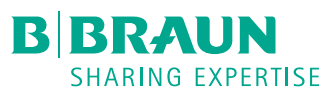

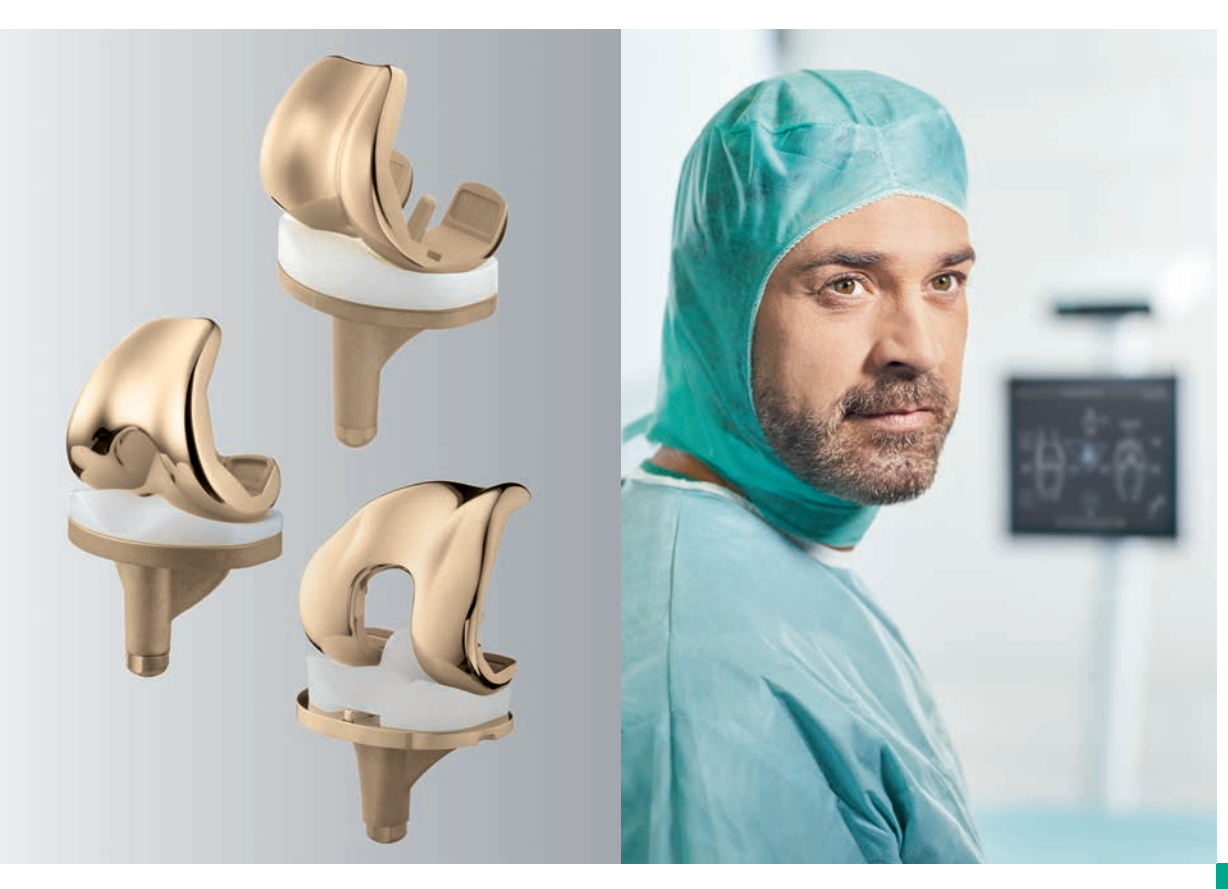

**ORTHOPÄDISCHER** GELENKERSATZ

## AESCULAP® OrthoPilot®

OrthoPilot® KNEESUITE – TKA 6.0 NAVIGIERTE OPERATIONSTECHNIK

OrthoPilot® TKA – TOTALE KNIE ARTHROPLASTIK

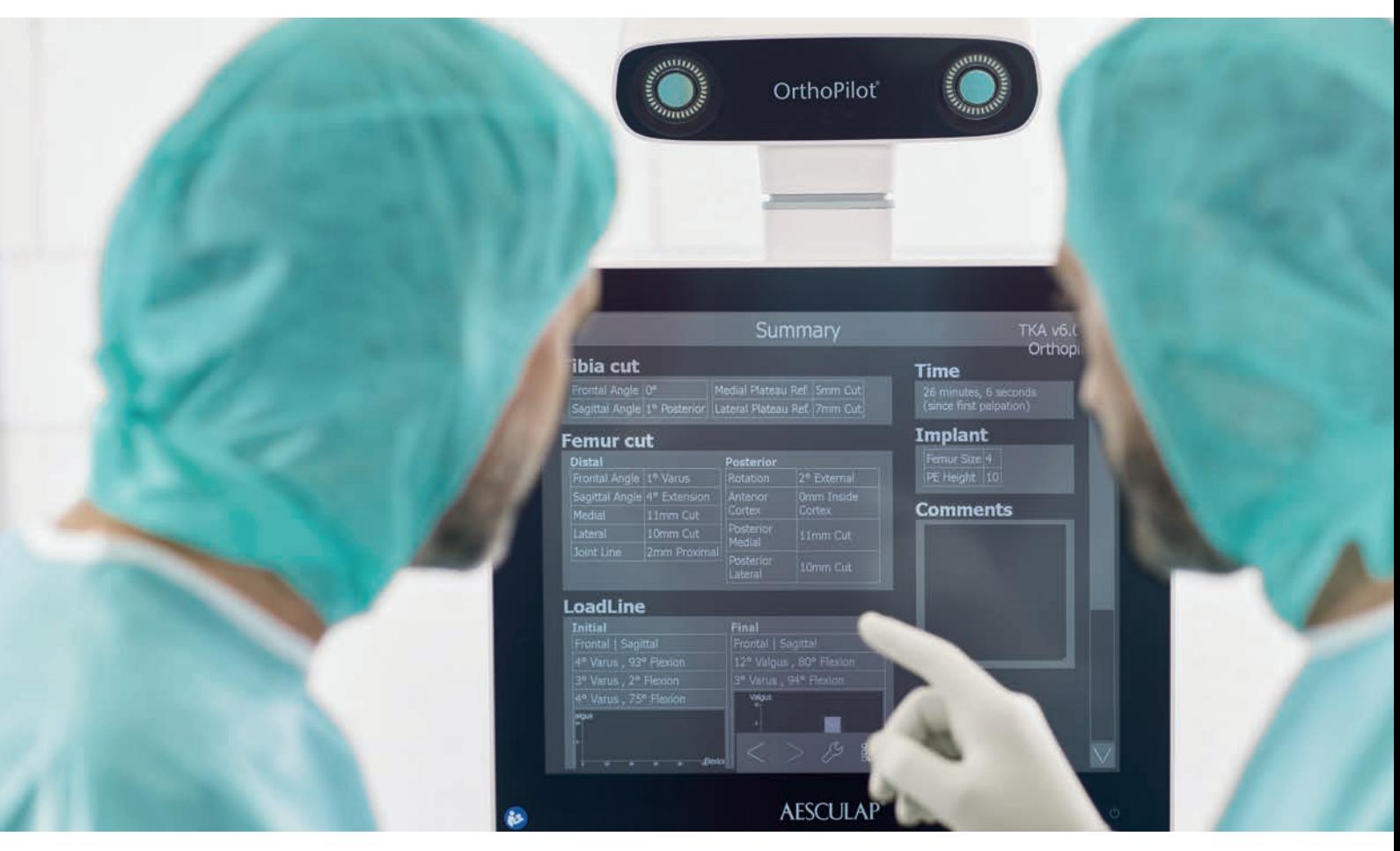

- (1) Jenny JY, Clemens U, Kohler S, Kiefer H, Konermann W, Miehlke RK. Consistency of implantation of a total knee arthroplasty with a non-image-based navigation system: a case-control study of 235 cases compared with 235 conventionally implanted prostheses. J Arthroplasty. 2005 Oct;20(7):832-9.
- (2) Jenny JY, Miehlke RK, Giurea A. Learning curve in navigated total knee replacement. A multi-centre study comparing experienced and beginner centres. Knee. 2008 Mar;15(2):80-4. Epub 2008 Feb 11.
- (3) Bäthis H, Shafizadeh S, Paffrath T, Simanski C, Grifka J, Lüring C. Are computer assisted total knee replacements more accurately placed? A metaanalysis of comparative studies. Orthopäde. 2006 Oct;35(10):1056-65.
- (4) Bauwens K, Matthes G, Wich M, Gebhard F, Hanson B, Ekkernkamp A, Stengel D. Navigated total knee replacement. A meta-analysis. J Bone Joint Surg Am. 2007 Feb;89(2):261-9.
- (5) Mason JB, Fehring TK, Estok R, Banel D, Fahrbach K. Meta-analysis of alignment outcomes in computer-assisted total knee arthroplasty surgery. J Arthroplasty. 2007 Dec;22(8):1097-106.
- (6) Novicoff WM, Saleh KJ, Mihalko WM, Wang XQ, Knaebel HP. Primary total knee arthroplasty: a comparison of computer-assisted and manual techniques. Instr Course Lect. 2010;59:109-17.
- (7) Decking R, Markmann Y, Fuchs J, Puhl W, Scharf HP. Leg axis after computer-navigated total knee arthroplasty: a prospective randomized trial comparing computer-navigated and manual implantation. J Arthroplasty. 2005 Apr;20(3):282-8.
- (8) Seon JK, Song EK. Navigation-assisted less invasive total knee arthroplasty compared with conventional total knee arthroplasty: a randomized prospective trial. J Arthroplasty. 2006 Sep;21(6):777-82.
- (9) Siston RA, Goodman SB, Patel JJ, Delp SL, Giori NJ. The high variability of tibial rotational alignment in total knee arthroplasty. Clin Orthop Relat Res. 2006 Nov;452:65-9.

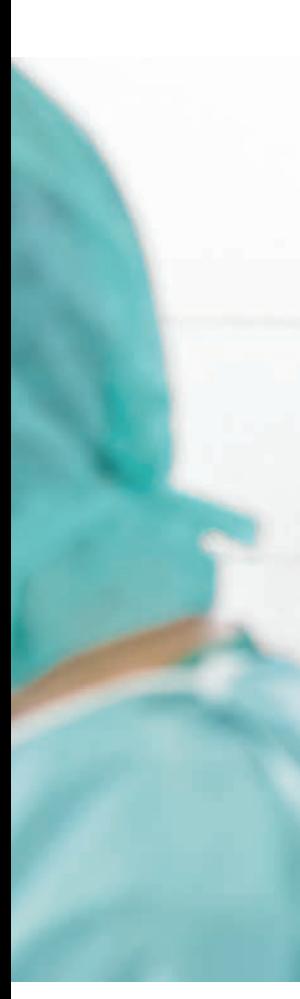

## **OrthoPilot®**

OrthoPilot® hilft bei der exakten Implantation von Knieund Hüftendoprothesen (1). Wesentliche Kriterien bei der Entwicklung des OrthoPilot® waren die Integration in den operativen Ablauf sowie die Operationszeit (2). Gleichzeitig ist eine patientenschonende Navigation für uns ein zentrales Thema. Von Beginn an wurde eine Methode entwickelt, ohne belastende oder teure CToder MRT-Aufnahmen und mit einer möglichst geringen zusätzlichen Operationszeit.

- **·** CT-frei
- **·** Genau auf die Eingriffe abgestimmte, ergonomische Instrumente
- **·** Anwenderfreundlicher Navigationsablauf integriert sich einfach in die Operation
- **·** Intraoperative Dokumentation mit OrthoPilot®
- **·** Zahlreiche internationale Studien bestätigen eine präzise Implantatausrichtung (3-6)
- **·** Routinemäßige Anwendung in über 600 Kliniken
- **·** Über 300 OrthoPilot® Publikationen weltweit (7, 8)

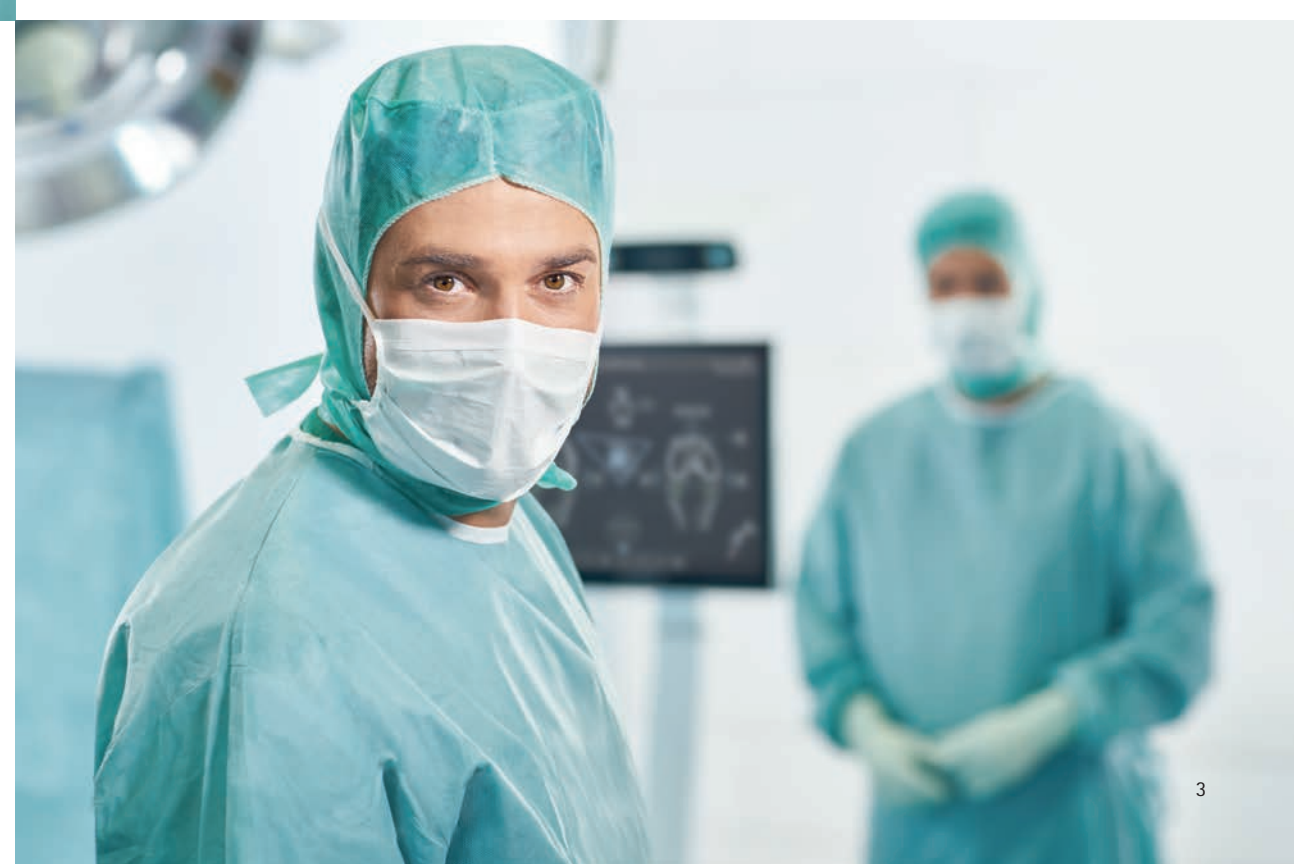

INHALTSVERZEICHNIS

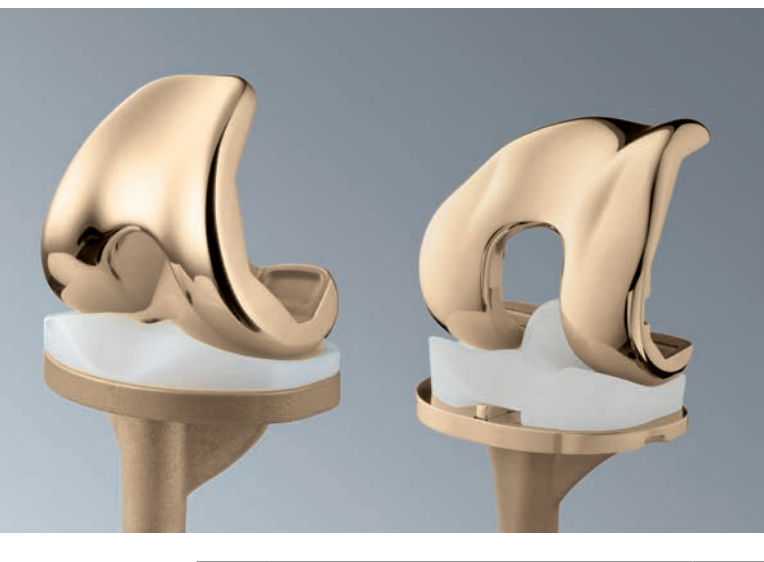

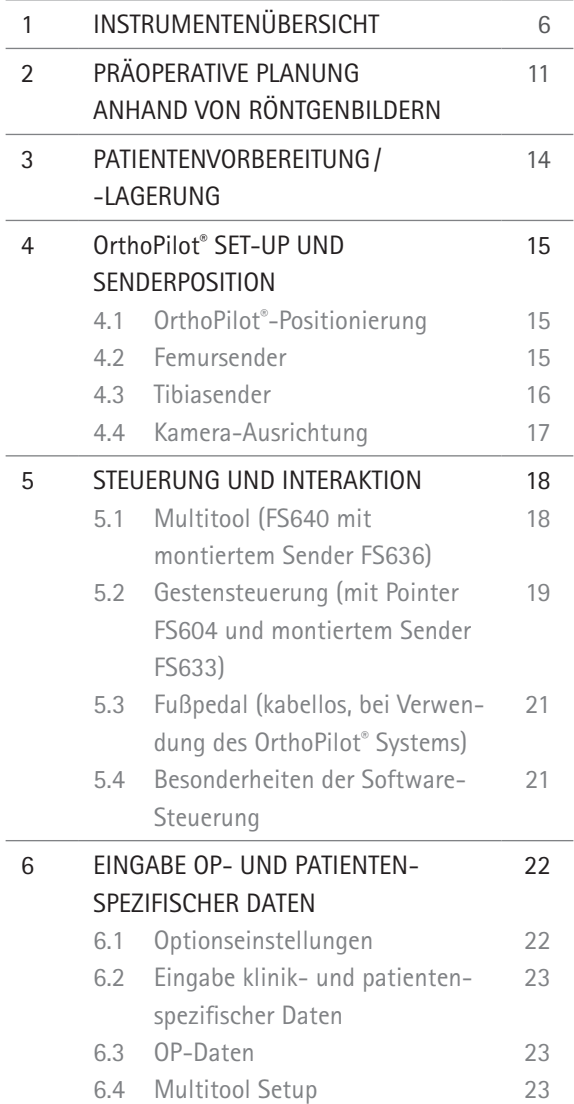

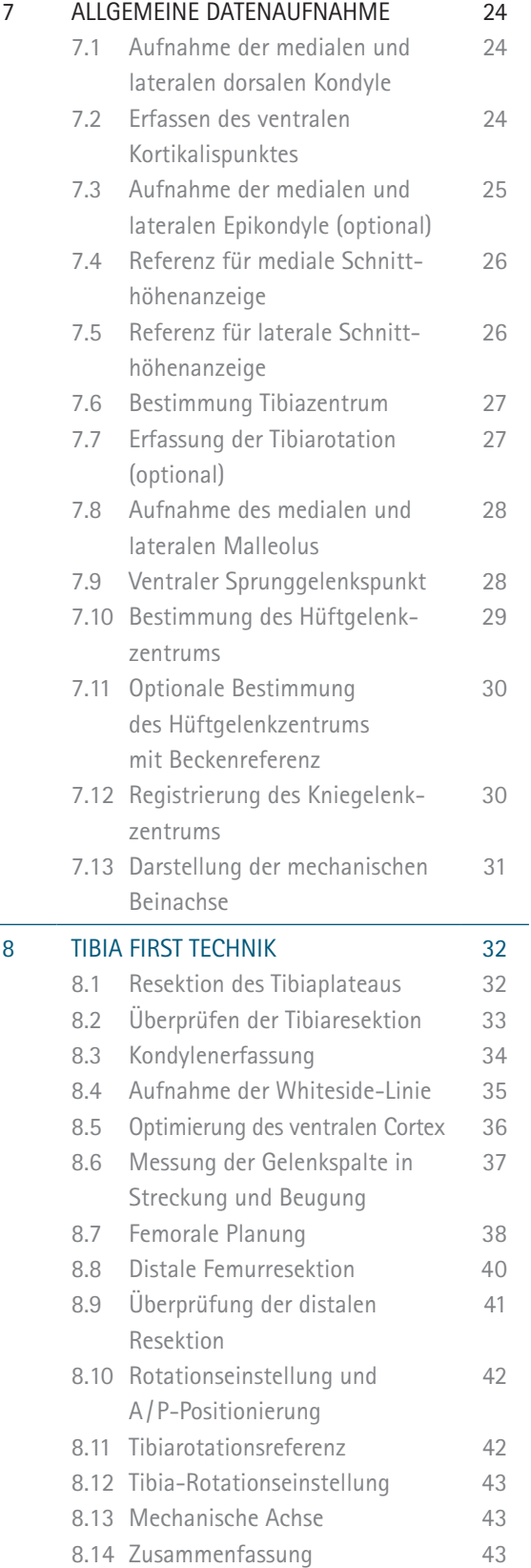

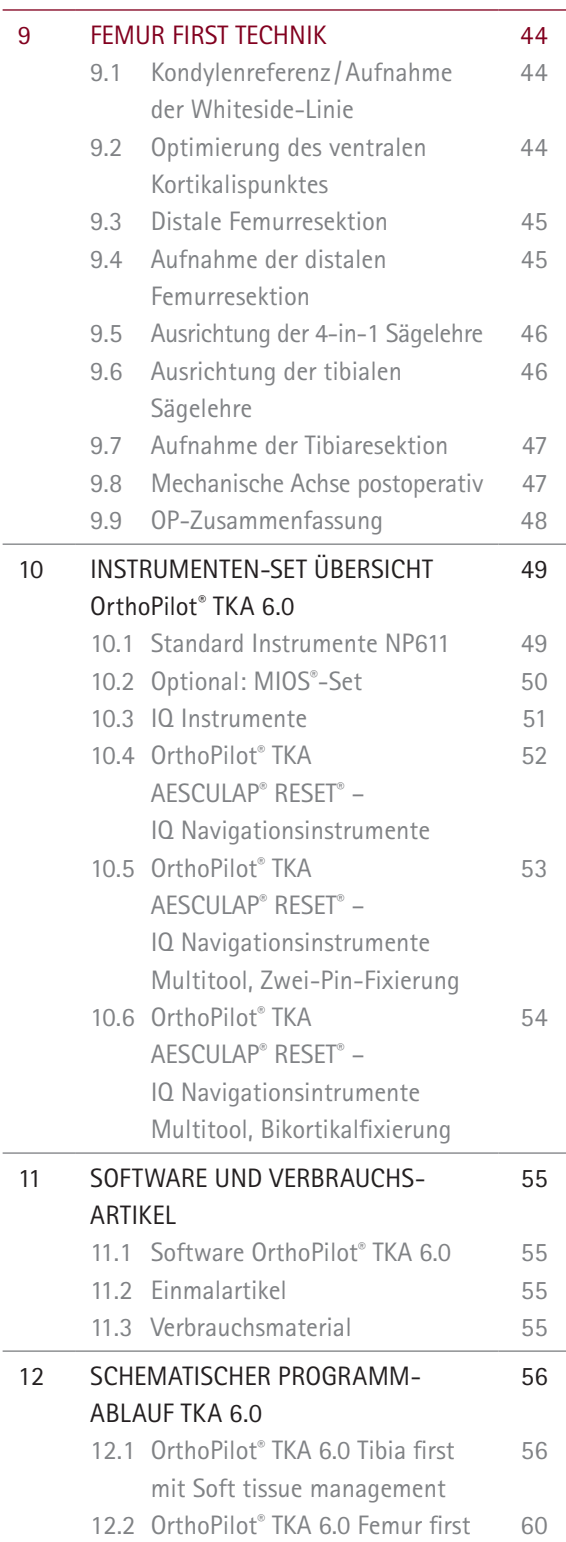

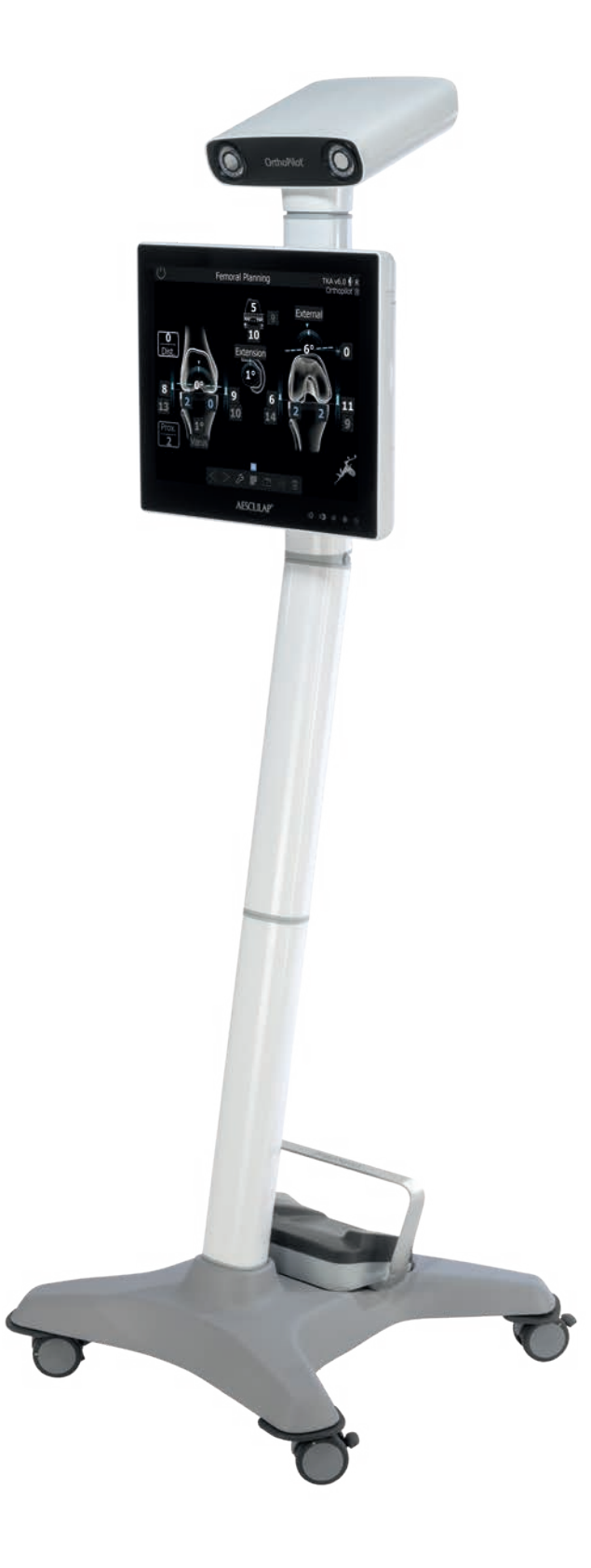

1 | INSTRUMENTENÜBERSICHT: UNIVERSAL INTRUMENTE

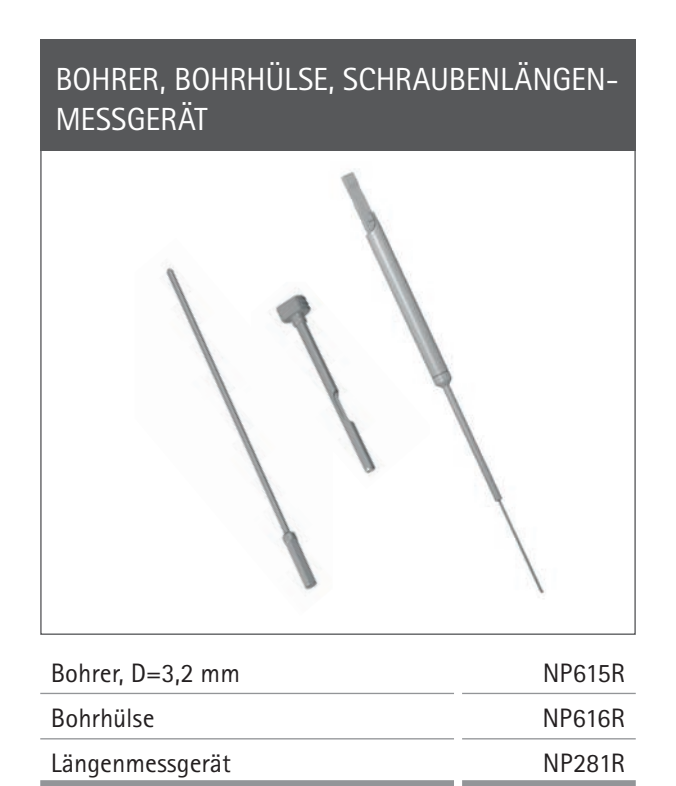

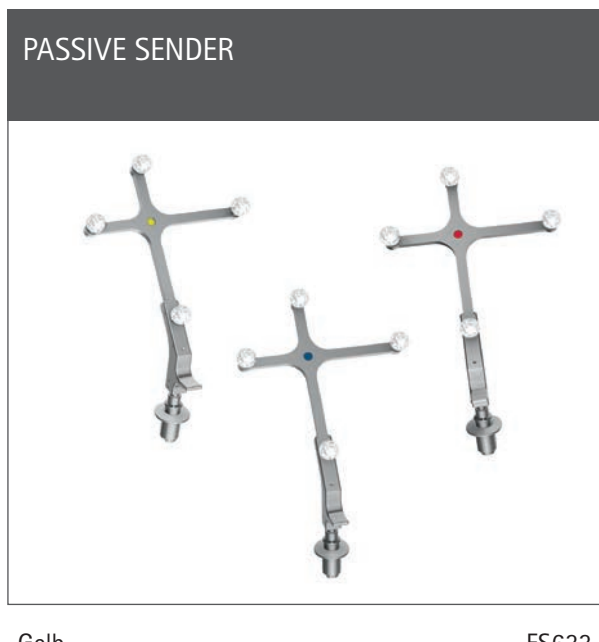

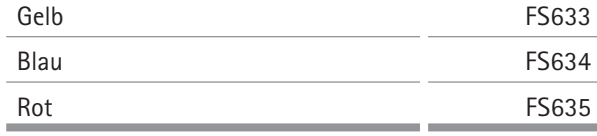

## GEWEBESCHUTZHÜLSE, BIKORTIKAL-SCHRAUBEN, RIGID BODY (RB)

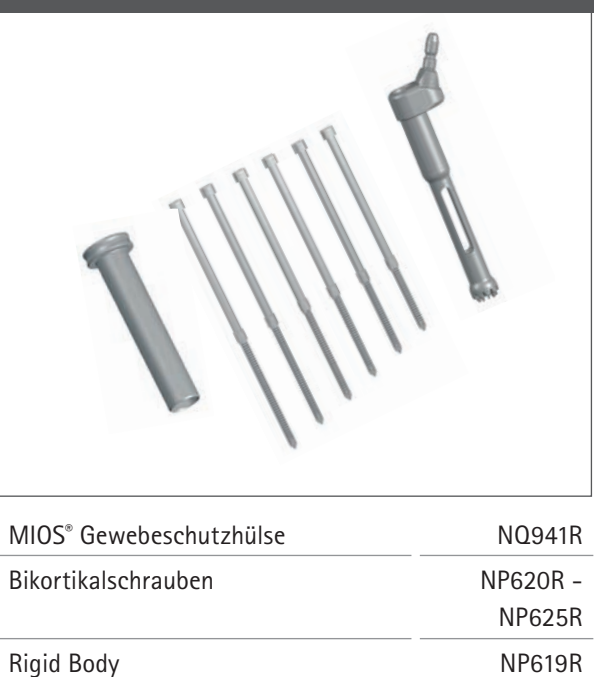

## ZWEI-PIN-SENDERFIXIERUNG

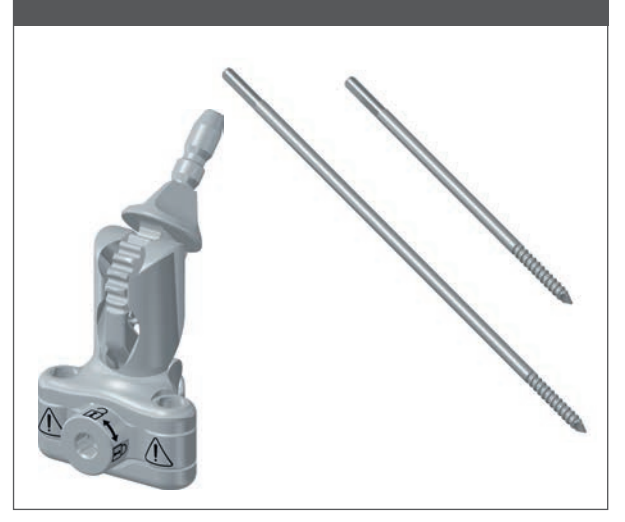

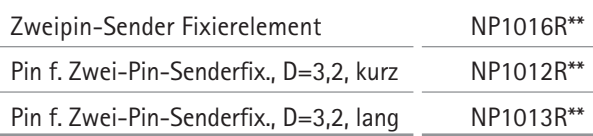

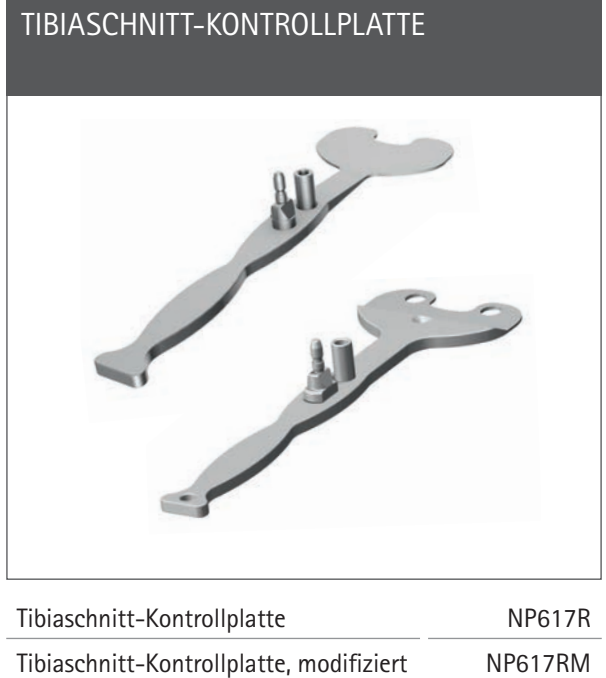

## SPREIZER UND SPREIZZANGE

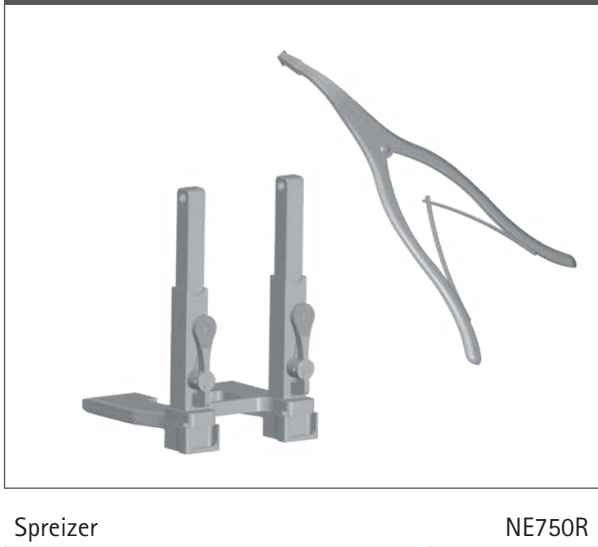

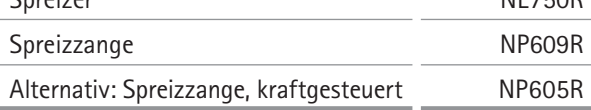

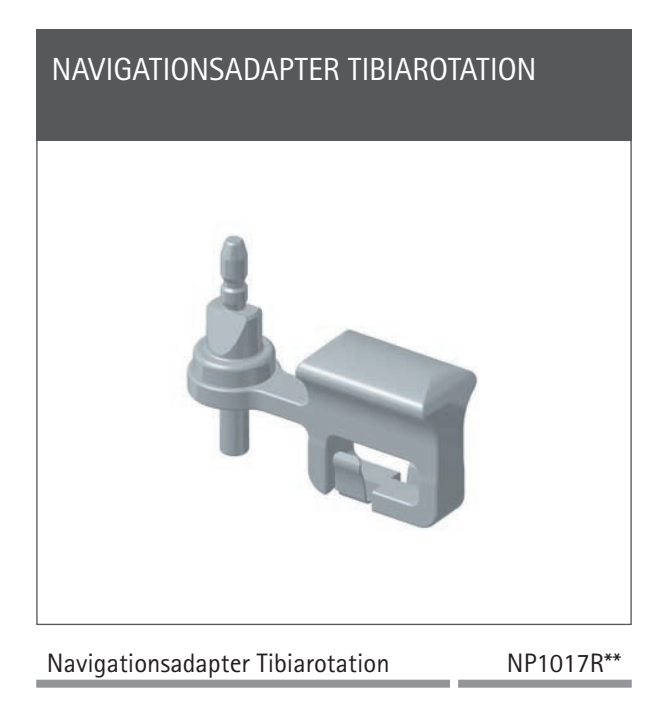

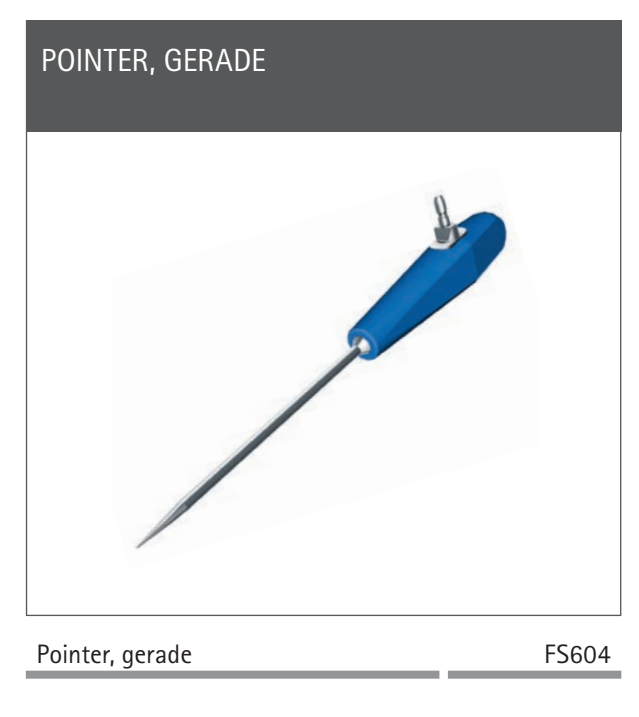

**\*\* HINWEIS**

Nur verfügbar in NP1000/NP1002

1 | INSTRUMENTENÜBERSICHT: STANDARD UND MIOS® INSTRUMENTE\*

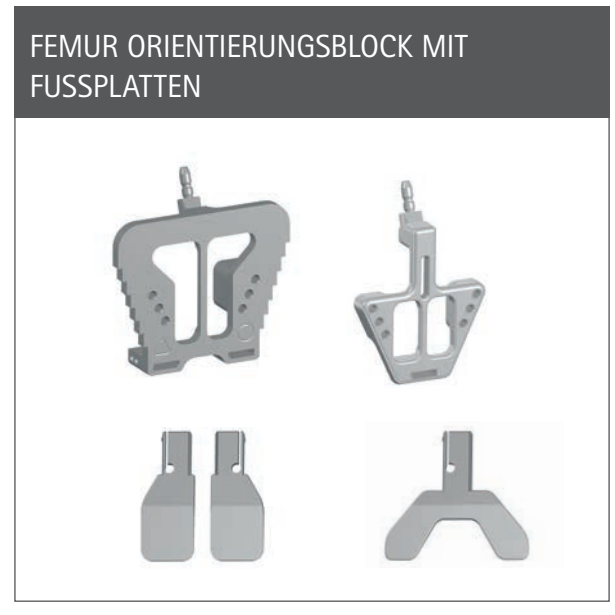

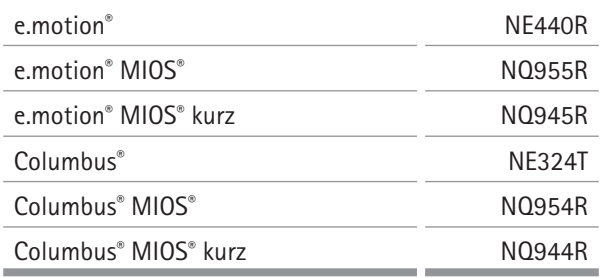

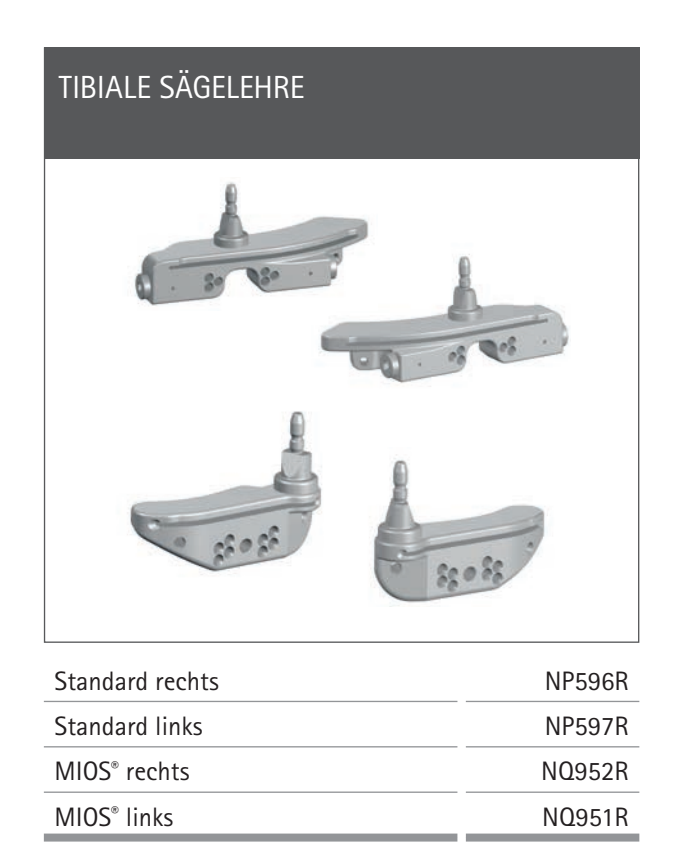

## DISTALE FEMORALE SÄGELEHRE

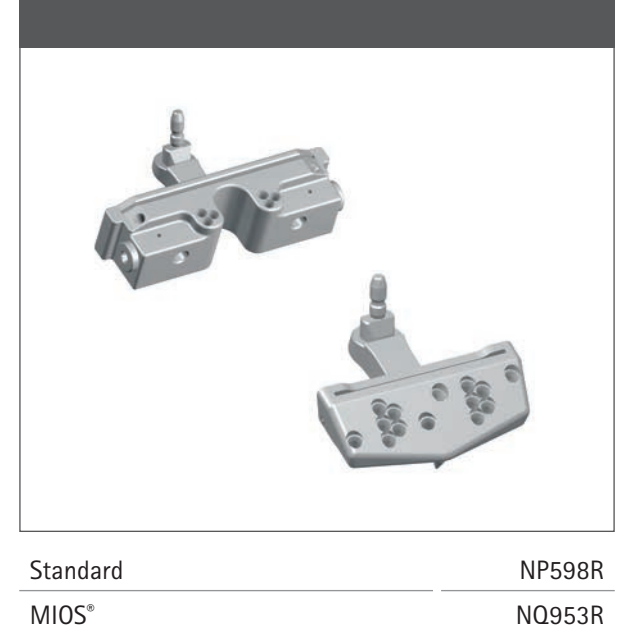

**\* HINWEIS** nicht für VEGA System®

## 1 | INSTRUMENTENÜBERSICHT: IQ INSTRUMENTE

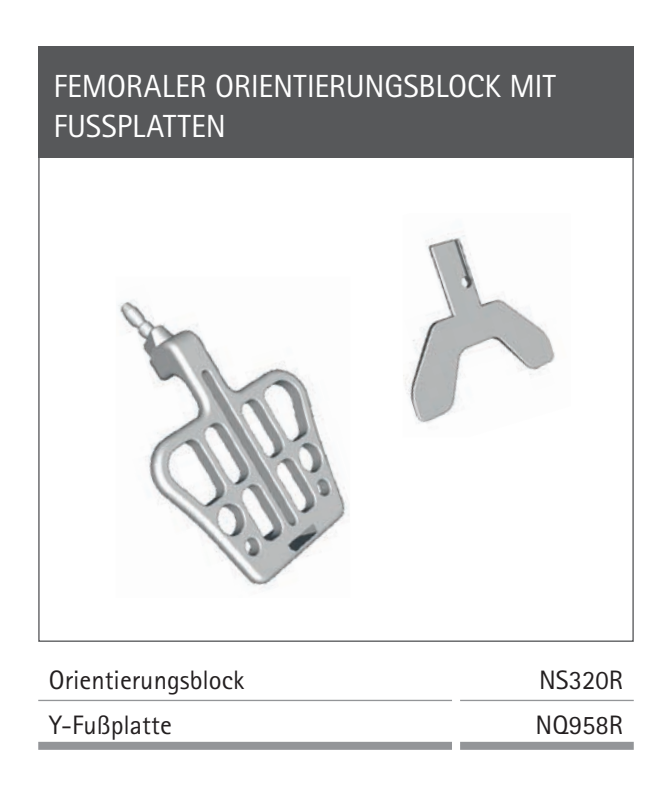

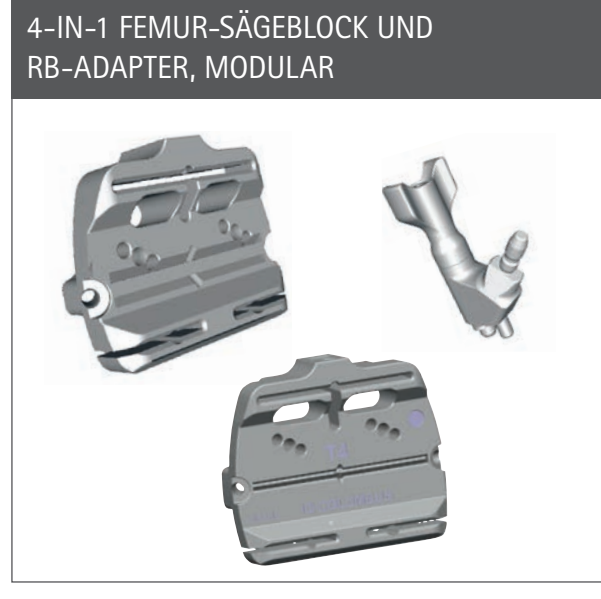

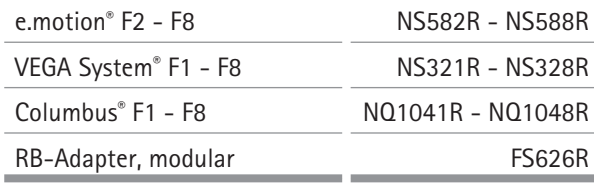

## TIBIALE /DISTALE FEMORALE SÄGELEHRE UND RB-ADAPTER, MODULAR

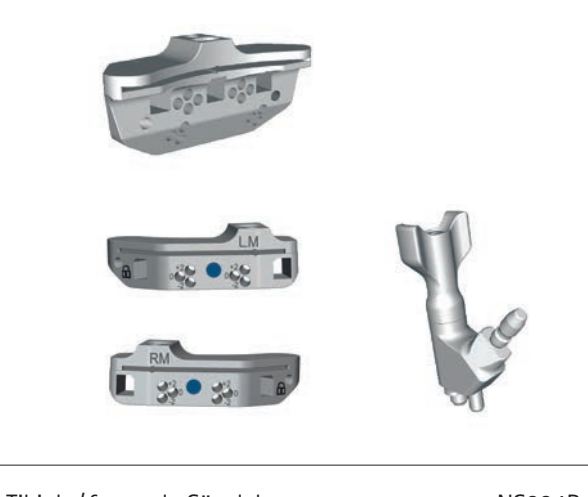

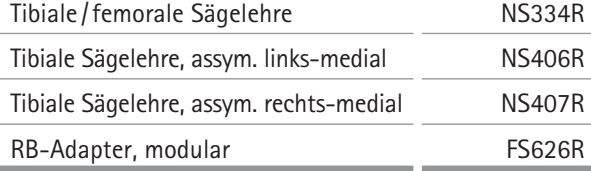

## AUSRICHTINSTRUMENT TIBIA- / FEMUR-SÄGEBLOCK

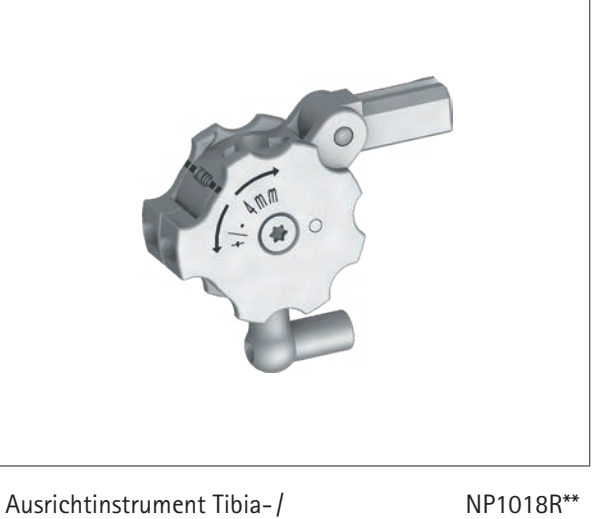

Femur-Sägeblock

**\*\* HINWEIS**

Nur verfügbar in NP1000/NP1002

1 | INSTRUMENTENÜBERSICHT

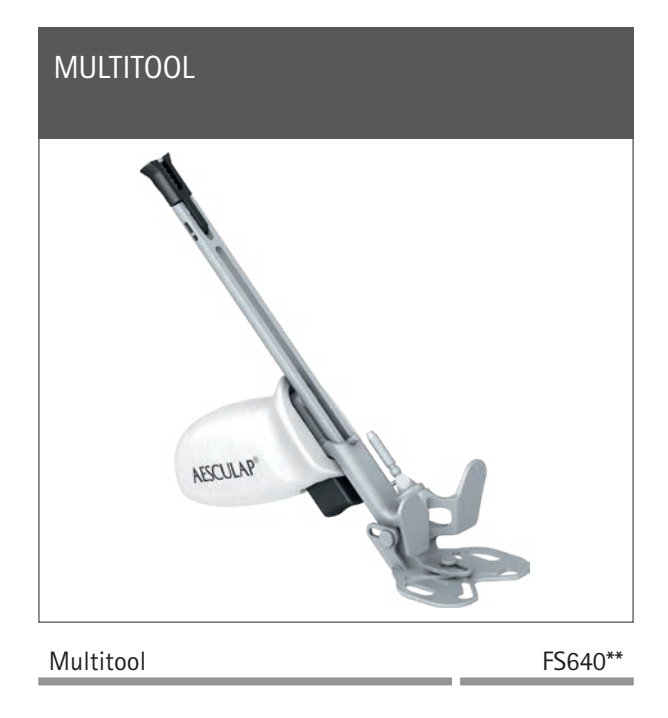

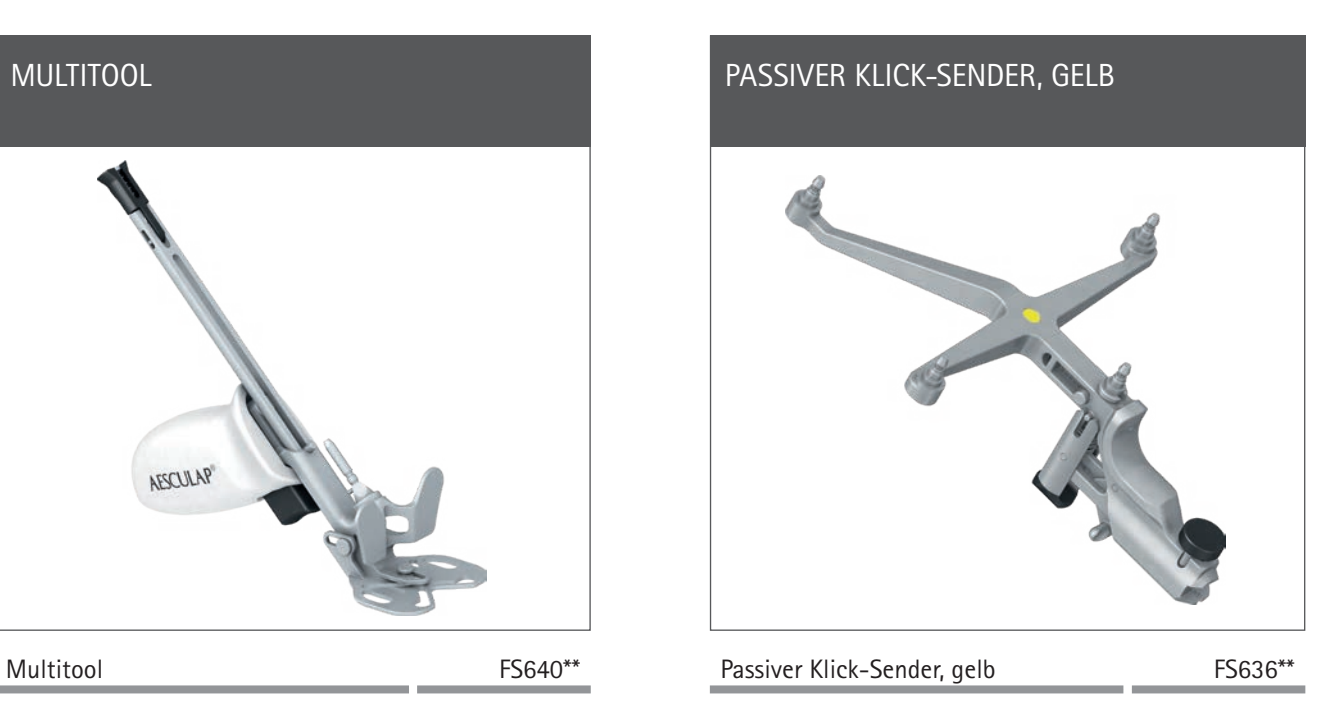

## 2 | PRÄOPERATIVE PLANUNG ANHAND VON RÖNTGENBILDERN

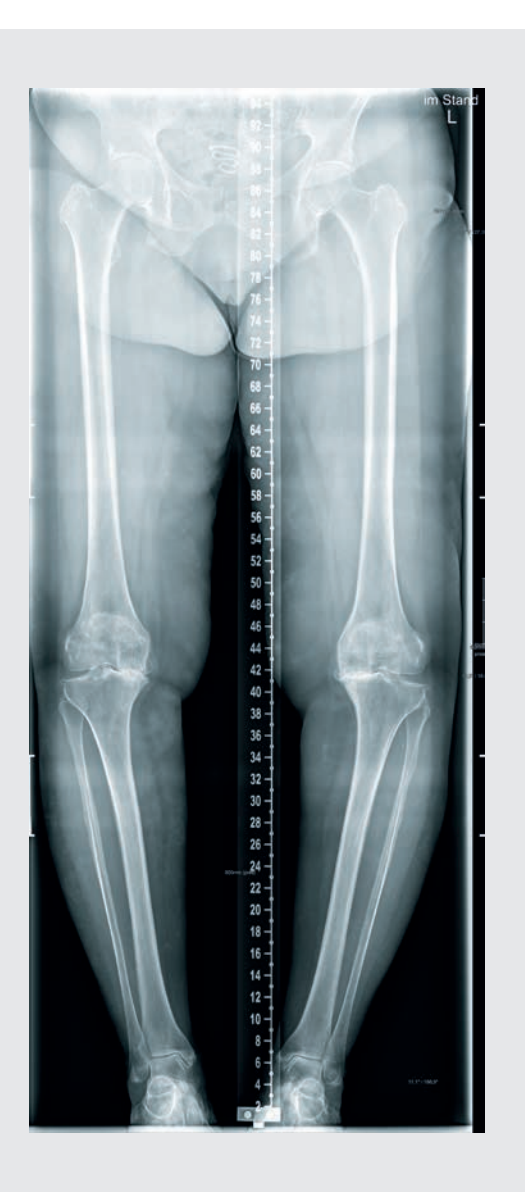

Das OrthoPilot® -System und die TKA-Software können in allen Fällen verwendet werden, in denen eine Primärversorgung mit einer Knieendoprothese indiziert ist. Eine ausreichende Knochenqualität und Hüftgelenksbeweglichkeit sollte gegeben sein.

## **HINWEIS**

Die Hinweise dazu in den entsprechenden Operationstechniken, Gebrauchsanweisungen und Packungsbeilagen, insbesondere der Gebrauchsanweisung für die OrthoPilot® Applikationssoftware TKA TA015239 müssen beachtet werden.

Der Anwender hat die Daten während der Operation auf Plausibilität zu prüfen. Dazu kann er die ihm zur Verfügung stehenden Möglichkeiten wie z.B. Plausibilitätskontrolle zum Röntgenbild, Überprüfung der Instrumente und Sichel zur Schnitt- bzw. Stäbe zur Achskontrolle verwenden.

2 | PRÄOPERATIVE PLANUNG ANHAND VON RÖNTGENBILDERN

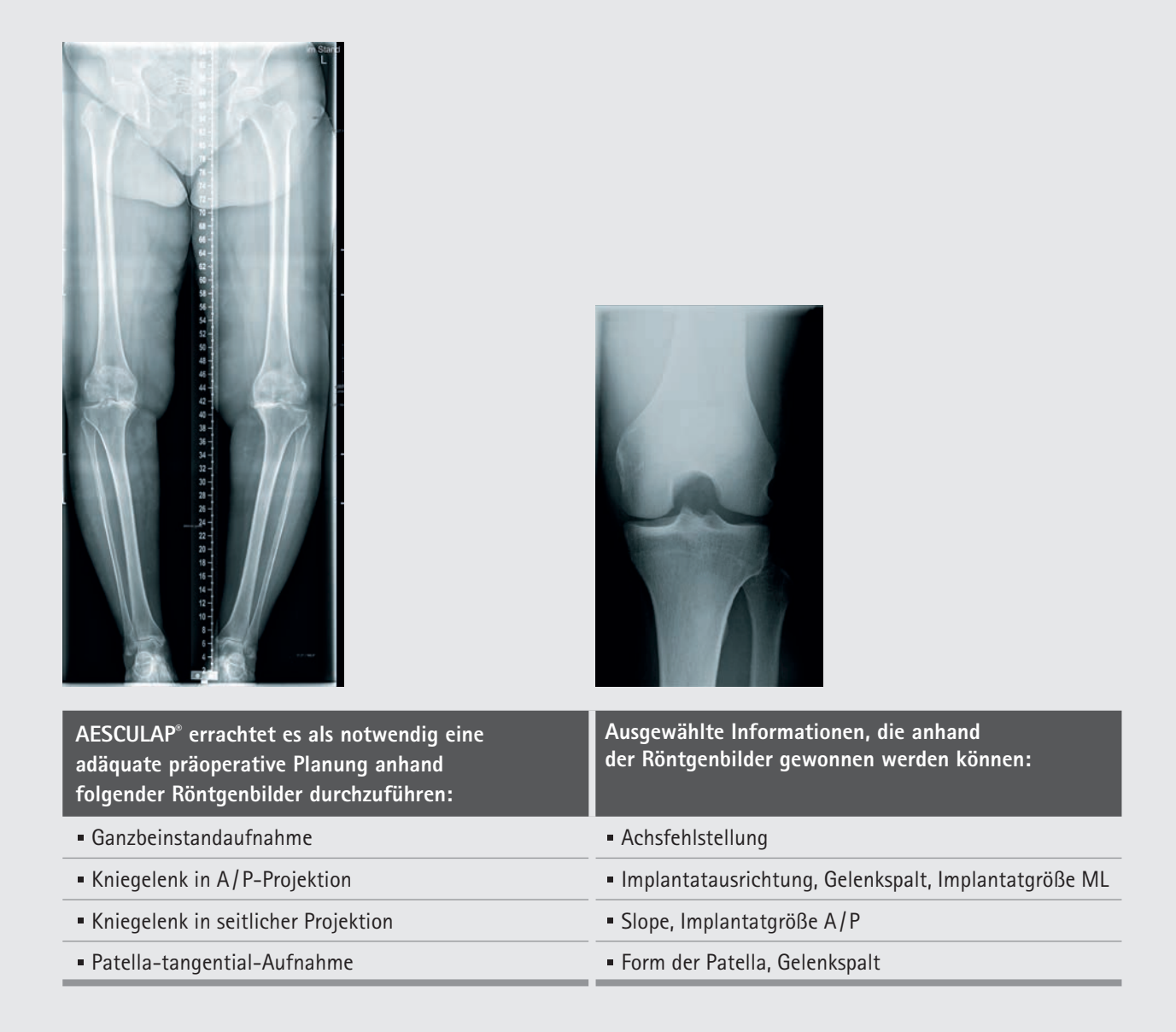

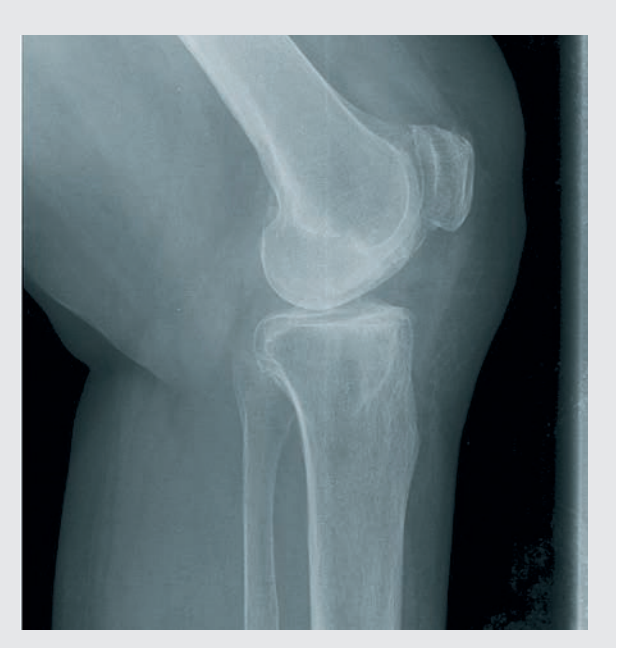

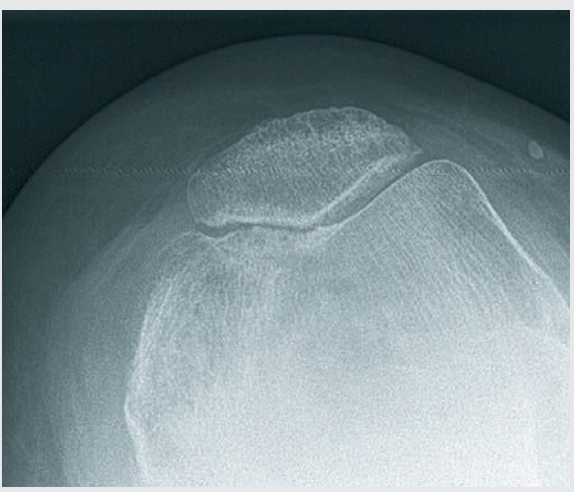

Bei der präoperativen Planung ist die Analyse der Notwendigkeit einer totalen Knieendoprothese essentiell. Zusätzlich zu den röntgenologischen Standarduntersuchungen sollte der Operateur folgende Punkte vor der Operation einer totalen Knieendoprothese berücksichtigen:

- **·** Weichteilsituation
- **·** Funktionalität des Extensor-Mechanismus
- **·** Knochenerhalt
- **·** Wiederherstellung einer guten Achsausrichtung
- **·** Funktionelle Stabilität
- **·** Wiederherstellung der Gelenklinie

Mit Hilfe der Röntgenschablonen der AESCULAP® Prothesensysteme Columbus® , e.motion® , e.motion® Pro System und VEGA System® erhält der Operateur folgende Informationen bei der Analyse der Röntgenbilder:

- **·** Winkel zwischen anatomischer und mechanischer Femurachse
- **·** Resektionshöhen
- **·** Implantatgrößen

3 | PATIENTENVORBEREITUNG/ -LAGERUNG

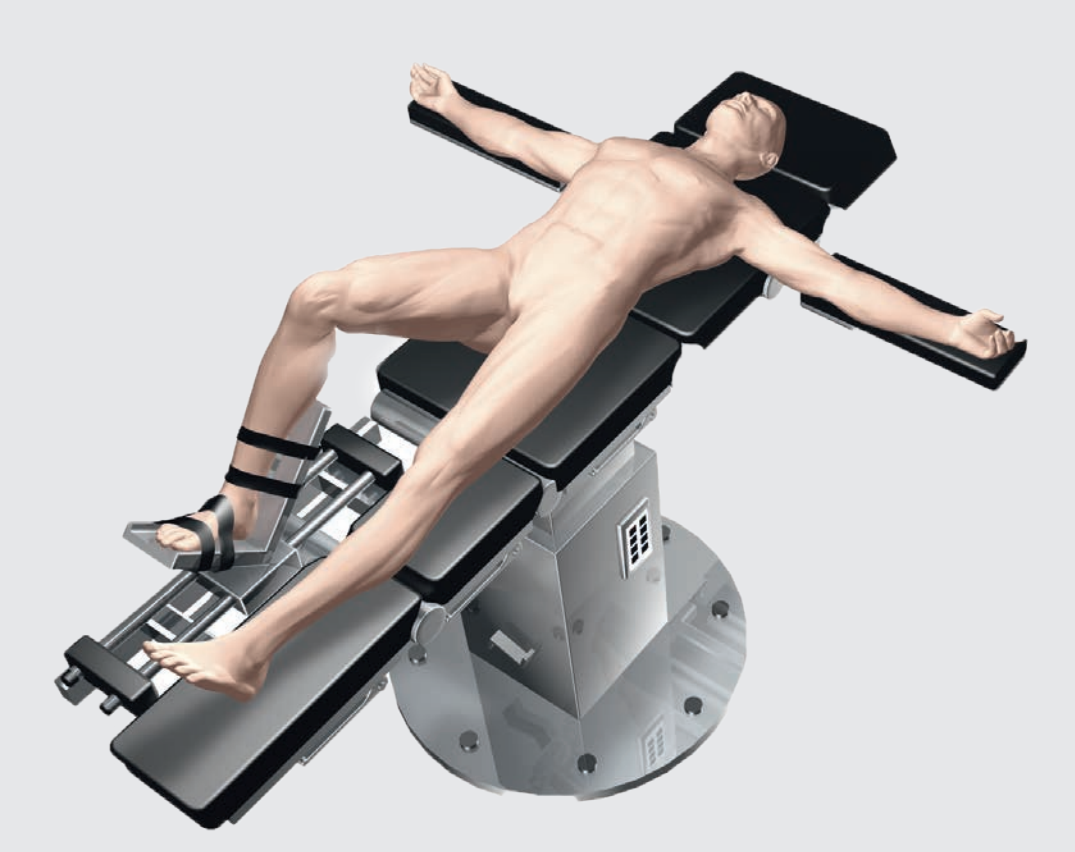

**Abb. 1**

#### **HINWEIS**

Um die Mobilisierung des Quadrizeps zu erleichtern, sollte das Knie vor der Aktivierung der Blutsperre in 100° Beugung gebracht werden. Wenn ein Polster benutzt wird, ist darauf zu achten, dass dieses nicht die zur Registrierung des Hüftkopfzentrums erforderliche Bewegung der Hüfte behindert.

Die Lagerung und Sterilabdeckung des Patienten erfolgt gemäß der Standardprozeduren wie sie auch bei der konventionellen Technik Anwendung finden. AESCULAP® empfiehlt den Einsatz eines Beinhalters, der die Kontrolle des Beins in verschiedenen Phasen der Operation erleichtert. Zur Aufnahme der zu registrierenden Punkte und Durchführung aller Knochenschnitte ist die Beinstellung mehrmals zu ändern. Der Beinhalter ermöglicht die Variation der Kniestellung zwischen voller Streckung und voller Beugung.

## 4 | OrthoPilot® SET-UP UND SENDERPOSITION

#### **4.1 OrthoPilot®**

Bei der Positionierung des OrthoPilot® ist darauf zu achten, dass der Arzt zu jeder Zeit freie Sicht auf den Bildschirm hat. Gerät bzw. Kamera können sowohl auf der gegenüberliegenden Seite des zu operierenden Beines (kontralateral), als auch auf der gleichen Seite (ipsilateral) positioniert werden. Der mittlere Abstand zu den Sendern sollte ca. 2 m (FS101) bzw. 2,5 m (OrthoPilot® *Elite*) betragen. Die gewählte Positionierung ipsi- oder kontralateral ist in dem Schritt "Surgery Data" unter der Rubrik "OrthoPilot® Setup" entsprechend einzugeben. In vielen Fällen hat sich eine Position der Kamera auf Schulterhöhe der Gegenseite des Patienten und ca. 45° zum OP-Feld ausgerichtet, bewährt.

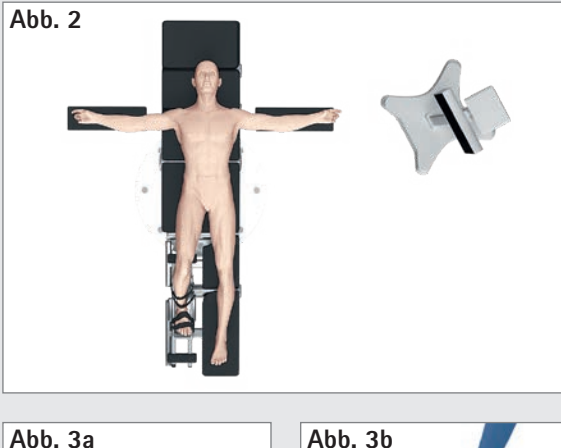

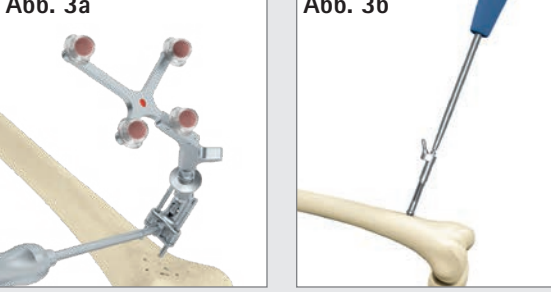

#### **4.2 Femursender**

Generell gilt: Die Sender sollten so positioniert werden, dass sie während der gesamten OP für die Kamera sichtbar sind. Die Positionierung der Sender kann monokortikal mithilfe einer Zwei-Pin-Fixierung erfolgen. Hierzu wird das Fixierelement bei geöffneter Klemmschraube mittels zweier Pins bis zu ca. 10 cm proximal in Bezug

auf die Gelenklinie am Femur befestigt. Aesculap empfiehlt die Knochenfixier-Pins NP1012R oder NP1013R mit einem Durchmesser von 3,2 mm. Prinzipiell ist das Senderfixierelement mit Knochenfixier-Pins vom Durchmesser 2,5 mm bis 4,0 mm kompatibel. Der femorale Sender kann in vier möglichen Positionen aufgesetzt werden, wobei der Senderadapter per Arretiermechanismus in Bezug auf die optimale Position zur Kamera verstellbar ist. Ist eine gute Position erreicht worden, muss der Verstellmechanismus mithilfe der Klemmschraube und dem Schraubendreher NS423R arretiert werden. Diese Schraube sorgt gleichzeitig für die Verbindung von Fixierelement und Pins. Der feste Sitz der Senderbefestigung ist zu prüfen.

#### **HINWEIS**

Bei Fixierung muss darauf geachtet werden, dass es zu keinem Konflikt mit später zu verwendenden Instrumenten kommt.

### **HINWEIS**

Beim Entfernen der Zweipin-Fixierung am Ende der OP, ist zwingend zuerst die Fixierschraube zu lösen, bevor die Pins herausgedreht werden dürfen.

Optional kann weiterhin der Femursender mit Hilfe von 4,5 mm Kortikalis-Schneidschrauben und der RB-Hülse NP619R ca. 10 cm proximal der Gelenklinie am Femur bikortikal befestigt werden. Mittels 3,2 mm Bohrer NP615R durch die Bohrhülse NP616R wird für die Bikortikalschraube vorgebohrt. Die Länge der benötigten Bikortikalschraube kann mittels Skala auf dem Bohrer bestimmt oder mit Hilfe des Messinstruments NP281R ermittelt werden. Der Rigid Body NP619R wird – beim MIOS® - bzw. IQ-Instrumentarium durch die Gewebeschutzhülse NQ941R – vorgeschoben, in Knochenkontakt gebracht und eine der Bikortikalschrauben NP620R - NP625R zunächst maschinell eingebracht, die letzten Umdrehungen dann aber mit dem Handschraubendreher durchgeführt. Der Senderadapter sollte zum Hüftkopf zeigen, zur Kamera geneigt sein und der feste Sitz ist zu prüfen.

4 | OrthoPilot® SET-UP UND SENDERPOSITION

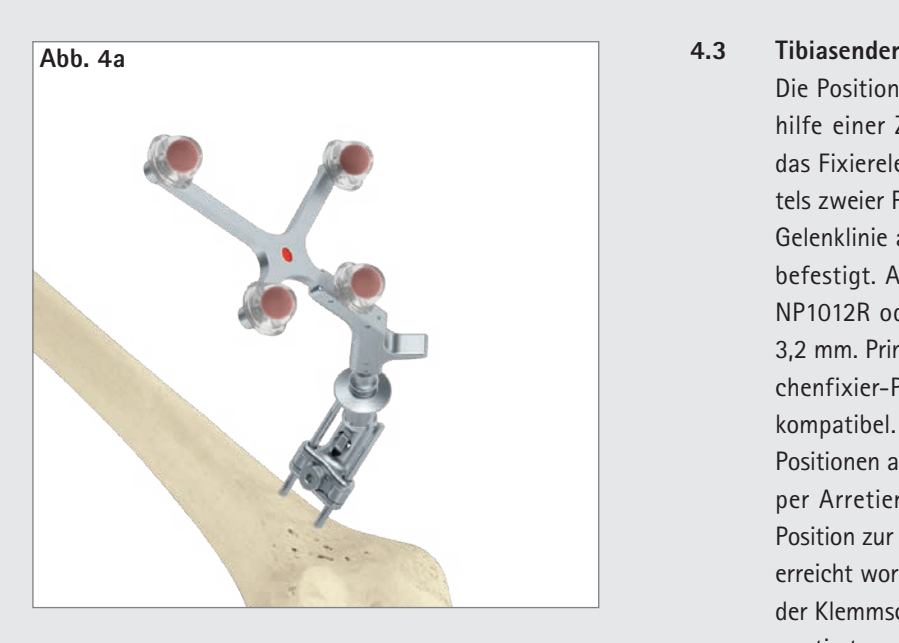

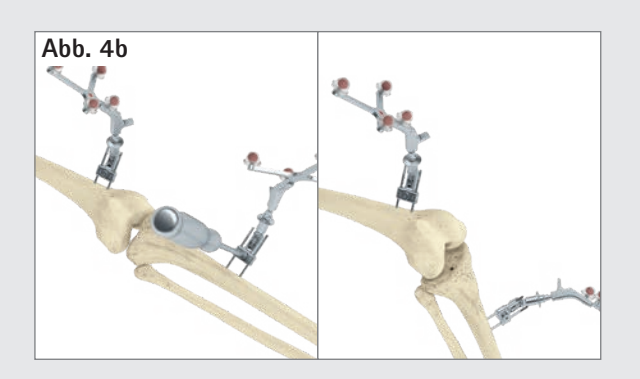

Die Positionierung der Sender kann monokortikal mithilfe einer Zwei-Pin-Fixierung erfolgen. Hierzu wird das Fixierelement bei geöffneter Klemmschraube mittels zweier Pins bis zu ca. 10 cm distal in Bezug auf die Gelenklinie an der Tibia – typischerweise von medial – befestigt. Aesculap empfiehlt die Knochenfixier-Pins NP1012R oder NP1013R mit einem Durchmesser von 3,2 mm. Prinzipiell ist das Senderfixierelement mit Knochenfixier-Pins vom Durchmesser 2,5 mm bis 4,0 mm kompatibel. Der tibiale Sender kann in vier möglichen Positionen aufgesetzt werden, wobei der Senderadapter per Arretiermechanismus in Bezug auf die optimale Position zur Kamera verstellbar ist. Ist eine gute Position erreicht worden, muss der Verstellmechanismus mithilfe der Klemmschraube und dem Schraubendreher NS423R arretiert werden. Diese Schraube sorgt gleichzeitig für die Verbindung von Fixierelement und Pins. Der feste Sitz der Senderbefestigung ist zu prüfen.

## **OPTION**

Durch eine separate ca. 1 cm lange Inzision ca. 10 cm distal der Gelenklinie wird ein RB NP619R nach Vorbohren mit dem 3,2 mm Bohrer NP615R durch die Bohrhülse NP616R und nach Bestimmen der Länge der Bikortikalschraube wie unter 4.2 beschrieben, an der Tibia fixiert. Die letzten Umdrehungen der Schraube sind ebenfalls mit einem Handschraubendreher durchzuführen.

## **HINWEIS**

Bei Fixierung muss darauf geachtet werden, dass es zu keinem Konflikt mit später zu verwendenden Instrumenten kommt.

### **HINWEIS**

Beim Entfernen der Zweipin-Fixierung am Ende der OP, ist zwingend zuerst die Fixierschraube zu lösen, bevor die Pins herausgedreht werden dürfen.

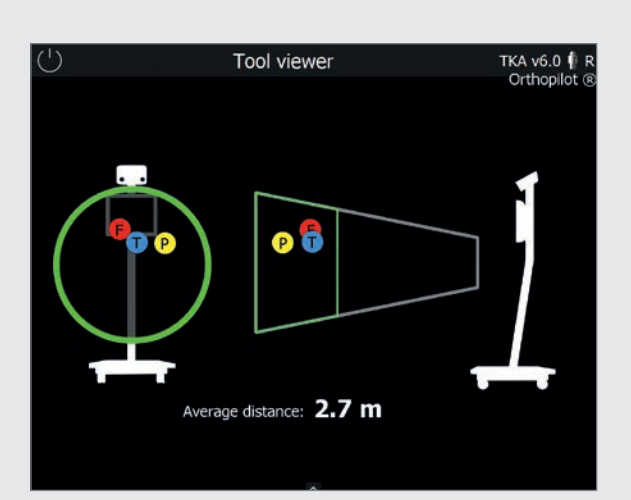

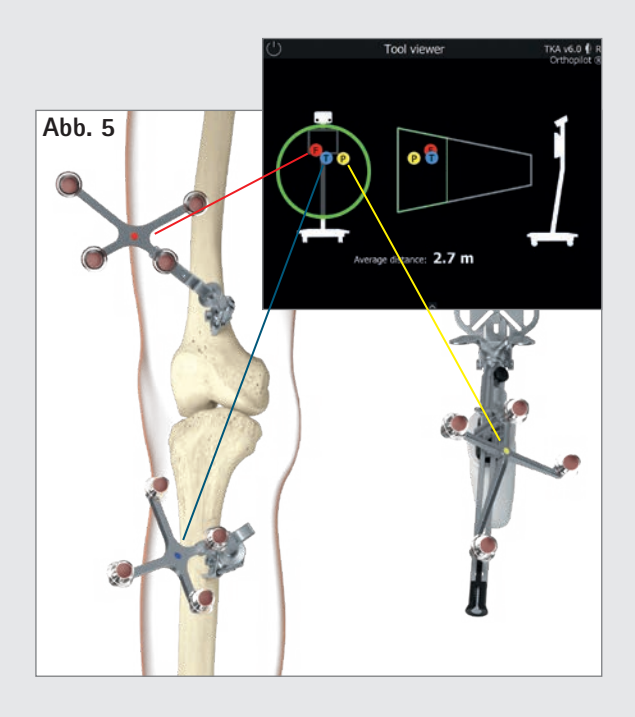

#### **HINWEIS**

Wann auch immer ein Sender von der Knochenfixierung, z. B. der Zwei-Pin-Fixierung, oder einem der Instrumente abgenommen wird, muss der Anwender sicherstellen, dass beim erneuten Anbringen, genau dieselbe Position gewählt wird. Andernfalls weichen die vom Navigationssystem angezeigten Daten signifikant von den vorhergehenden Werten ab.

## **4.4 Kamera-Ausrichtung**

Der Screen zur Kameraausrichtung zeigt das Sichtfeld der Kamera am Bildschirm als Volumen an und kann benutzerseitig jederzeit über das Toolbox-Menü (s. Gebrauchsanweisung TKA 6.0 TA015239) aufgerufen werden. Die Sender im Blickfeld der Kamera werden in diesem als farbige Kugeln (entsprechend der Farbcodierung) mit dem entsprechenden Kennbuchstaben dargestellt:

- **·** Sender am Femur: Rote Kugel mit Kennbuchstaben "F"
- **·** Sender am Instrument: Gelbe Kugel mit Kennbuchstaben "P"
- **·** Sender an Tibia: Blaue Kugel mit Kennbuchstaben "T"

Befinden sich alle drei Sender in optimaler Entfernung zur Kamera (1,8 - 2,2 m bei FS101 bzw. 2,5 - 3,0 m bei OrthoPilot® *Elite*), ist das Kamerasichtfeld auf dem Bildschirm grün umrandet. Der mittlere Abstand von der Kamera zu den Sendern wird in Meter angegeben.

## **TIPP**

Bei der Ausrichtung der Kamera ist zu berücksichtigen, dass eine ausreichende Sendersichtbarkeit gegeben ist, während das Bein gebeugt, gestreckt, adduziert oder abduziert wird. Ausreichende Sichtbarkeit bedeutet, dass die Kamera die Sender in all diesen Positionen erkennen sollte. Wird dies zu Anfang der OP überprüft und ist die Sichtbarkeit gewährleistet, so sollte die Kamera während des OP-Ablaufs nicht mehr verstellt werden müssen.

Für eine bessere Sichtbarkeit der Sender kann die Kamera jedoch – außer während des Schrittes Hüftgelenkzentrumsbestimmung – jederzeit auch bei laufender OP verstellt werden.

Der rot markierte passive Sender (FS635) wird auf dem femoralen Rigid Body Adapter angebracht, der blau markierte passive Sender (FS634) auf dem tibialen Rigid Body Adapter. Der gelbe passive Sender (FS633 oder FS636) wird auf den jeweils benötigten Instrumenten angebracht.

5 | STEUERUNG UND INTERAKTION

Für das OrthoPilot® System existieren drei verschiedene Möglichkeiten der Steuerung bzw. Interaktion.

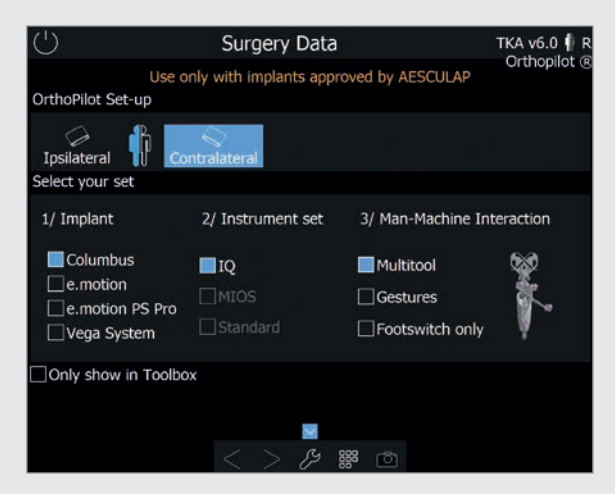

- Multifunktionsinstrument zur Datenakquise und Steuerung der Software. Hierbei bedeutet ein kurzer Klick mit dem im Handgriff befindlichen Bedienknopf die Datenaufnahme bzw. Bestätigung von Interaktionen. Durch langes Betätigen des Bedienknopfs öffnet sich **das Ringmenü** der Applikation. Hier können folgende Aktionen ausgeführt werden: **5.1 Multitool (FS640 mit montiertem Sender FS636)** 
	- **·** Vor- und Zurückschalten im Workflow
	- **·** Löschen des betreffenden Workflowschrittes
	- **·** Löschen der vorangegangenen Datenaufnahme bei gleichzeitigem Zurückschalten in den entsprechenden Software-Schritt

#### **HINWEIS**

Diese Funktionalität, als einziges rotes Symbol im Menü erkennbar, steht immer dann zur Verfügung, wenn die Datenaufnahme im gegenwärtigen Software-Schritt noch nicht erfolgt ist. Andernfalls kann diese Funktion nicht ausgeführt werden.

- **·** Zugang zum Workflow-Navigator für das einfache und schnelle Navigieren zu ausgewählten Workflow-**Schritten**
- **·** Zugang zur Toolbox zur Kameraausrichtung, Akquisition kinematischer Daten und Messmodule für Punktaufnahmen an Femur bzw. Tibia
- **·** Aufrufen einer alternativen Hüftzentrumsbestimmungsmethode (nur im Schritt Hüftzentrumsbestimmung)
- **·** Änderung der Femurgröße über + und Buttons (nur im Schritt distaler Femurschnitt bzw. 4-in-1 Sägeblock-Position)
- **·** Überspringen der Messungen des Streck- und Beugespalts sowie der femoralen Planung (nur im Schritt Streck- und Beugespalt)

In Software-Schritten, in denen das Multitool nicht oder der Sender FS636 mit anderen Instrumenten (z.B. distaler Sägeblock NS334R oder einer der 4-in-1 Sägeblöcke) Verwendung findet, können benutzerseitig die o.g. Aktionen per kurzem/langem Druck auf den direkt am Sender angebrachten Handauslöser (in schwarz) ausgeführt werden.

Die Funktionalitäten des Ringmenüs sind unabhängig von der gewählten Interaktion.

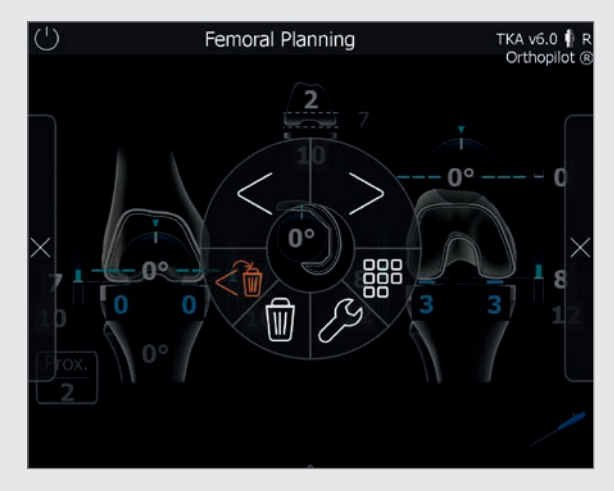

## **5.2 Gestensteuerung (mit Pointer FS604 und montiertem Sender FS633)**

Durch Vornahme bestimmter, definierter Gesten können Knochenreferenzen palpiert und die Software gesteuert werden. Hierzu ist im Falle einer Punktaufnahme der Pointer nach präziser und stabiler Anlage an der im jeweiligen Schritt aufzunehmenden Referenz axial zurückzuziehen. Dabei ist auf einen kontrollierten Bewegungsablauf zu achten. Über das Beschreiben eines vertikalen Kreises im Uhrzeigersinn mit dem Pointer kann der nachfolgende Schritt im Workflow aufgerufen werden, durch Beschreiben eines vertikalen Kreises entgegen dem Uhrzeigersinn, der vorhergehende Schritt. Eine horizontal mit dem Pointer ausgeführte Kreisbewegung entgegen dem Uhrzeigersinn öffnet das unter 5.1 beschriebene Ringmenü.

In Bezug auf die reine Datenakquise kann auch die Timerfunktion verwendet werden. Dabei ist die Pointerspitze solange ruhig zu halten, bis das "Aufnahme-Symbol" mittig auf dem OrthoPilot® Bildschirm erscheint und eine blau hervorgehobene Umrandung beginnt, sich kontinuierlich zu vervollständigen. Ist das "Aufnahme-Symbol" komplett umrandet, wurden die Daten erfolgreich aufgenommen und die Software geht in den nächsten Schritt über. Die Besonderheiten der Steuerung bezüglich des Vorwärtsschaltens einzelner Software-Schritte sind identisch zu der unter Kap 5.1 beschriebenen Vorgehensweise.

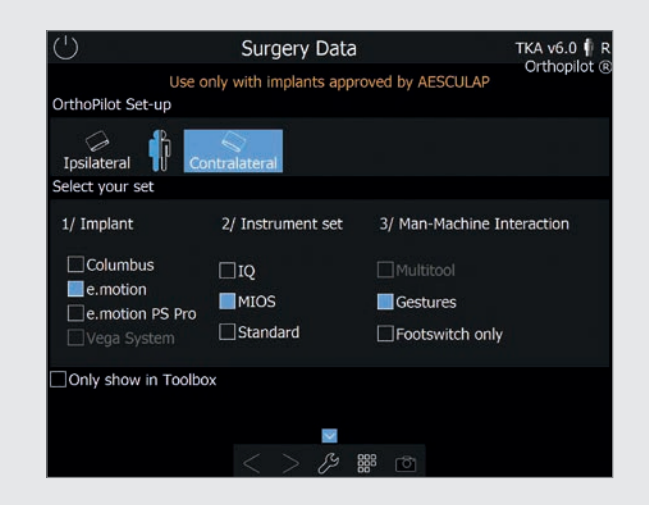

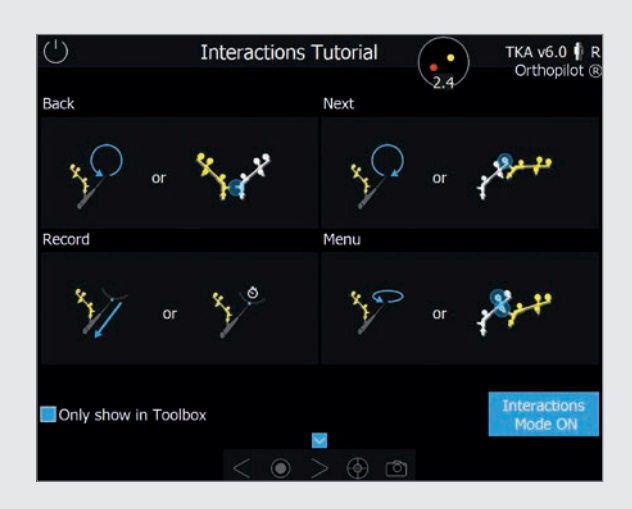

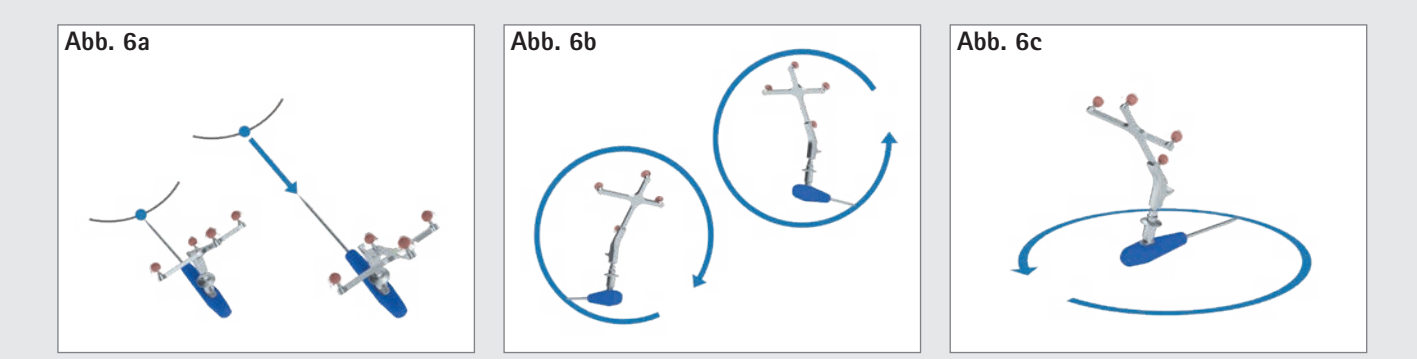

5 | STEUERUNG UND INTERAKTION

Alternativ steht für diese Steuerung die Möglichkeit zur Verfügung, über die Positionierung des gelben Senders in der Nähe des Tibia- bzw. Femursenders das Vor- und Zurückschalten sowie das Öffnen des Ringmenüs zu initiieren. Hierfür ist die Basis des gelben Senders für das Öffnen des Ringmenüs in unmittelbare Nähe zur Farbmarkierung des Tibia- oder Femursenders zu bringen. Zum Vorschalten muss die Basis des gelben Senders in die Nähe der am weitesten von der Basis des jeweiligen Senders entfernten Markerkugel, zum Zurückschalten in die Nähe der Basis des jeweiligen Senders selbst gebracht werden.

Für alle Gesten steht in der Toolbox der Software ein "Tutorial" zur Verfügung. Hier sind die Gesten beschrieben und lassen sich entsprechend erlernen.

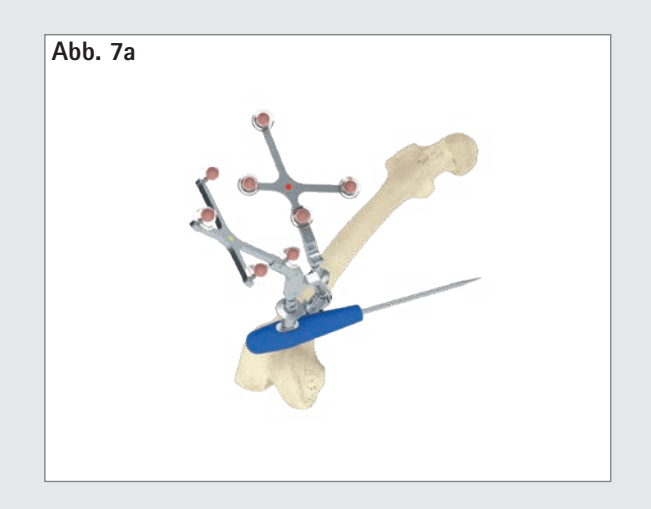

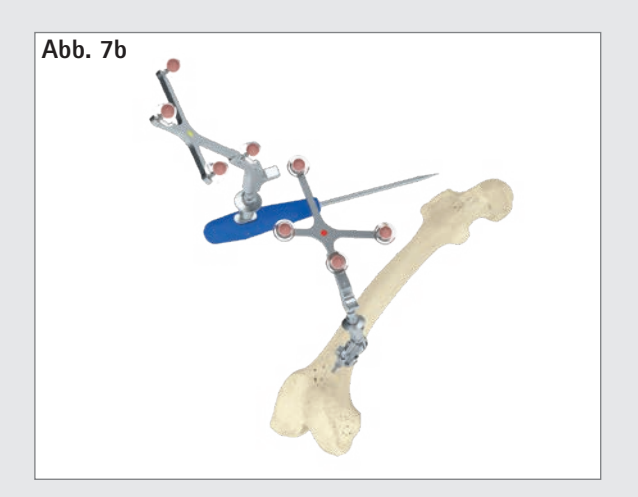

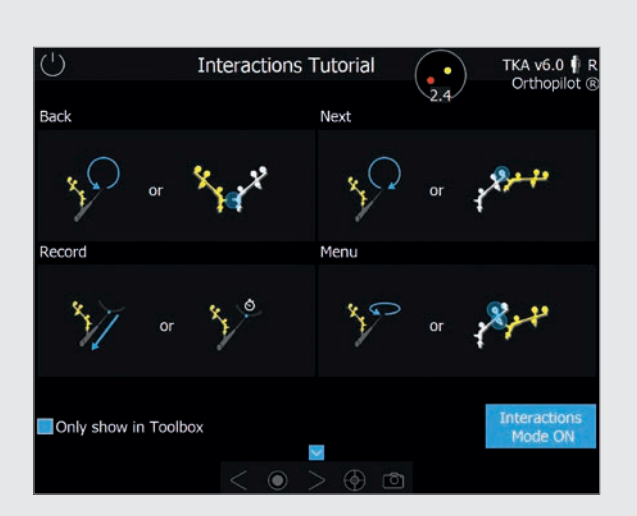

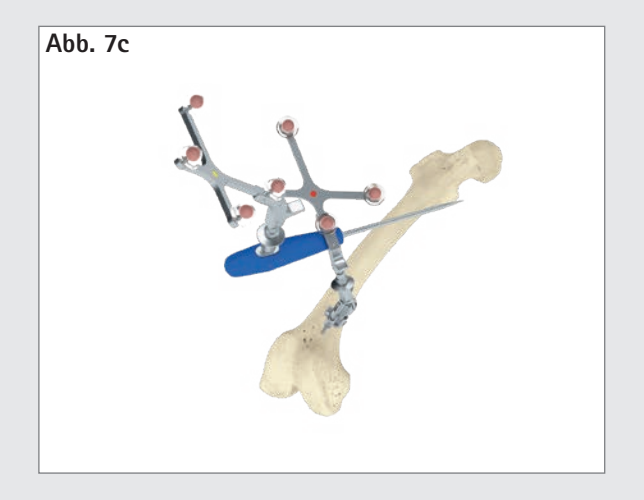

## **5.3 Fußpedal (kabellos, bei Verwendung des OrthoPilot® Systems)**

Als dritte Steuerungsmöglichkeit steht dem Anwender das kabellose Fußpedal zur Verfügung.

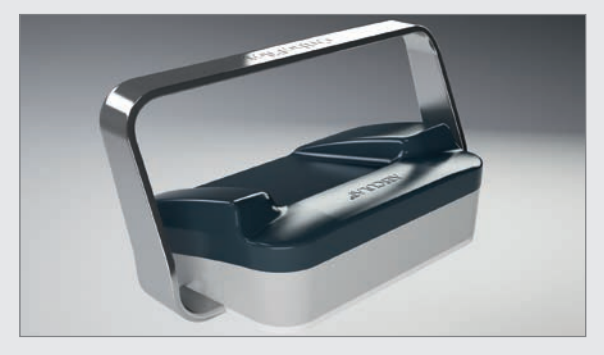

#### **1) Zentraler Fußtaster**

**Kurzer Klick:** Vorwärtsschalten bzw. Datenaufnahme **Langer Klick:** Führt nur in vier Software-Schritten zu einer Aktion:

- 1. Bei der Hüftgelenkzentrumsbestimmung kann hierdurch der optionale Datenakquisevorgang gestartet werden.
- 2. Im Schritt "Bestimmung des Streckspalts" dient er zum Überspringen dieses Messvorgangs.
- 3. Im Schritt "distale Femurresektion" kann hierdurch die Größe der bisher gewählten Femurkomponente schrittweise erhöht werden.
- 4. Im Schritt "Position der 4-in-1 Sägelehre" kann ebenfalls die Größe der bisher gewählten Femurkomponente schrittweise erhöht werden.

### **2) Linker Fußtaster**

**Kurzer Klick:** Zurückschalten innerhalb des Workflows **Langer Klick:** Daten im jeweiligen Schritt löschen Nur in zwei Schritten führt ein langer Klick auf den linken Taster zu einer anderen Aktion:

- 1. Im Schritt "distale Femurresektion" kann hierdurch die Größe der bisher gewählten Femurkomponente schrittweise reduziert werden.
- 2. Im Schritt "Position der 4-in-1 Sägelehre" kann ebenfalls die Größe der bisher gewählten Femurkomponente schrittweise reduziert werden.

### **3) Rechter Fußtaster**

**Kurzer Klick:** Öffnen des Ringmenüs **Langer Klick:** Screenshot

### **HINWEIS**

Bei Verwendung des OrthoPilot® Systems FS101 mit Pointer und Fußpedal ist der kabelgebundene Fußschalter FS007 zu verwenden. Vorwärtsschalten und Datenaufnahme ist durch kurzes Betätigen des rechten Tasters möglich. Ein langer Klick führt hier:

- **·** zum Start der optionalen Datenakquise des Hüftgelenkzentrums,
- **·** zum Überspringen des Messvorgangs hinsichtlich Streck- und Beugespalt,
- **·** zur Erhöhung der gewählten Größe der Femurkomponente in den Schritten "distale Femurresektion" und "Position der 4-in-1 Sägelehre".

Der linke Taster dient dem Zurück-Schalten, ein langes Drücken des linken Tasters löscht aufgenommene Daten im betreffenden Screen oder reduziert die Größe der gewählten Femurkomponente in den Schritten "distale Femurresektion" und "Position der 4-in-1 Sägelehre". Durch Druck der mittleren schwarzen Fußtaste öffnet sich das Menü.

#### **5.4 Besonderheiten der Software-Steuerung**

In den Softwareschritten "Kniegelenkzentrum", "Mechanische Achse", "Mechanische Achse post-op" sowie in der "kinematischen Messung" sind bei Multitool und Gestensteuerung (nicht beim Fußpedal) zum Vorschalten jeweils Flexionswinkelbereiche (70 +  $/$  – 5°) gelb markiert. Wird das Bein für eine definierte Zeit in diesem Bereich ruhig gehalten, schaltet die Software einen Schritt weiter. Alternativ kann in Abhängigkeit der gewählten Interaktionsmöglichkeit jederzeit die darin definierte Aktion zum Vorschalten bzw. der Datenaufnahme ausgeführt werden.

## **HINWEIS**

Sollte es aus technischen Gründen zu einem Versagen eines der o. g. Steuerungsmöglichkeiten kommen, kann jederzeit der Touchscreen des OrthoPilot® Systems als Interaktionsplattform genutzt werden. Hierzu ist im OP eine nicht unmittelbar im OP-Feld tätige Person notwendig, die durch Druck der entsprechenden Symbole auf dem Bildschirm die jeweilige Aktion auslöst.

6 | EINGABE OP- UND PATIENTENSPEZIFISCHER DATEN

## **6.1 Optionseinstellungen**

Der Arzt hat hier die Möglichkeit gemäß seiner Präferenzen zwischen folgenden Optionen zu wählen:

- **·** Tibia first oder Femur first Technik,
- **·** mit Soft tissue management oder ohne.

Des Weiteren ist auszuwählen, ob

- **·** und wie viel Femurrotation in Bezug auf die dorsalen Kondylen im Planungsbildschirm voreingestellt sein soll,
- **·** die tibiale Gelenklinie in Referenz zum Software-Schritt "Aufnahme Tibiareferenz" bzw. "Aufnahme Tibiareferenz medial" angezeigt werden soll,
- **·** und welche Referenzaufnahme für die Navigation der Tibiarotation Verwendung finden soll (Pointerreferenz oder Referenzaufnhame anhand des Probeplateau-Handgriffs mit optionalem Rotationsadapter NP1017R),
- **·** die Epikondylen zusätzlich zu palpieren sind (Referenz: transepikondyläre Linie),
- **·** die Whiteside-Linie als zusätzliche Referenz für die Femurrotation erfasst werden soll
- **·** ein oder zwei Referenzpunkte für die Höhenanzeige des Tibiaschnitts verwendet werden sollen,
- **·** der anteriore Kortikalispunkt in einem weiteren Schritt optimiert werden soll,
- **·** die femorale Gelenklinie in Referenz zum am weitesten distal gelegenen Punkt auf den distalen Kondylen angezeigt werden soll und
- **·** ob zusätzlich zur mechanischen Achse eine Grafik zur Darstellung der medio-lateralen Stabilität in Varus- und Valgus-Stress angezeigt werden soll.

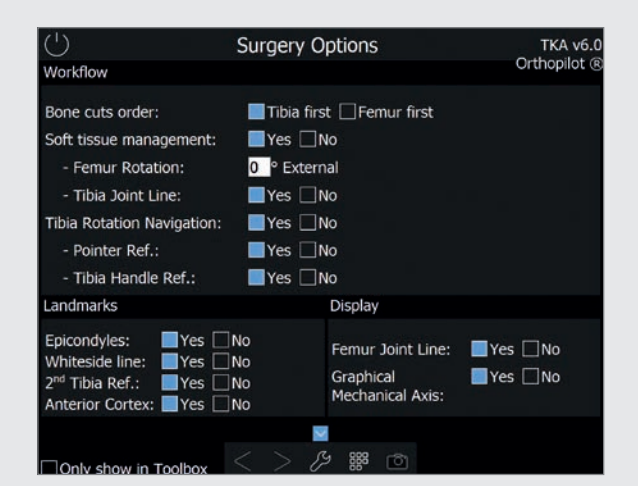

Nach entsprechender Auswahl der Optionen entscheidet der Arzt über das Setzen eines Hakens im Dialog "Only show in toolbox", ob dieser Optionsscreen bei jedem Start der Software erscheinen soll oder nicht. Bei Anhaken dieser Option startet die Software beim nächsten Mal direkt im Screen "Patient data" mit den zuletzt gewählten Options-Einstellungen. Benutzerseitig kann aus diesem Schritt ("Patientendaten") jederzeit über Anwählen der Toolbox (Erläuterung siehe Kapitel 5.1) dieser Optionsscreen aufgerufen und die Einstellungen geändert werden.

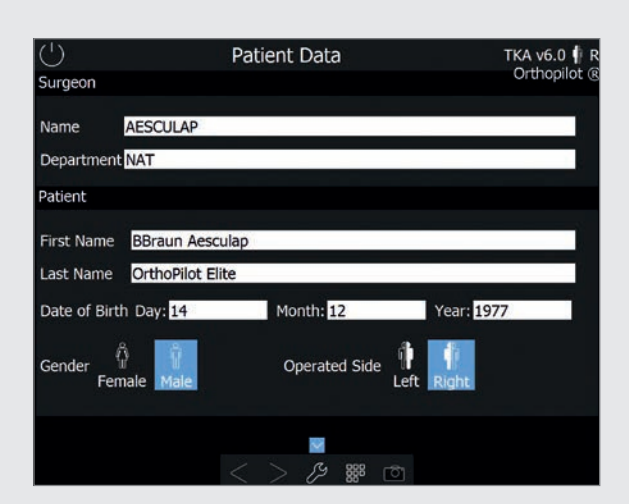

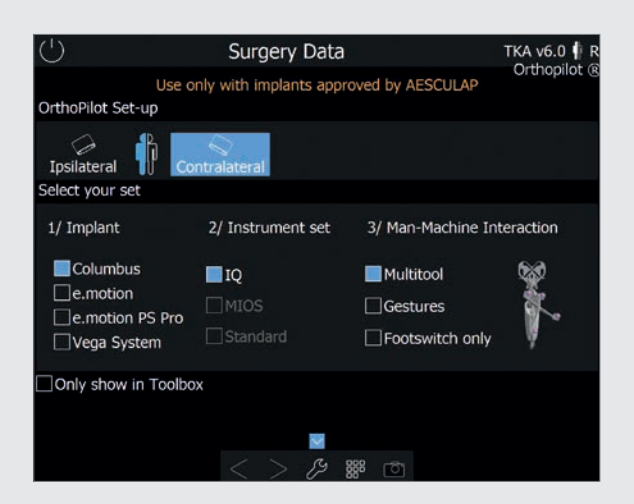

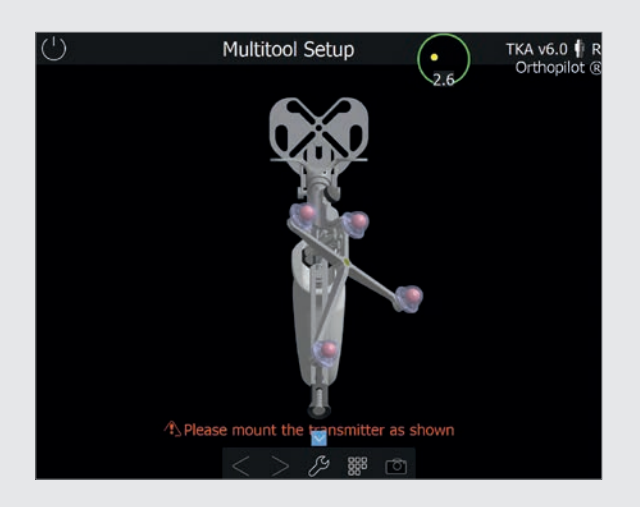

### **6.2 Eingabe klinik- und patientenspezifischer Daten**

## **Eingabe von klinikspezifischen Daten** Name des Operateurs Klinik- /Abteilungsbezeichnung **Eingabe von Patientendaten** Vorname Nachname Geburtsdatum Geschlecht Zu operierende Seite

## **6.3 OP-Daten**

#### **Positionierung der Kamera des OrthoPilot®**

Ipsi- oder contralateral

#### **Implantatewahl**

Unterstützt werden die AESCULAP® -Implantate Columbus® , e.motion® , e.motion® Pro und VEGA System®

#### **Instrumentenwahl**

Unterstützt werden IQ, Standard- und MIOS®-Instrumente

**Wahl der Interaktionsmöglichkeit**

Der Anwender hat die Wahl zwischen Steuerung der Software mittels Multitool, Gestenkontrolle oder Fußschalter

Nicht bei der Installation berücksichtigte Implantate und Instrumente werden in der Auswahl nicht angezeigt. Außerdem ist eine unzulässige Kombination von Interaktionsmöglichkeit und Instrumentarium nicht möglich.

## **6.4 Multitool Setup**

Bei Auswahl des Multitools wird sowohl im Screen Surgery data auf der rechten Seite, als auch in einem separaten Screen das korrekte zusammengebaute Multitool in Abhängigkeit der zu operierenden Seite und der Kameraposition gezeigt.

7 | ALLGEMEINE DATENAUFNAHME

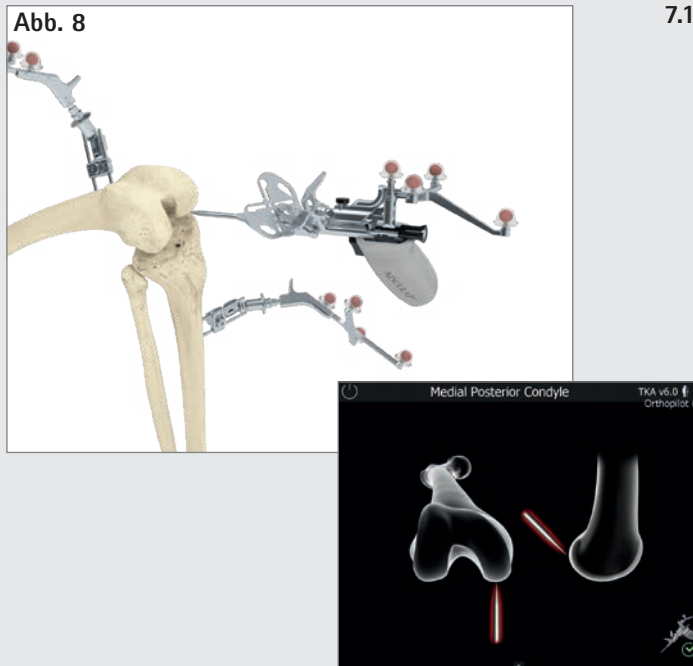

## **7.1 Aufnahme der medialen und lateralen dorsalen Kondyle**

Die Pointerspitze des Multitools FS640 bzw. des Pointers FS604 wird an die Mitte der dorsalen medialen Kondyle angelegt. Es ist der am weitesten dorsal liegende Punkt zu wählen, also derjenige, der den größten Abstand zur ventralen Femurkortikalis aufweist. Ebenso erfolgt die Erfassung auf der lateralen Seite.

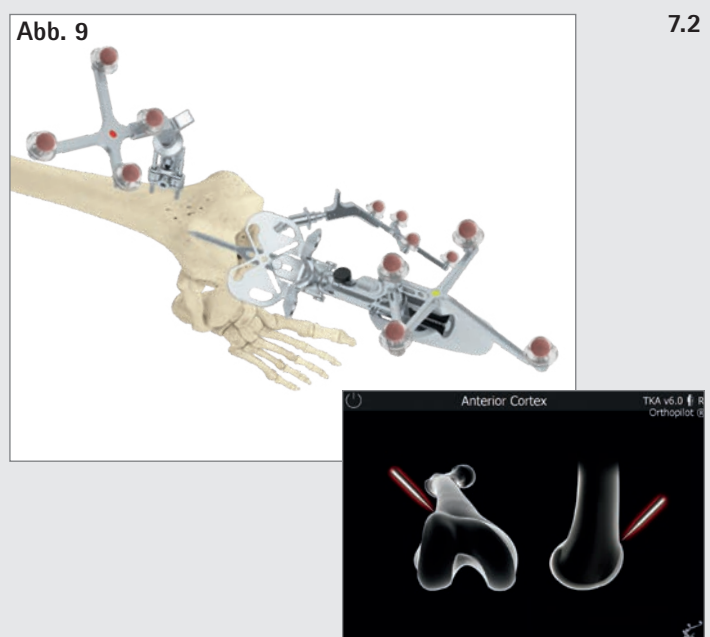

## **7.2 Erfassen des ventralen Kortikalispunktes**

Dieser Referenzpunkt befindet sich dort, wo das anteriore Schild proximal endet. In medio-lateraler Richtung sollte der ventralste Punkt palpiert werden.

Der Abstand dieses Punktes zu den dorsalen Kondylen liegt der Berechnung des Größenvorschlags der Femurkomponente zu Grunde sowie der Ermittlung des theoretischen Kniegelenkzentrums. Außerdem wird mit Hilfe dieses Punktes später ermittelt, ob die Gefahr eines Einsägens des ventralen Cortex besteht.

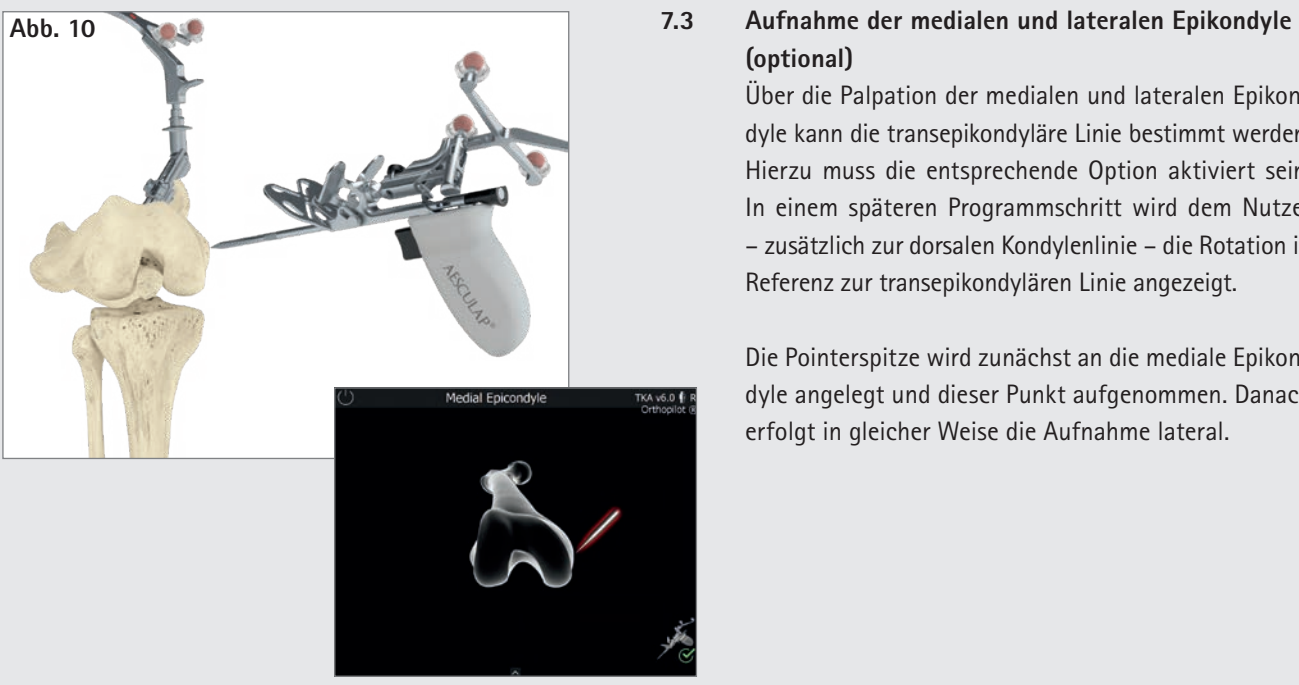

## **(optional)**

Über die Palpation der medialen und lateralen Epikondyle kann die transepikondyläre Linie bestimmt werden. Hierzu muss die entsprechende Option aktiviert sein. In einem späteren Programmschritt wird dem Nutzer – zusätzlich zur dorsalen Kondylenlinie – die Rotation in Referenz zur transepikondylären Linie angezeigt.

Die Pointerspitze wird zunächst an die mediale Epikondyle angelegt und dieser Punkt aufgenommen. Danach erfolgt in gleicher Weise die Aufnahme lateral.

7 | ALLGEMEINE DATENAUFNAHME

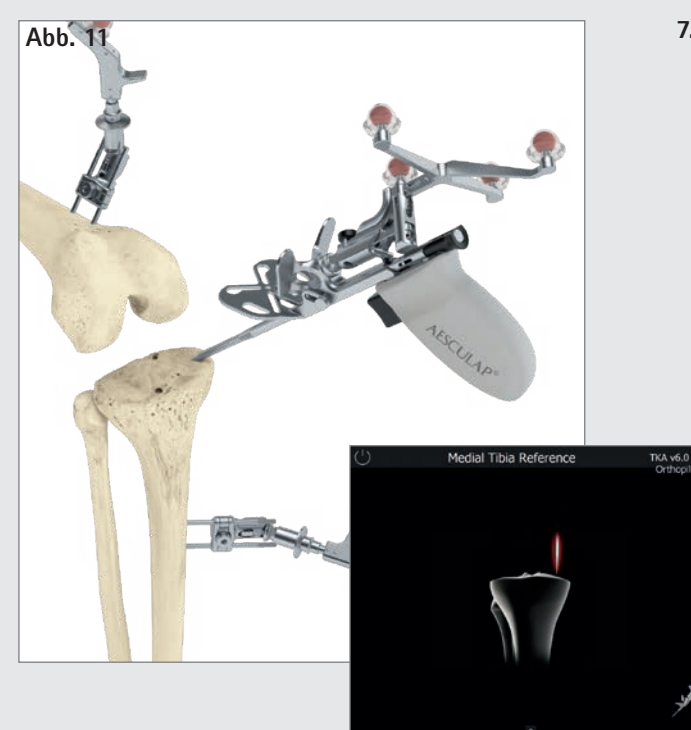

## **7.4 Referenz für mediale Schnitthöhenanzeige** In diesem Schritt wird der Referenzpunkt für die mediale Schnitthöhenanzeige aufgenommen. Es empfiehlt sich, bei der Palpation signifikante Landmarken heranzuziehen, wie z.B. die tiefsten Punkte der Defekte oder die Gelenkfläche.

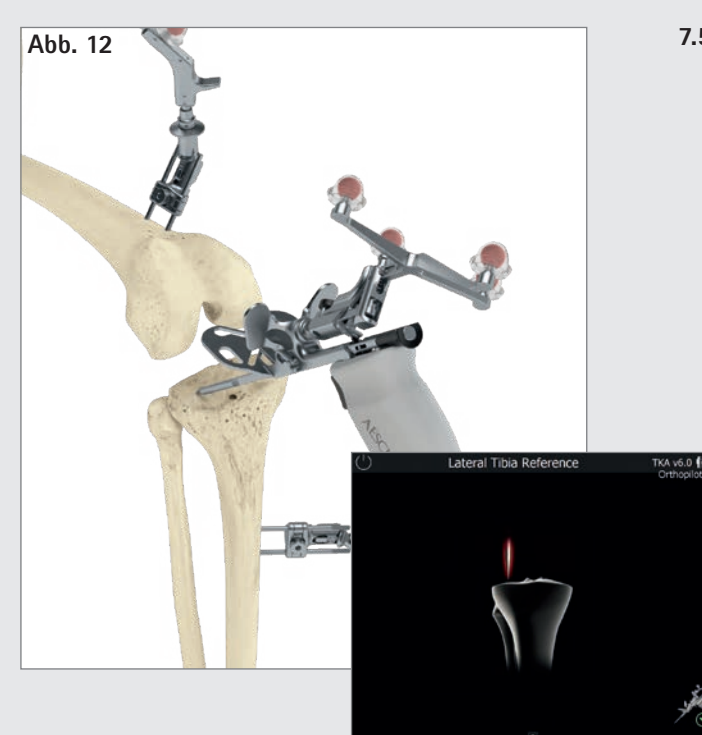

### **7.5 Referenz für laterale Schnitthöhenanzeige**

In diesem Schritt wird ein Referenzpunkt für die laterale Schnitthöhenanzeige aufgenommen. Es empfiehlt sich, bei der Palpation signifikante Landmarken heranzuziehen, wie z.B. die tiefsten Punkte der Defekte oder die Gelenkfläche.

## **OPTION**

In der Standardeinstellung ist die Palpation beider Referenzpunkte vorgesehen. Optional kann die Software so eingestellt werden, dass nur ein Refenzpunkt abgefragt wird. In Folge dessen, wird nur ein Referenzpunkt aufgenommen und im Schritt "Tibiaresektion" erfolgt die Anzeige der Schnitthöhe nur zu diesem einen Referenzpunkt.

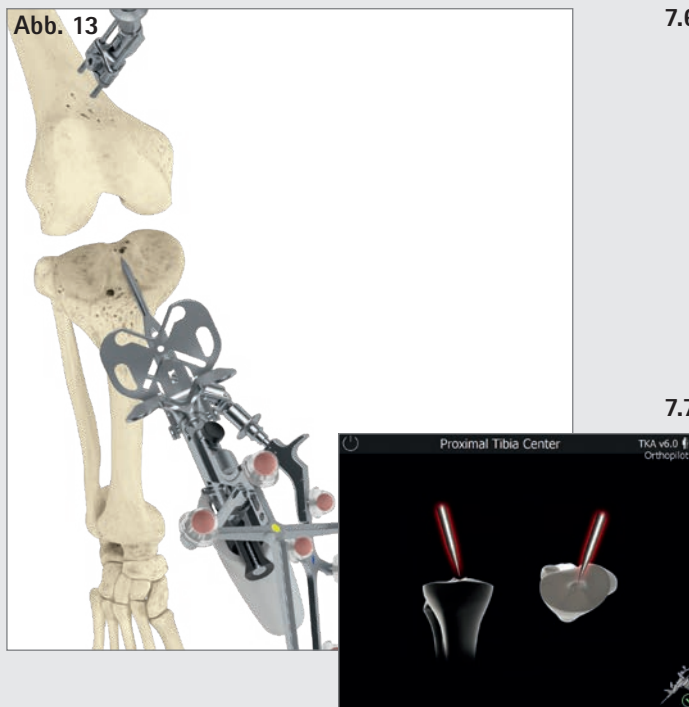

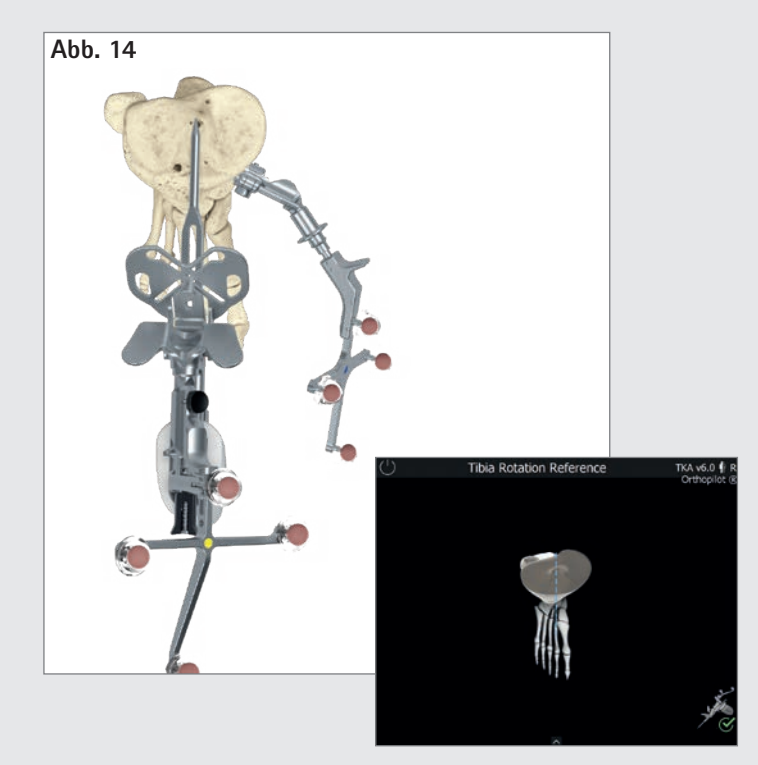

## **7.6 Bestimmung Tibiazentrum**

In diesem Schritt wird das Zentrum am ventralen An satz des vorderen Kreuzbandes erfasst. Bei fehlendem Kreuzband bzw. bei degenerativen Veränderungen findet man diesen Punkt: **·**in der Mitte der medial-lateralen Durchmesserlinie

- des Tibiakopfes,
- **·** am Übergang des ersten zum zweiten Drittel der anterior-posterioren Durchmesserlinie des Tibiakopfes, gemessen vom anterioren Rand.

### **7.7 Erfassung der Tibiarotation (optional)**

Optional besteht die Möglichkeit die Tibiarotation annäherungsweise zu erfassen, um im weiteren OP-Verlauf eine dezidierte Betrachtung der Rotationsausrichtung der Tibiakomponente vornehmen zu können. Die Pointerschaftachse wird auf die gewünschte Rotationsposition ausgerichtet. Zum Beispiel kann der Pointerschaft auf dem Tibiaplateau in einer gedachten, am medialen Rand der Tuberositas tibiae orientierten Linie, mit der Spitze Richtung dorsalem Rand des Tibia plateaus platziert werden (Zielreferenz: Anvisieren des Ansatzes des hinteren Kreuzbandes mit der Pointer spitze) (9).

#### **TIPP**

Zu beachten ist die unterschiedlich hoch angegebene Variabilität verschiedener, intraoperativ erfasster Refe renzen, die mitunter sehr hoch sein kann (9).

Eine Innenrotation der tibialen Komponente ist zu vermeiden, da als Folge dessen die Tuberositas tibiae lateralisiert werden würde, was Probleme mit der Patellaführung hervorrufen könnte. Insbesondere eine kombinierte Innenrotation von femoraler und tibialer Komponente kann zu verstärkter patellarer Disloka tion, verstärktem patellaren Tilt und zu Subluxations stellungen der Patella führen. Außerdem führt eine Fehlrotation der tibialen Komponente zu einer über mäßigen Belastung des Inlays und damit zu verfrühter Abnutzung.

7 | ALLGEMEINE DATENAUFNAHME

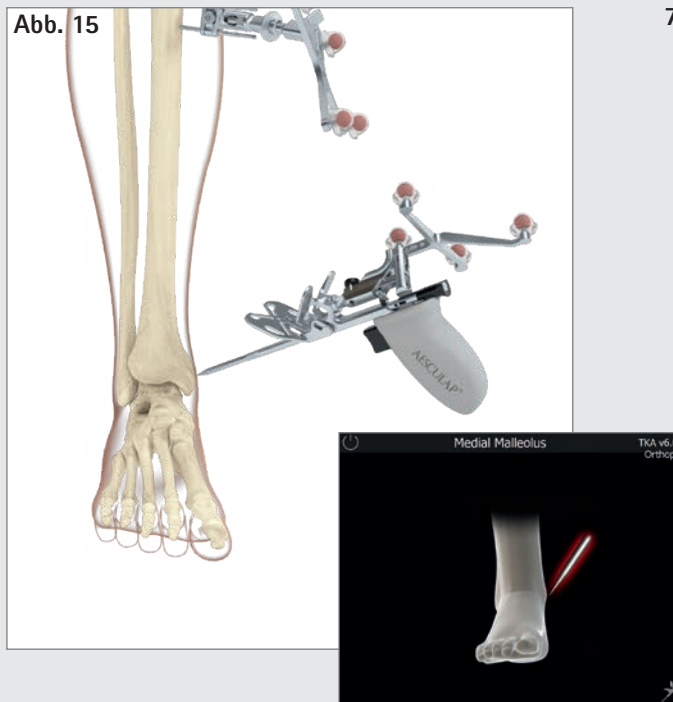

**7.8 Aufnahme des medialen und lateralen Malleolus** Die Pointerspitze wird an die Mitte des medialen Malleolus angelegt und der entsprechende Punkt aufgenommen. Ebenso erfolgt die Erfassung auf der lateralen Seite.

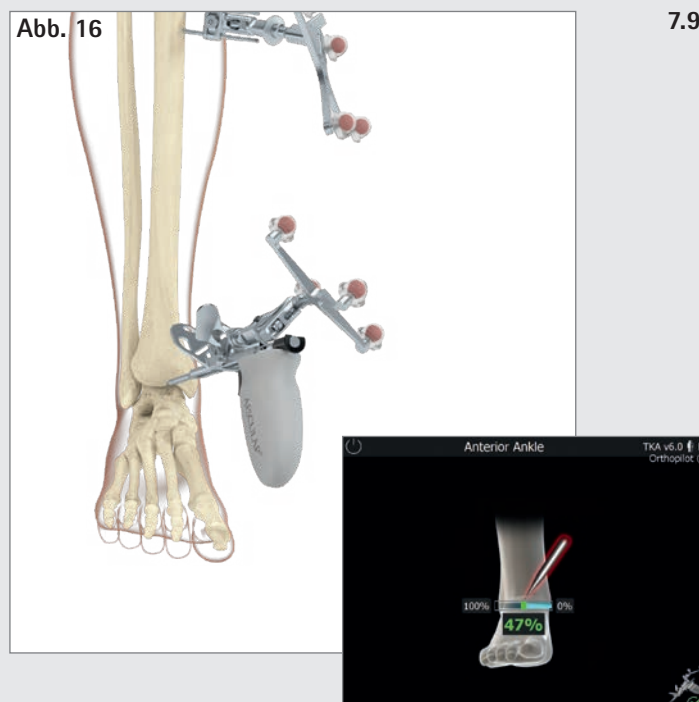

### **7.9 Ventraler Sprunggelenkspunkt**

Zur Erfassung wird die Pointerspitze an die Tibiavorderkante der distalen Tibia möglichst nah am Sprunggelenksspalt angelegt. Folgender Schritt wird angezeigt: "Ventrales Sprunggelenk". Dieser Palpationspunkt sollte auf der Tibiamittelachse unmittelbar zum Sprunggelenkszentrum liegen.

Er sollte dort (durch den weißen Punkt dargestellt), palpiert werden. Die Bildschirm-Anzeige hilft dem Operateur über eine prozentuale Anzeige mit Ursprung im Palpationspunkt des medialen Malleolus und der Darstellung eines grünen Sicherheitsbereichs um 50 % +/ - 5 % den ventralen Palpationspunkt zu verifizieren.

## **TIPP**

Als Anhaltspunkt kann der zweite Metatarsus/ zweite Strahl bzw. die M. extensor hallucis longus-Sehne herangezogen werden. Die prozentuale Anzeige dient der Plausibilitätskontrolle. Sollte der Punkt (zweiter Strahl) außerhalb des grünen Sicherheitsbereichs liegen, empfiehlt es sich die Malleolen erneut zu palpieren.

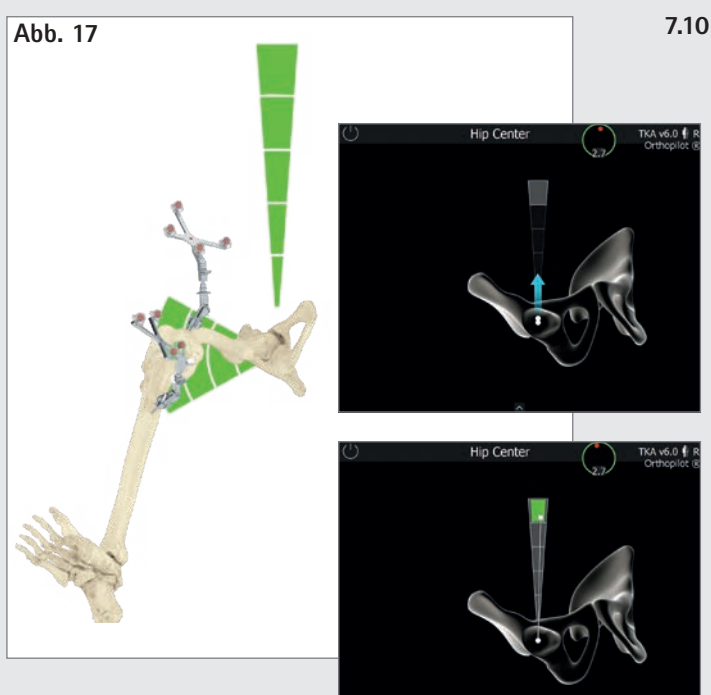

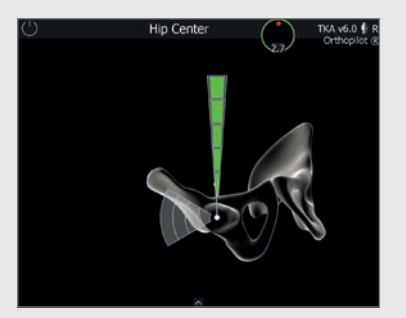

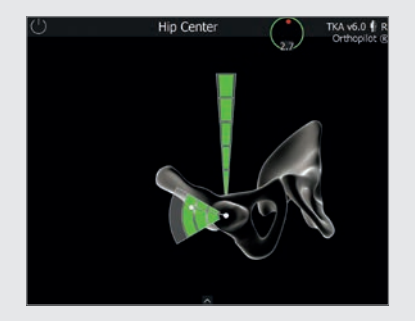

### **7.10 Bestimmung des Hüftgelenkzentrums**

Der Startbildschirm für die Erfassung des Hüftgelenkzentrums wird angezeigt. Erst wenn das Bein ruhig gehalten wird, erscheint ein nach oben gerichteter Pfeil und die Datenerfassung kann mit einer vertikalen Bewegung nach oben (12-Uhr-Position) beginnen. Das Femur wird dabei so bewegt, dass der weiße Punkt die vertikal, bzw. horizontal angeordneten Felder berührt. Nach Erreichen des obersten, grau unterlegten Segments färben diese sich in konsekutiver Abfolge von oben nach unten grün. Auf die Vertikalbewegung folgt eine Horizontalbewegung nach lateral (Abduktion des Beins).

Wurden ausreichend Daten erfasst, springt das Programm automatisch in den nächsten Schritt. War die oben beschriebene Bewegung unruhig oder nicht genau genug, erscheint der Hinweis "Daten mangelhaft" oder "Bewegung zu weit" und der Vorgang muss – aus der Ausgangsposition heraus – wiederholt werden.

## **HINWEIS**

Besonderes Augenmerk ist zu richten auf:

- **·** Sichtbarkeit des Femursenders während des gesamten Bewegungsablaufs
- **·** Durchführbarkeit einer uneingeschränkten Vertikalund Horizontalbewegung (keine Behinderung durch Halte- und Fixiervorrichtungen)
- **·** Vermeidung einer Krafteinleitung über das Femur auf das Becken
- **·** Vermeidung jeglicher Beckenbewegungen (liegt in der Verantwortlichkeit des Operateurs)

7 | ALLGEMEINE DATENAUFNAHME

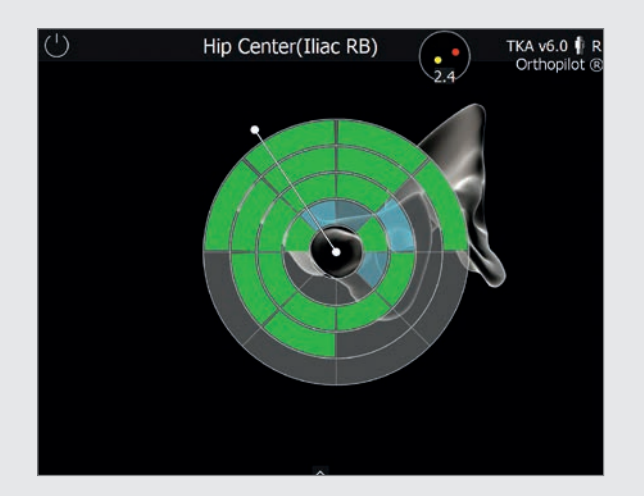

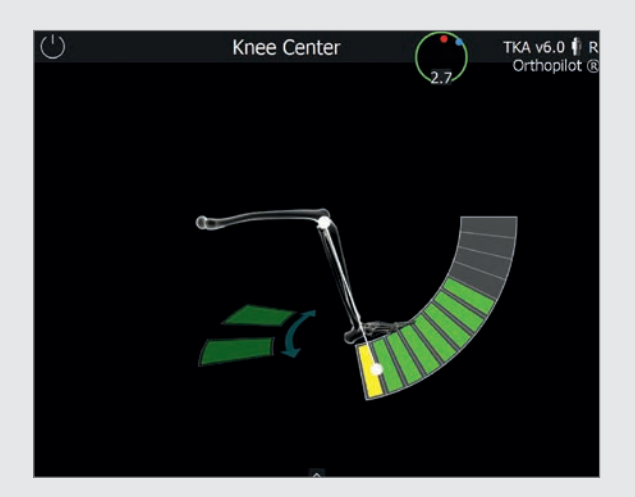

## **7.11 Optionale Bestimmung des Hüftgelenkzentrums mit Beckenreferenz**

Die Erfassung des Hüftkopfzentrums erfordert einen fest an der Crista iliaca angebrachten Referenzsender. Dieser Modus wird durch eine gesonderte Darstellung am Bildschirm mit dem Hinweis "Hüftgelenkzentrum (Beckenref)" angezeigt.

Es müssen große Bewegungen des Hüftgelenks durchgeführt werden, bis laut den angezeigten Informationen ausreichend Daten erfasst wurden. Sobald genügend Daten aufgezeichnet worden sind, geht das Programm automatisch zum nächsten Schritt über.

## **7.12 Registrierung des Kniegelenkzentrums**

In diesem Programmschritt wird die Bewegung des Senders am Femur im Verhältnis zum Sender an der Tibia verfolgt und auf diese Weise das Zentrum des Kniegelenks ermittelt.

Der Bildschirm zeigt die Meldung "Kniegelenkzentrum". Nun werden mit dem Bein Beuge- und Streckbewegungen durchgeführt. Das Bein sollte dabei mit einer Hand unter der Ferse gefasst werden. Um die tatsächliche Bewegung mit der Anzeige auf dem Bildschirm in Übereinstimmung zu bringen, wird empfohlen, mit der Bewegung bei einer Beugung des Knies von etwa 90° zu beginnen und dann das Bein in die Streckung zu bewegen. Die Durchführung einer Tibiarotation ist nicht zwingend erforderlich. Dennoch kann die Rotation zur Erhöhung der Genauigkeit bei einer Beugung von 90° durchgeführt werden, sobald auf dem Bildschirm zwei Pfeile angezeigt werden. Grün ausgefüllte Felder signalisieren, dass die Daten erfasst wurden. Sobald hinreichend Messdaten erfasst wurden, geht die Software automatisch zum nächsten Programmschritt über. Wurde der maximale Bewegungsbereich (auch ohne Rotation nach innen oder außen) wiederholt abgedeckt, kann der nächste Schritt auch benutzerseitig aufgerufen werden.

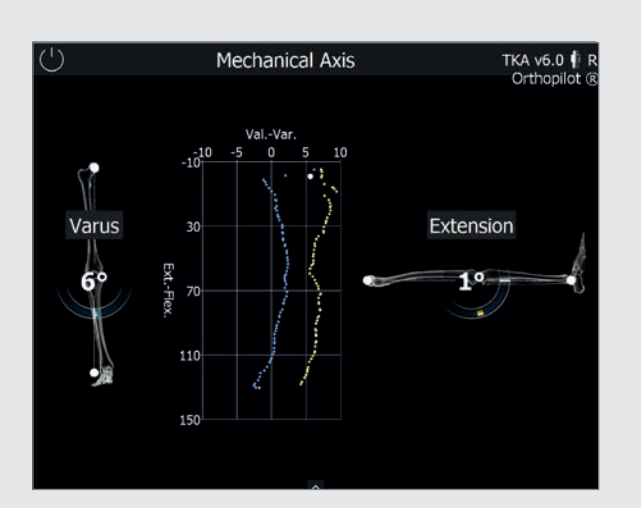

### **HINWEIS**

Für die Femur first Technik siehe bitte Kapitel 9: Femur first Technik

### **7.13 Darstellung der mechanischen Beinachse**

Im folgenden Schritt erfolgt die Anzeige der registrierten Achsverhältnisse in koronaler und in sagittaler Darstellung. Die Anzeige erfolgt dynamisch unter Berechnung der momentanen Achsverhältnisse zwischen mechanischer Tibiaachse und mechanischer Femurachse zueinander. Damit ermöglicht das System eine dynamische Goniometrie des Kniegelenks unter Angabe der momentanen Achsabweichung bzw. Flexionsstellung im Bewegungsumfang.

Die optional zuschaltbare Grafik, zeigt jede Varus- / Valgus-Position des Beins in Abhängigkeit zum Flexionswinkel.

Die zu jedem Flexionswinkel zugehörigen Maximalwerte können durch Aufbringen von Varus- bzw. Valgus-Stress aufgenommen werden. Dies indiziert die medio-laterale Stabilität des Kniegelenks, welche erste Hinweise auf ein später durchzuführendes Release geben kann.

## **TIPP**

Dieser Schritt kann als Plausibilitätskontrolle der Achsfehlstellung im Vergleich zu einer präoperativ erstellten Ganzbeinstandaufnahme dienen.

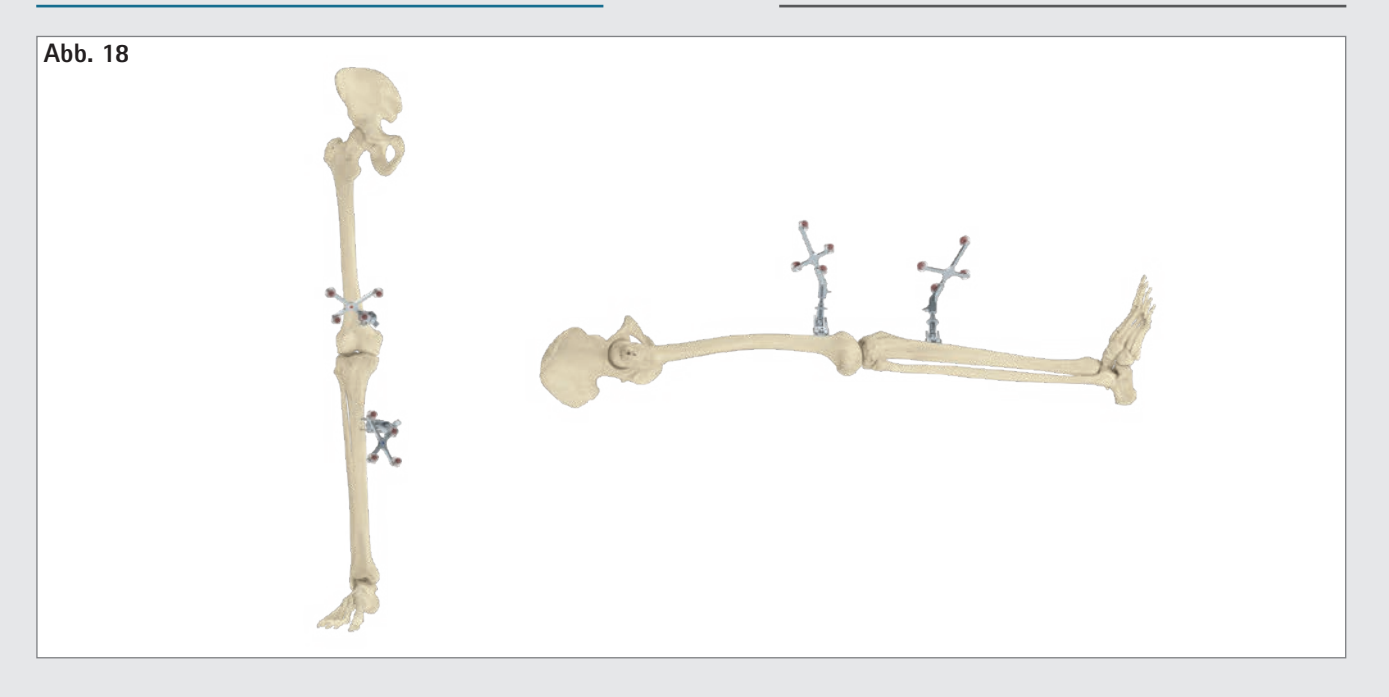

## 8 | TIBIA FIRST TECHNIK

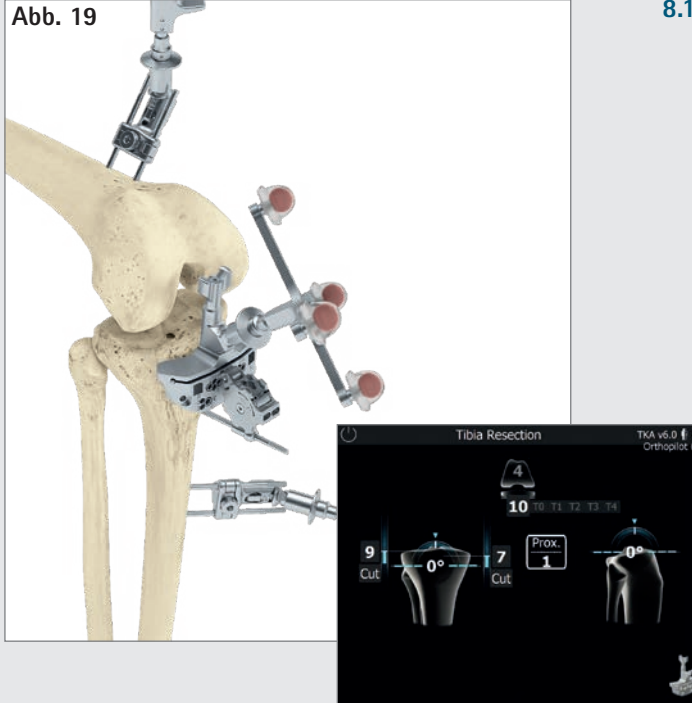

### **TIPP**

Optional kann die Ausrichtung des IQ-Sägeblocks auch mit dem Ausrichtinstrument NP1018R erfolgen. Hierfür ist das Ausrichtinstrument zunächst mit dem Sägeblock (mit aufgesetztem FS626R und dem entsprechenden Sender FS633 bzw. FS636) über die entsprechende Schnittstelle zu verbinden und anschließend in ca. 10 mm Resektionshöhe (distal zur tibialen Gelenklinie) über einen kopflosen Schraubpin zu befestigen. Durch Drehen um den Schraubpin können Varus- /Valgus-Einstellungen vorgenommen werden. Die letztendlich gewünschte Resektionshöhe (+/– 4 mm) sowie der tibiale Slope (+/– 8°) werden über zwei Einstellrädchen per Hand oder dem Schraubendreher NP618R feinjustiert.

### **8.1 Resektion des Tibiaplateaus**

Der modulare Senderadapter FS626R in Verbindung mit dem Sägeblock NS334R (IQ-Instrumente) wird mit dem entsprechenden Sender (FS633 bzw. FS636) versehen. Die genaue Resektionshöhe in Relation zu den knöchern an der Tibia palpierten Referenzpunkten medial und lateral (Programmschritte "Mediale Tibiareferenz" bzw. "Laterale Tibiareferenz") kann durch Bewegung des Sägeblocks nach proximal bzw. distal (in Bezug auf die Gelenklinie) bestimmt werden. Der tibiale Sägeblock kann frei auf den gewünschten Varus- / Valgus- und Slope-Wert in Relation zur mechanischen Achse navigiert werden. AESCULAP® empfiehlt 0° dorsalen Slope für seine Prothesensysteme.

Die Fixierung des Tibia-Sägeblocks erfolgt zunächst mit zwei kopflosen Schraubpins von ventral. Jetzt kann der Sägeblock bei Bedarf noch über die verfügbaren Pin-Löcher zur Anpassung der Schnitthöhe in 2 mm-Schritten versetzt werden.

Die endgültige Fixierung erfolgt bei gewünschter eingestellter Resektionshöhe, Slope- und Varus- / Valgus-Ausrichtung über einen zusätzlichen Schraubpin mit Kopf schräg von medial bzw. lateral und die Resektion kann durchgeführt werden.

Oben, in der Mitte des Bildschirms wird die aufgrund der bisherigen Palpationen in anterior-posteriorer Dimension vorläufig errechnete Femurgröße sowie die möglichen Kombinationen mit Tibiagrößen des gewählten Prothesensystems angezeigt.

#### **TIPP**

Um einer Verschmutzung der Markerkugeln auf den Sendern vorzubeugen, empfiehlt es sich, die Sender entweder abzunehmen oder entsprechend abzudecken, bis die Resektion beendet ist.

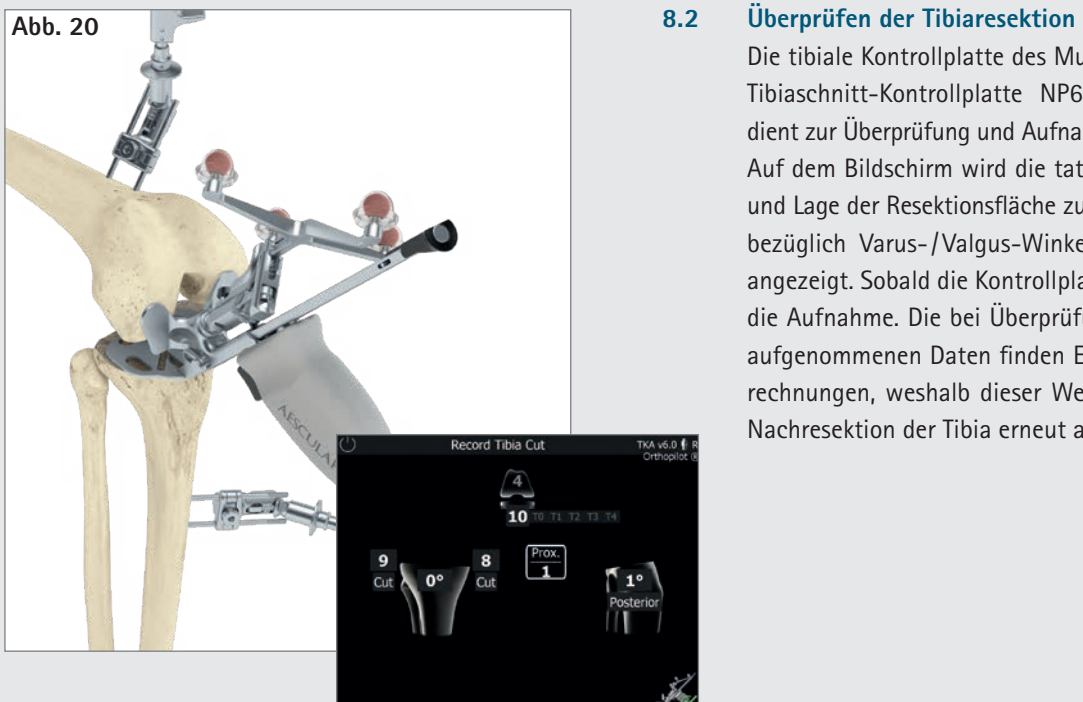

Die tibiale Kontrollplatte des Multitools (alternativ die Tibiaschnitt-Kontrollplatte NP617R bzw. NP617RM) dient zur Überprüfung und Aufnahme der Tibiaresektion. Auf dem Bildschirm wird die tatsächliche Ausrichtung und Lage der Resektionsfläche zur mechanischen Achse bezüglich Varus- /Valgus-Winkel und tibialem Slope angezeigt. Sobald die Kontrollplatte ruhig liegt, erfolgt die Aufnahme. Die bei Überprüfung der Tibiaresektion aufgenommenen Daten finden Eingang in weitere Berechnungen, weshalb dieser Wert zwingend bei einer Nachresektion der Tibia erneut aufzunehmen ist.

## 8 | TIBIA FIRST TECHNIK

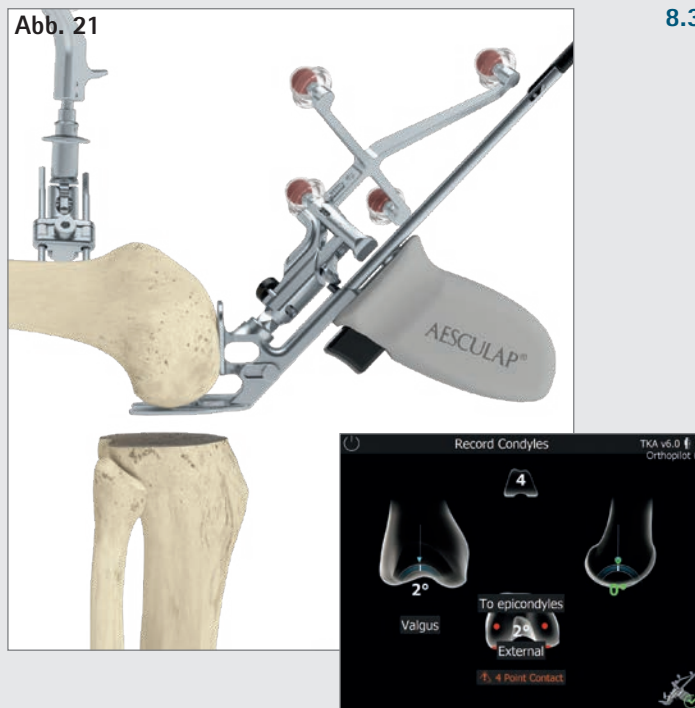

## **8.3 Kondylenerfassung**

Die Erfassung der distalen und dorsalen Kondylen erfolgt mit Hilfe des Multitools (siehe nebenstehende Abbildung). Alternativ – bei Wahl von Gesten- oder Fußpedalsteuerung – kann die Erfassung der distalen und dorsalen Kondylen auch mithilfe des entsprechenden Ausrichtinstruments (NS320R) mit Fußplatten (NQ958R) erfolgen. Die Ausrichtung in der Sagittalebene wird in der rechten Bildschirmhälfte angezeigt. Die Datenerfassung sollte erfolgen, wenn sich der Block in der Sagittalebene senkrecht zur mechanischen Femurachse befindet (d.h. die Anzeige auf dem Bildschirm beträgt etwa 0° Slope).

Wenn die Epikondylen palpiert wurden (optional), wird der Winkel zwischen der Transepikondylenlinie und der dorsalen Kondylenlinie – ermittelt über o.g. Vorgehensweise – in der Mitte des Bildschirms angezeigt. Ist dieser Wert nicht plausibel, wird das erneute Palpieren der Epikondylen empfohlen.

#### **HINWEIS**

4-Punkt-Kontakt ist essentiell wichtig! Basierend darauf erfolgt

- **·** der Größenvorschlag der Femurkomponente,
- **·** die Anzeige der Spaltwerte in Extension und Flexion sowie
- **·** die Schnitthöhenanzeige für die distale und dorsale Femurresektion und
- **·** die Rotationsanzeige der Femurkomponente.

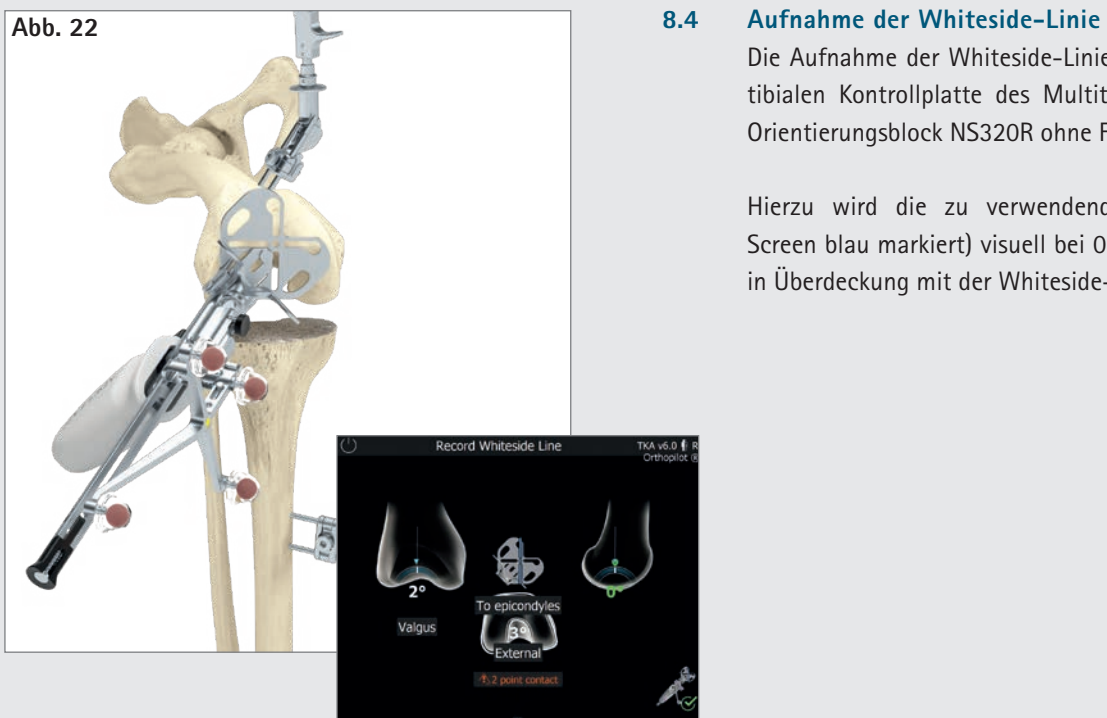

Die Aufnahme der Whiteside-Linie erfolgt mittels der tibialen Kontrollplatte des Multitools bzw. mit dem Orientierungsblock NS320R ohne Fußplatten.

Hierzu wird die zu verwendende Aussparung (im Screen blau markiert) visuell bei 0° Extension/ Flexion in Überdeckung mit der Whiteside-Linie gebracht.

## 8 | TIBIA FIRST TECHNIK

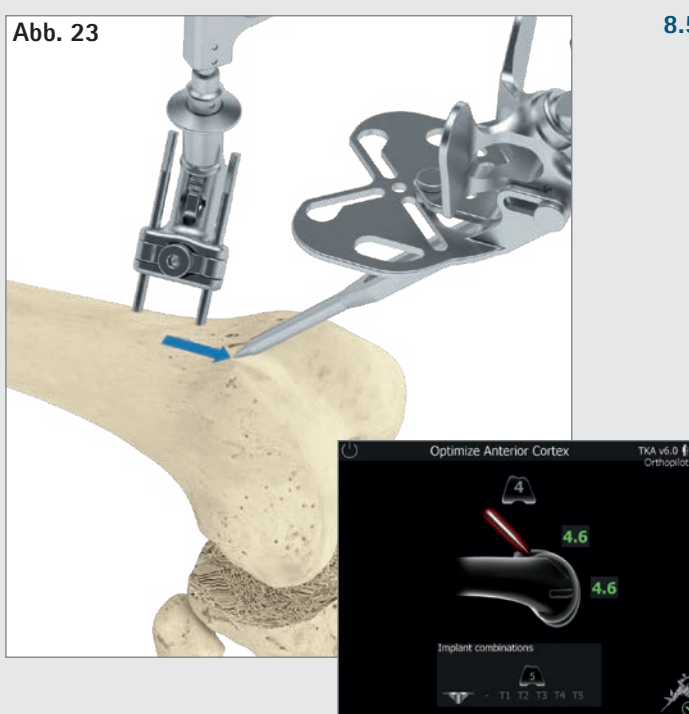

### **8.5 Optimierung des ventralen Cortex**

Nach Aufnahme der distalen und dorsalen Kondylen erfolgt im nächsten Schritt eine Optimierung des anterioren Punktes am Femur mittels Pointer mit dem entsprechenden Sender. Dazu wird die Pointerspitze in der Nähe des initial aufgenommenen ventralen Kortikalispunktes positioniert. In der Folge führt die Software mit Hilfe blau hinterlegter Pfeile zu dem Punkt, an welchem die Größe des Femurimplantats in A/ Pund proximo-distaler Ausdehnung übereinstimmen. Das Werte-Feld distal der Femurkomponente zeigt die Größe des Femurimplantates in AP-Richtung an.

Das Werte-Feld über der Femurkomponente zeigt die Größe des Femurimplantats in proximo-distaler Richtung an.

Unten, in der Mitte des Bildschirms, befindet sich eine sogenannte "laufende Anzeige", die während des Bewegens des Pointers nach proximal bzw. distal die für diese Position des Pointes jeweils aktuelle Femurgröße anzeigt, sowie die möglichen Kombinationen mit Tibiagrößen. Diese Kombinationsmöglichkeiten richten sich nach dem eingangs gewählten Implantatsystem.

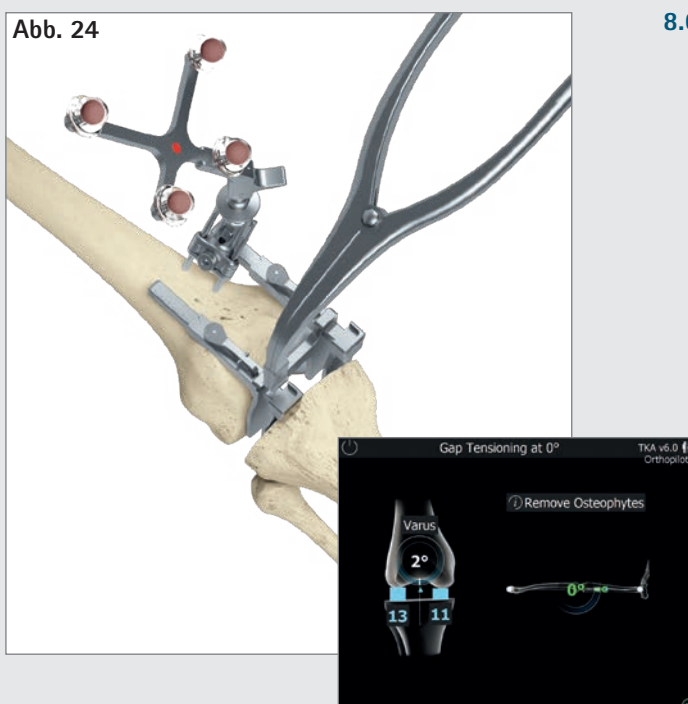

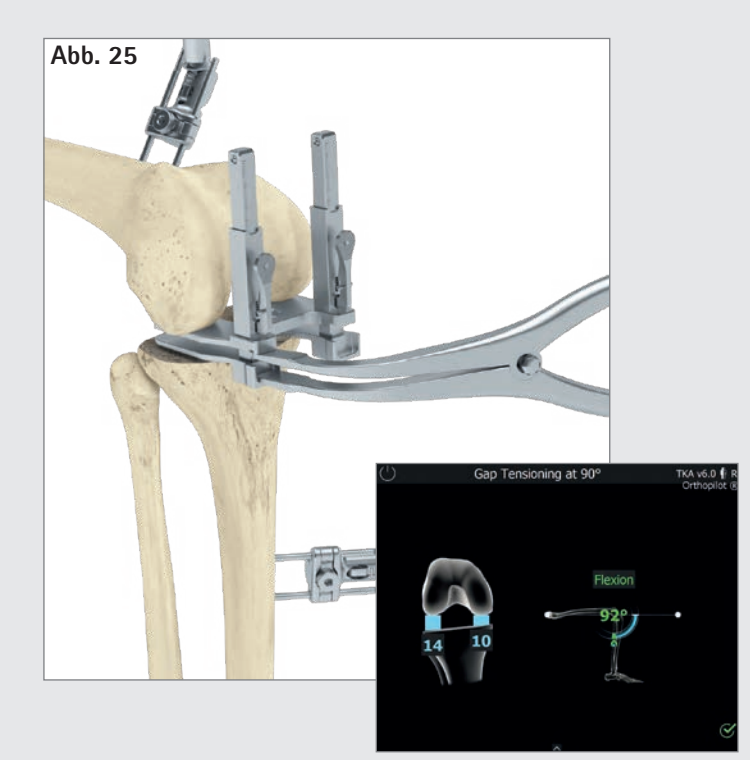

## **8.6 Messung der Gelenkspalte in Streckung und Beugung**

Vor Messung der Flexions- / Extensionsspalten sind Os teophyten, die Bänder und Kapselspannung beeinflussen können, zu entfernen. Bei möglichst voller Streckung des Beins (+ / – 5°) wird zwischen die tibiale Resektion und die distalen Femurkondylen der Distraktor NE750R eingebracht und mit der Spreizzange NP609R, alternativ NP605R medial und lateral mit identischem Kraftauf wand aufgespreizt. Die Platten des Distraktors müssen flach auf der tibialen Resektionsfläche anliegen, um eine genaue Messung sicherzustellen.

Der OrthoPilot ® -Bildschirm zeigt die medialen und lateralen Spaltwerte in Millimeter und die mechanische Beinachse in Grad an, (gibt Aufschluss über ein mögli ches Band-Release), sowie die Beugestellung des Beins. Nach erfolgter Aufnahme wird der Distraktor gelöst und das Bein in 90° Beugung bewegt.

Messungen können erfolgen während sich das Bein in der grün markierten Flexionsstellung befindet. Dabei ist darauf zu achten, während des Messvorgangs mög lichst keine Bewegung des Beins zu verursachen. Die Echtzeitspaltwerte sind auf der Tibia in blau abgebildet. Gleichzeitig geht die Software automatisch in die Mes sung der Gelenkspalte in Beugung über.

In diesem Schritt kann, durch Drücken bzw. Anwählen des Doppelpfeil-Symbols in der Menüleiste oder im Ringmenü, die Aufnahme der Bandspannung sowie die femorale Planung übersprungen werden. Eine weitere Option diese Schritte zu überspringen, ist ein langer Druck auf den zentralen Fußtaster (vgl. Kapitel 5)

Die Datenaufnahme in diesem Schritt erfolgt analog zu dem in Streckung beschriebenen Vorgehen. Es ist jederzeit möglich – wie in Kapitel 5 beschrieben – über die Zurück- und Löschfunktion der Software die Spalt messungen in Streckung und Beugung erneut vorzuneh men (z.B. nach einem Band-Release).

## 8 | TIBIA FIRST TECHNIK

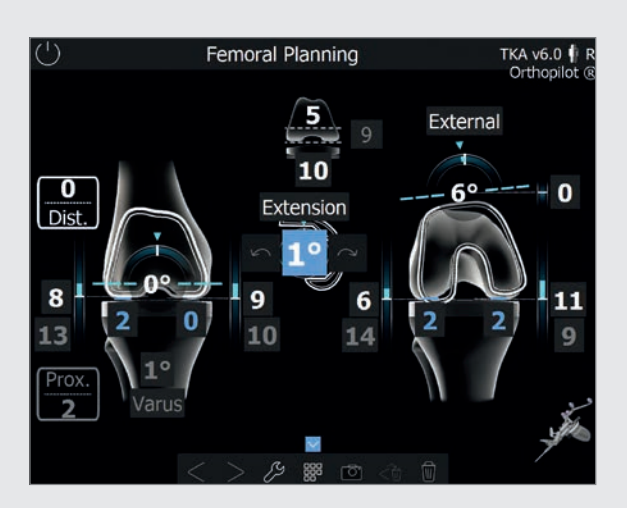

### **8.7 Femorale Planung**

### **TIPP**

Sobald mit dem virtuellen Mauszeiger Elemente des Planungsbildschirms angewählt sind, erscheinen diverse Steuersymbole (Plus- bzw. Minuszeichen, Rotationspfeile), die mittels der in Kapitel 5 näher erläuterten Steuerungsmöglichkeiten zu bedienen sind.

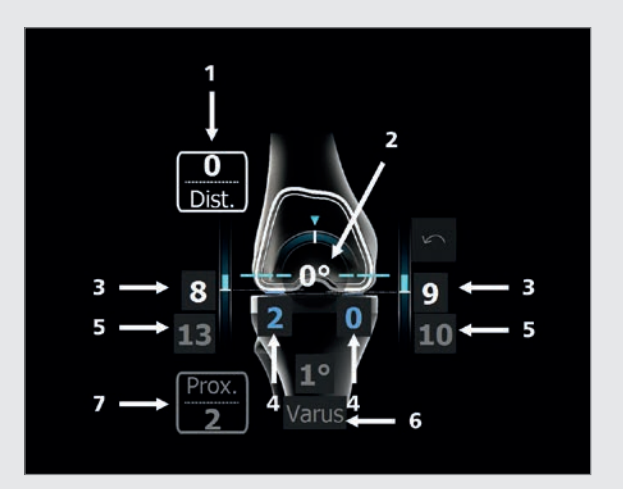

### **In Extension**

- 1 Information zur Verschiebung der Gelenklinie nach proximal bzw. distal, hier von 0 mm ausgehend von der prominentesten distalen Kondyle aufgenommen im Schritt "Kondylenreferenz". Die Anzeige der Gelenklinie ist eine Option. Sie kann im Optionsscreen ein- bzw. ausgeschaltet werden.
- 2 Varus- /Valgus-Anzeige, hier von 0° gekennzeichnet durch den Bogen im Femur und die Zahlenangabe in Grad.
- 3 Distale femorale Schnitthöhe, hier von lateral und medial 8 bzw. 9 mm durch blaue Säulen und weiße Zahlen gekennzeichnet.
- 4 Verbleibende Streckspalte nach geplantem Einbau der Implantatkomponenten von 2 mm lateral und 0 mm medial, gekennzeichnet durch die blauen Säulen und blauen Zahlen. Sobald die verbleibenden Spaltenwerte negativ werden, erfolgt die Darstellung durch gelbe Säulen und gelbe Zahlen. Ein negativer/ gelber Spaltwert bedeutet klinisch eine Dehnung der Weichteile (z.B. Bänder).
- 5 Die grauen Werte hier 13 mm lateral und 10 mm medial sind nicht veränderbare Erinnerungswerte basierend auf der Bandspannungsmessung in Streckung.
- 6 Aufnahme der Tibiaresektion, hier von 1° Varus.
- 7 Die Verschiebung der tibialen Gelenklinie (ausgehend vom proximalsten aufgenommenen Referenzpunkt) mit hier 2 mm proximal.

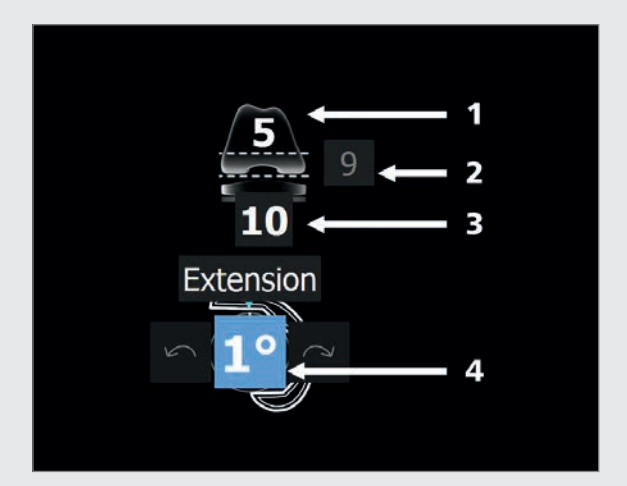

### **Anzeigen- und Steuerelemente (Mitte)**

- 1 Femur-Implantat der Größe 5 mit der distalen Implantatdicke für Columbus® von 9 mm.
- 2 Gesamthöhe der Tibiakomponenten (Metallplatte mit PE-Inlay), hier von 10 mm.
- 3 Extensions- / Flexionsanzeige der Femurkomponente, hier 1° Extension.

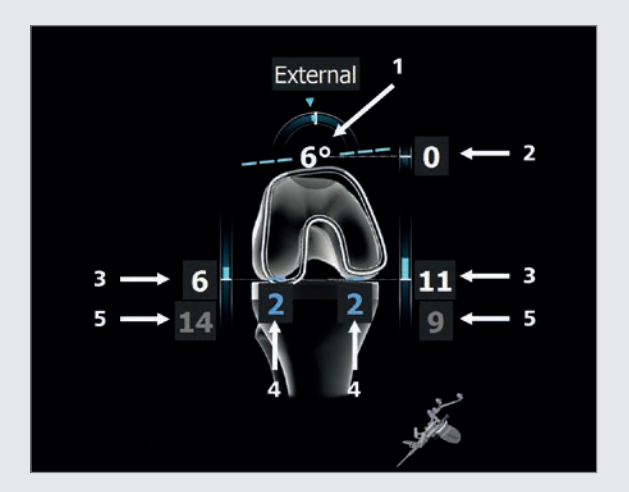

#### **In Flexion**

- 1 Rotation, hier von 6° externer Rotation zu den aufgenommenen dorsalen Kondylen, gekennzeichnet durch den Bogen im Femur und die Zahlenangabe in Grad.
- 2 Ventrale Schnitthöhe, hier von 0 mm bezogen auf den ventral palpierten Punkt (Lage des ventralen Femurschilds zu diesem gemessenen Punkt). Dieser Wert wird rot, sobald das Femurschild unterhalb dieses palpierten Punktes zu liegen kommen würde (Notching). (vgl. Kapitel 7.2 und Kapitel 8.5)
- 3 Dorsale femorale Schnitthöhe, hier von 6 mm lateral und 11 mm medial, gekennzeichnet durch die blauen Säulen und weißen Zahlen.
- 4 Verbleibende Beugespalten nach geplantem Einbau der Implantatkomponenten, hier von 2 mm lateral und 2 mm medial, gekennzeichnet durch die blauen Säulen und blauen Zahlen beziehungsweise gelben Säulen und gelben Zahlen, wenn der verbleibende Beugespalt negativ wird. Ein negativer oder gelb dargestellter Spaltwert bedeutet klinisch eine Dehnung der Weichteile (z.B. Bänder).
- 5 Die grauen Werte hier 14 mm lateral und 9 mm medial sind nicht veränderbare Erinnerungswerte basierend auf der Bandspannungsmessung in Beugung.

## 8 | TIBIA FIRST TECHNIK

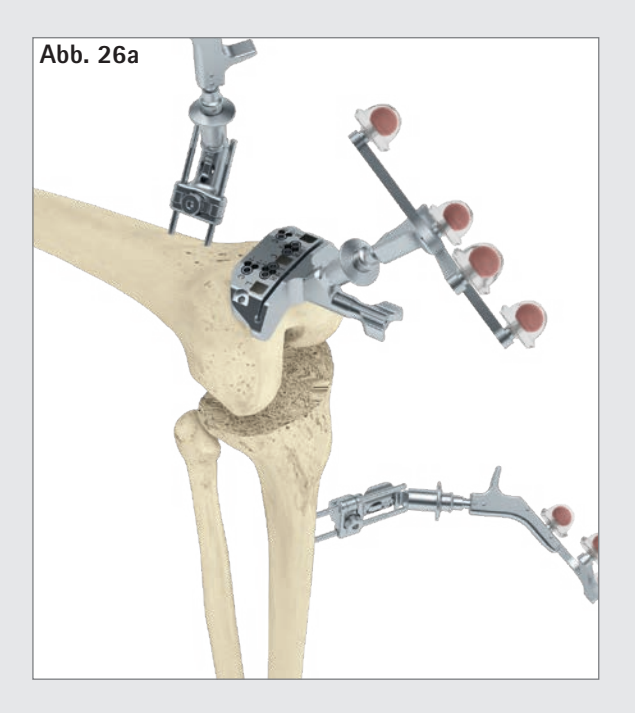

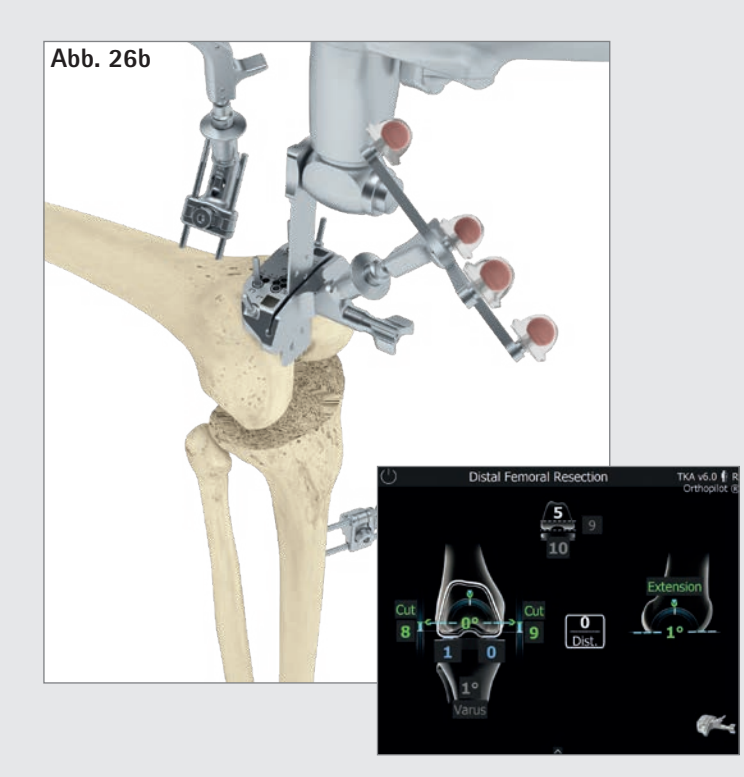

### **8.8 Distale Femurresektion**

Der distale Femurresektionsblock wird mit dem entsprechenden passiven Sender (FS633 bzw. FS636) versehen. Die genaue Resektionshöhe in Relation zu den knöchern am Femur aufgenommenen distalen Kondylen medial und lateral wird durch Bewegung des Sägeblocks nach proximal bzw. distal bestimmt.

Zielwerte sind die Werte, die in der femoralen Planung ausgewählt wurden. Werden diese Werte in Bezug auf Varus- / Valgus-Winkel, Resektionshöhen und Slope erreicht, ändert sich die Farbe der Zahlenwerte auf grün. Ein weiterer Anhaltspunkt für die ungefähre Höhe der Resektion ist die distale Dicke des Femurimplantats, die oben in der Mitte des Bildschirms angezeigt wird. Zusätzlich erfolgt optional in der Bildschirmmitte die Angabe der Abweichung von der im Schritt "Kondylenreferenz" eingemessenen Gelenkebene, hier beispielsweise mit 0 mm.

#### **TIPP**

Optional kann die Ausrichtung des IQ-Sägeblocks auch mit dem Ausrichtinstrument NP1018R erfolgen. Hierfür ist das Ausrichtinstrument zunächst mit dem Sägeblock (mit aufgesetztem FS626R und dem entsprechenden Sender FS633 bzw. FS636) über die entsprechende Schnittstelle zu verbinden und anschließend in ca. 10 mm Resektionshöhe (proximal zur femoralen Gelenklinie) über einen kopflosen Schraubpin zu befestigen. Durch Drehen um den Schraubpin können Varus- /Valgus-Einstellungen vorgenommen werden. Die letztendlich gewünschte Resektionshöhe (+/– 4 mm) sowie der tibiale Slope (+/– 8°) werden über zwei Einstellrädchen per Hand oder dem Schraubendreher NP618R feinjustiert.

#### **TIPP**

Um einer Verschmutzung der Markerkugeln auf den Sendern vorzubeugen, empfiehlt es sich, die Sender entweder abzunehmen oder entsprechend abzudecken, bis die Resektion beendet ist.

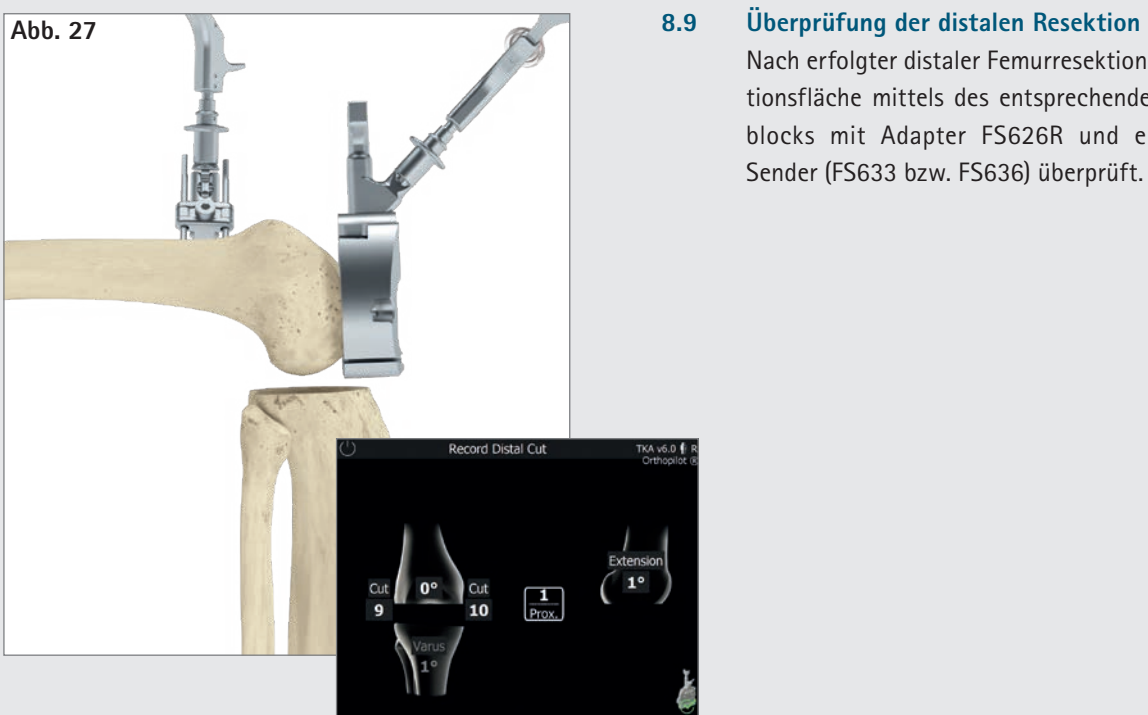

Nach erfolgter distaler Femurresektion wird die Resektionsfläche mittels des entsprechenden 4-in-1 Sägeblocks mit Adapter FS626R und entsprechendem Sender (FS633 bzw. FS636) überprüft.

## 8 | TIBIA FIRST TECHNIK

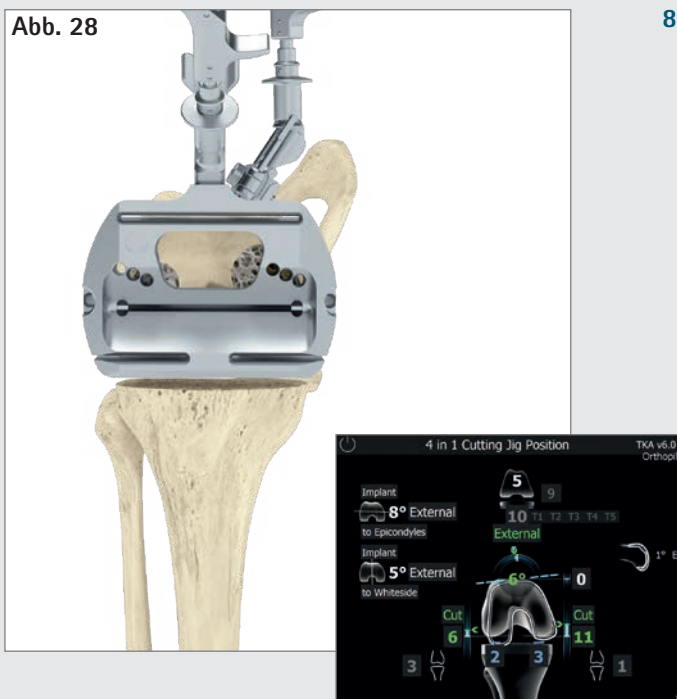

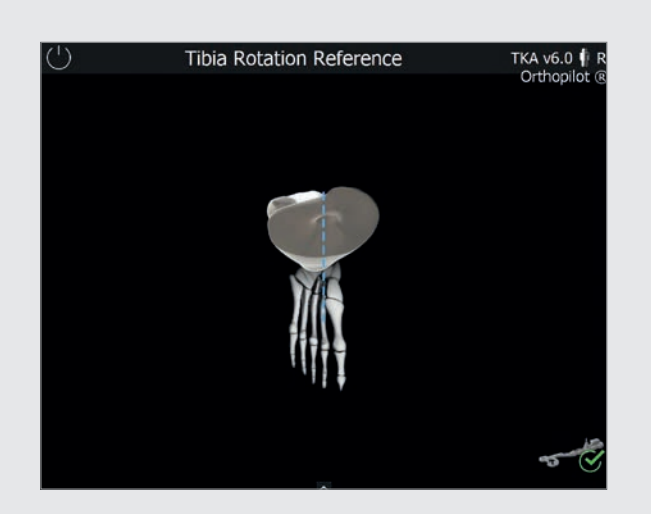

## **8.10 Rotationseinstellung und A/ P-Positionierung**

Die Rotationseinstellung erfolgt direkt mit den 4-in-1 Sägelehren. Der, der Femurgröße entsprechende Sägeblock mit RB-Adapter (FS626) sowie dem jeweiligen Sender (FS633 bzw. FS636) kann direkt nach Erreichen der gewünschten Rotationsposition fixiert werden und die Schnitte in der Reihenfolge anterior, posterior und Schrägschnitte erfolgen. Nach Durchführen der Resektionen kann nun die Implantation zunächst mit Probeimplantaten und dann auch den Endimplantaten erfolgen.

### **TIPP**

Der Rotationswert wird dabei in Relation zu den aufgenommenen dorsalen Kondylen angezeigt.

An dieser Stelle kann sowohl ein Abgleich zu den palpierten Epikondylen (Option, s. Kapitel 7.3) stattfinden, als auch zur Whiteside-Linie (Option, s. Kapitel 8.4). Die entsprechenden Informationen werden am linken Bildchirmrand dargestellt. Neben der geplanten Femurgröße werden die möglichen Tibiaimplantatkombinationen abhängig vom gewählten Prothesensystem dargestellt. Zusätzlich erfolgt rechts im Bild die Anzeige des Slope- bzw. Extensions- / Flexions-Winkels der distalen Resektion. Eine Anpassung der Femurgröße ist in diesem Schritt möglich.

### **8.11 Tibiarotationsreferenz**

Mithilfe des Tibiaprobeplateaus und dem Tibiahandgriff NQ378R sowie dem Navigationsadapter NP1017R kann eine Referenzposition aufgenommen werden. Ausgewählte Beispiele hierfür sind die anatomische Abdeckung des Tibiaplateaus bzw. die Position des Tibiaprobeplateaus nach Durchbewegen des Beins in tiefer Beugung oder maximaler Streckung. Insbesondere bei letzterem ist auf eine konfliktfreie Positionierung des femoralen Senders zu achten.

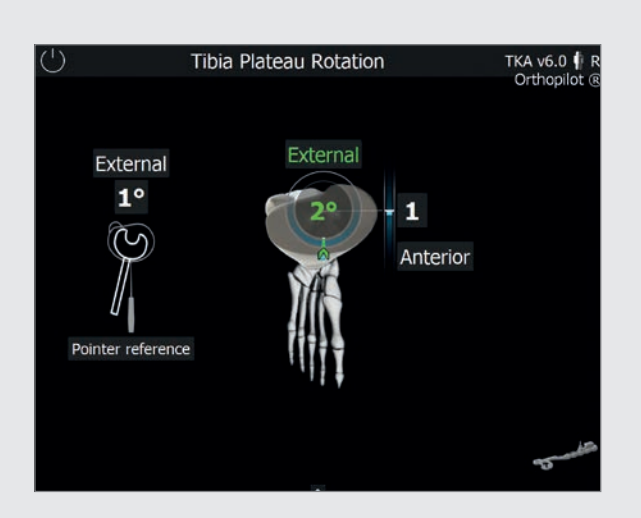

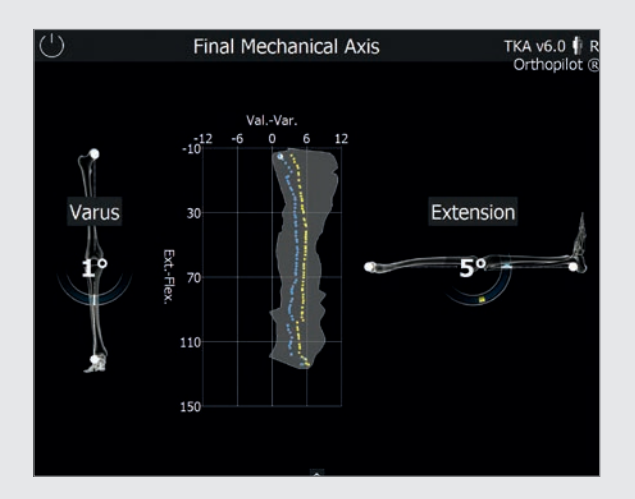

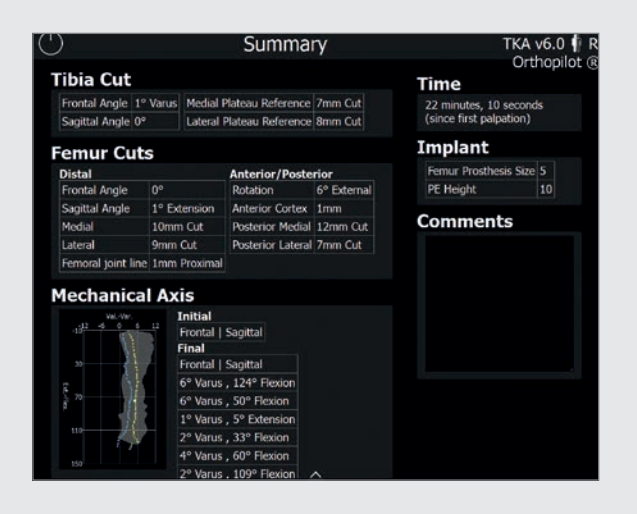

#### **8.12 Tibia-Rotationseinstellung**

Mittels des Tibiahandgriffs bei montiertem Navigationsadapter NP1017R sowie dem entsprechenden Sender (FS633 bzw. FS636) kann hier die Position des Tibiaplateaus in Relation zu einer oder zu beiden vorher aufgenommenen Referenzen (s. Kapitel 7.7 bzw. 8.11) navigiert werden. Bei optionaler Wahl beider Referenzen wird die Abweichung zur Pointerreferenz links, in einer separaten Darstellung abgebildet. In der Bildmitte ist dann die Abweichung zur direkt zuvor aufgenommen Plateaureferenz inkl. A/ P-Verschiebung dargestellt.

### **8.13 Mechanische Achse**

Die Überprüfung der postoperativ erreichten mechanischen Achse (Varus- /Valgus-Winkel), sowie die maximal erreichbare Streckung und Beugung des Beines, kann bereits mit Probeimplantaten und zum Abschluss mit dem End-Implantat erfolgen. Somit hat man ein dokumentiertes Ergebnis der Operation, welches evtl. der Patientenakte beigelegt werden kann. Die optional zuschaltbare Grafik, zeigt jede Varus- /Valgus-Position des Beins in Abhängigkeit zum Flexionswinkel.

Die zu jedem Flexionswinkel zugehörigen Maximalwerte können durch Aufbringen von Varus- bzw. Valgus-Stress aufgenommen werden. Dies indiziert die medio-laterale Stabilität des Kniegelenks.

### **8.14 Zusammenfassung**

Der finale Screen fasst die wesentlichen OP-Schritte zusammen. Dargestellt werden Informationen bzgl. der durchgeführten Resektionen, der benötigten Navigationszeit, der verwendeten Implantate und der prä- und postoperativen mechanischen Achse. Ferner besteht die Möglichkeit in einem Kommentarfeld zusätzliche Angaben und Vermerke zur OP zu machen.

## 9 | FEMUR FIRST TECHNIK

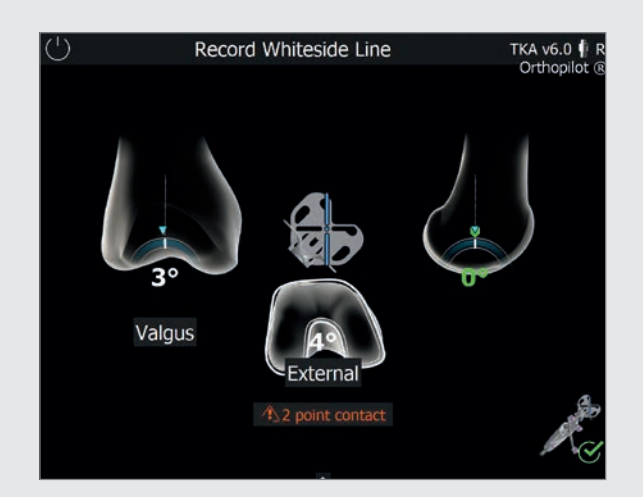

## **HINWEIS**

Bitte beachten Sie alle Schritte bis inklusive Kapitel 7 und fahren dann mit den Schritten beginnend mit Kapitel 9 fort.

siehe Kapitel 8.4 Besonderheit Femur first: Simultane Aufnahme von Whiteside-Linie und distaler Kondylen. **9.1 Kondylenreferenz/Aufnahme der Whiteside-Linie**

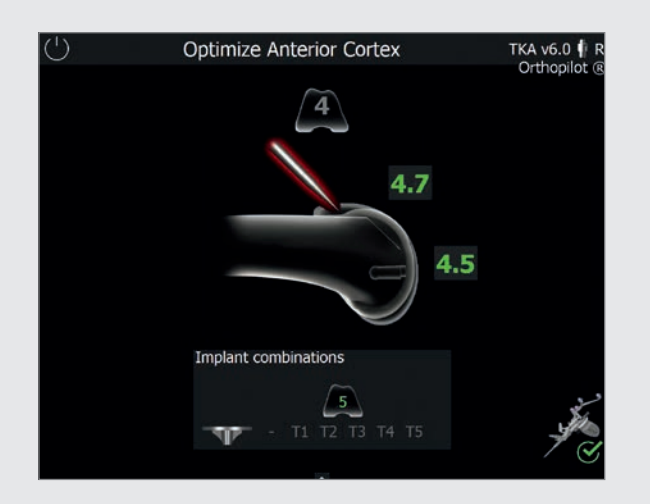

**9.2 Optimierung des ventralen Kortikalispunktes** siehe Kapitel 8.5

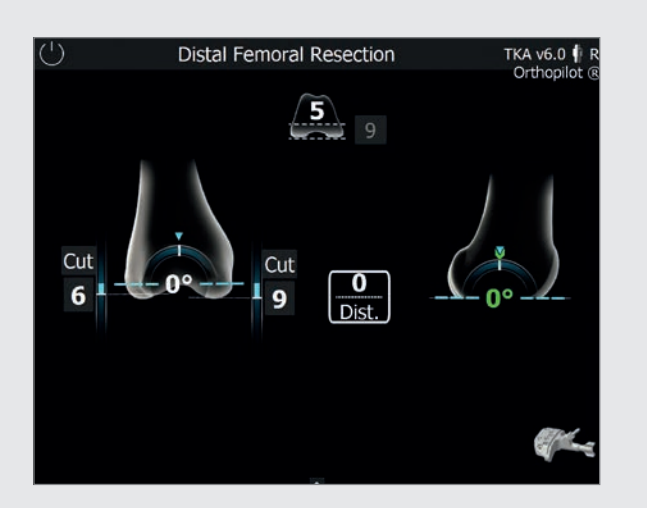

## siehe Kapitel 8.8 **9.3 Distale Femurresektion**

Besonderheit Femur first: Aufgrund der fehlenden femoralen Planung werden keine Zielwerte angezeigt.

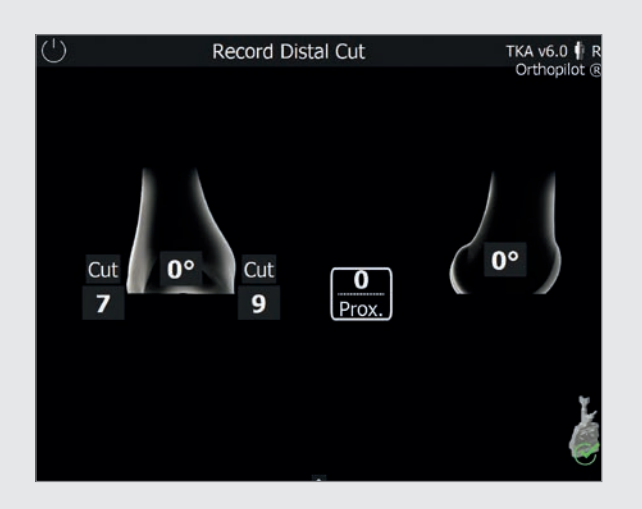

## siehe Kapitel 8.9 **9.4 Aufnahme der distalen Femurresektion**

Besonderheit Femur first: Aufgrund der fehlenden femoralen Planung werden keine Zielwerte angezeigt.

## 9 | FEMUR FIRST TECHNIK

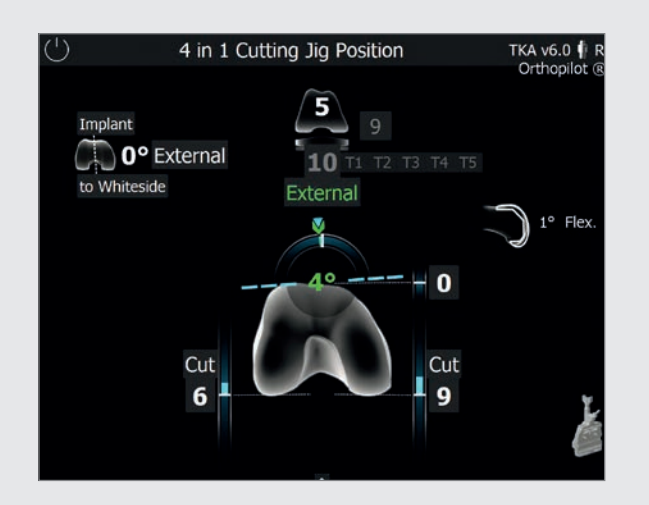

## siehe Kapitel 8.10 **9.5 Ausrichtung der 4-in-1 Sägelehre**

Besonderheit Femur first: Aufgrund der fehlenden femoralen Planung werden keine Zielwerte aus der Planung angezeigt, jedoch wird der Rotationswert grün, welcher der Position der zuvor aufgenommenen Whiteside-Linie entspricht.

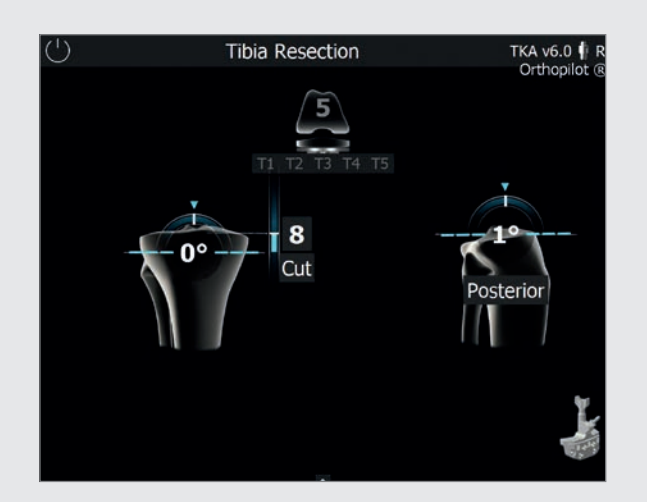

**9.6 Ausrichtung der tibialen Sägelehre** siehe Kapitel 8.1

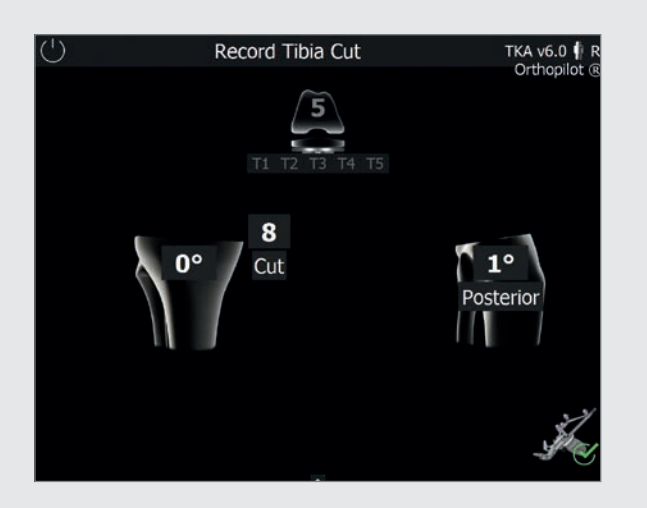

siehe Kapitel 8.2 **9.7 Aufnahme der Tibiaresektion**

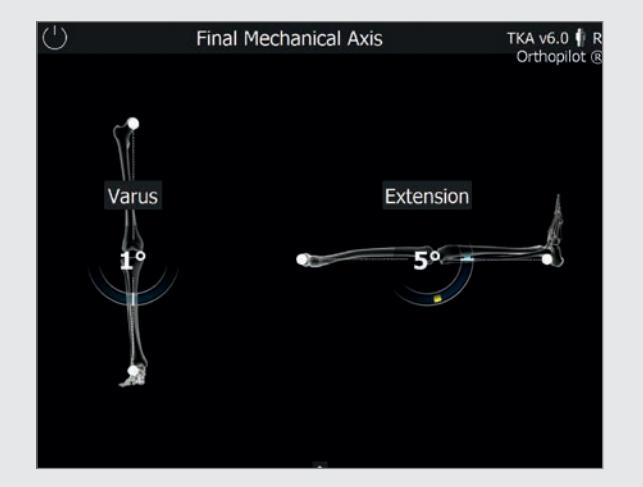

siehe Kapitel 8.13 **9.8 Mechanische Achse postoperativ**

## 9 | FEMUR FIRST TECHNIK

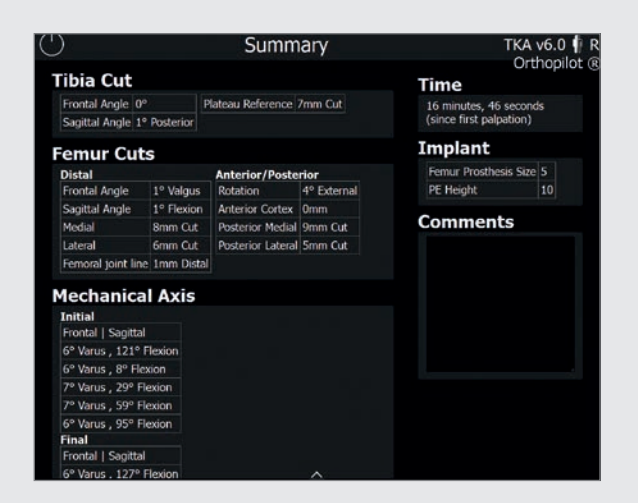

## **9.9 OP-Zusammenfassung**

siehe Kapitel 8.14

Besonderheit Femur first: Folgende Informationen im Vergleich zu Tibia first können nicht angezeigt werden: **·** PE-Höhe,

**·** Schnitthöhe dorsaler Kondylen

## 10 | INSTRUMENTEN-SET ÜBERSICHT OrthoPilot® TKA 6.0

## **10.1 Standard Instrumente NP611**

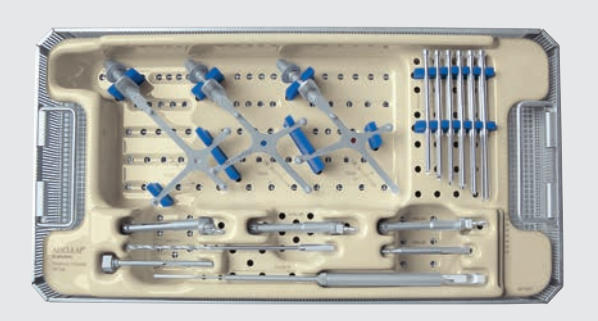

## **OrthoPilot® TKA periphäre Instrumente, passiv NP168**

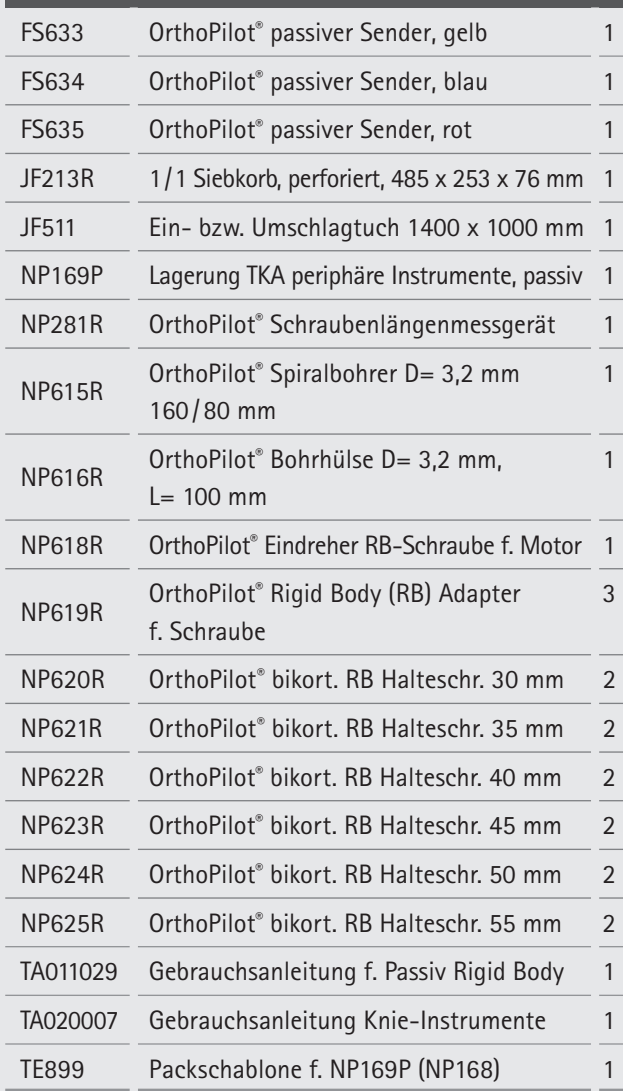

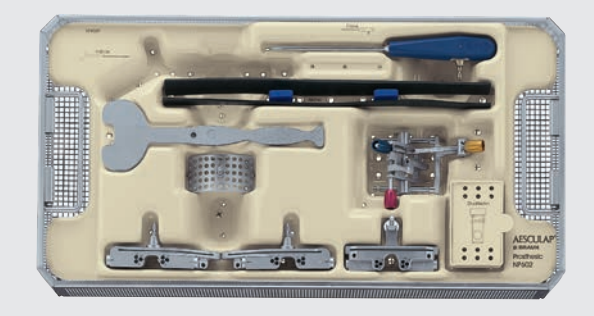

## **OrthoPilot® TKA Implantationsinstrumentarium NP602**

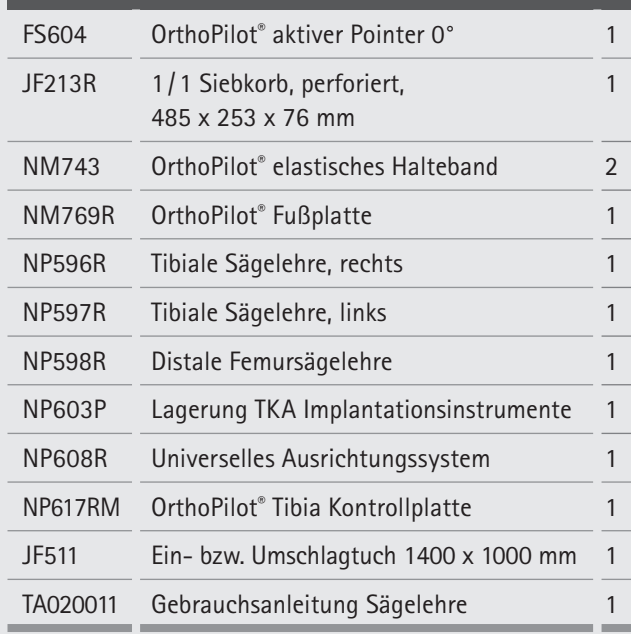

10 | INSTRUMENTEN-SET ÜBERSICHT OrthoPilot® TKA 6.0

## **10.2 Optional: MIOS® -Set**

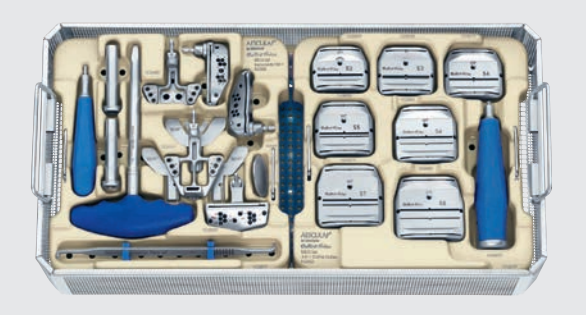

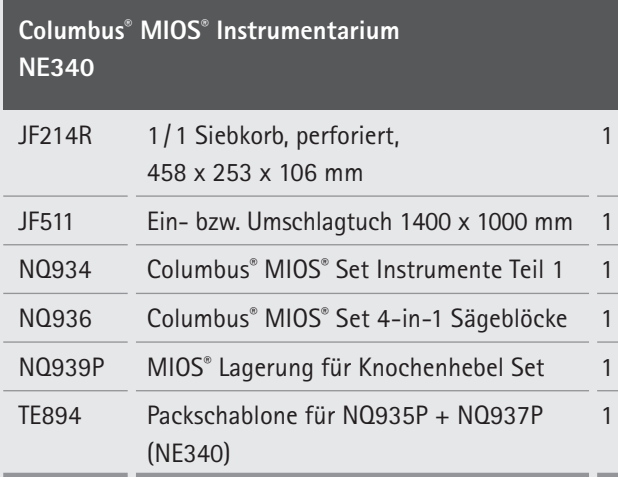

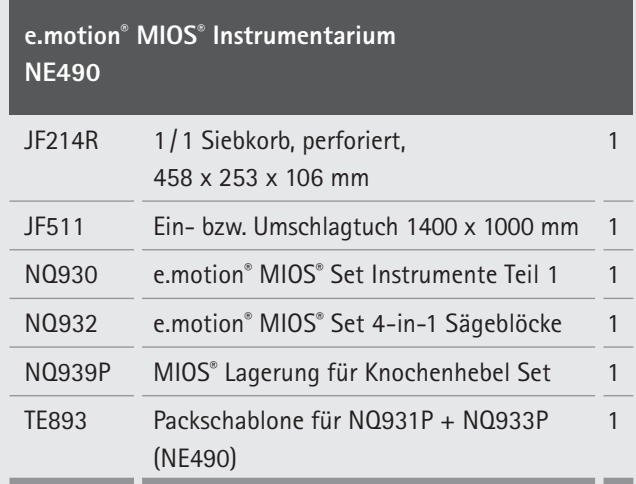

## **10.3 IQ Instrumente**

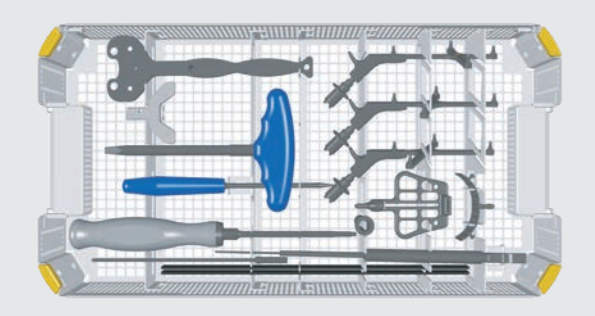

## **OrthoPilot® TKA IQ-Set Navigationsinstrumente NS720**

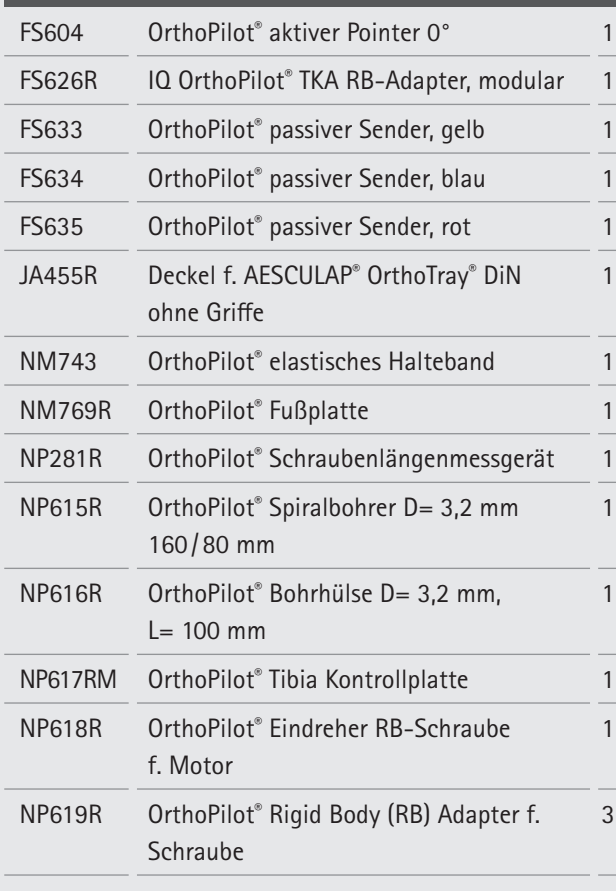

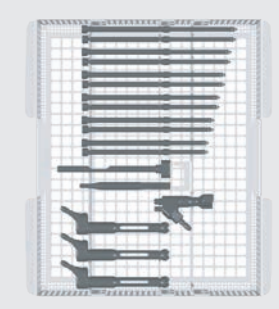

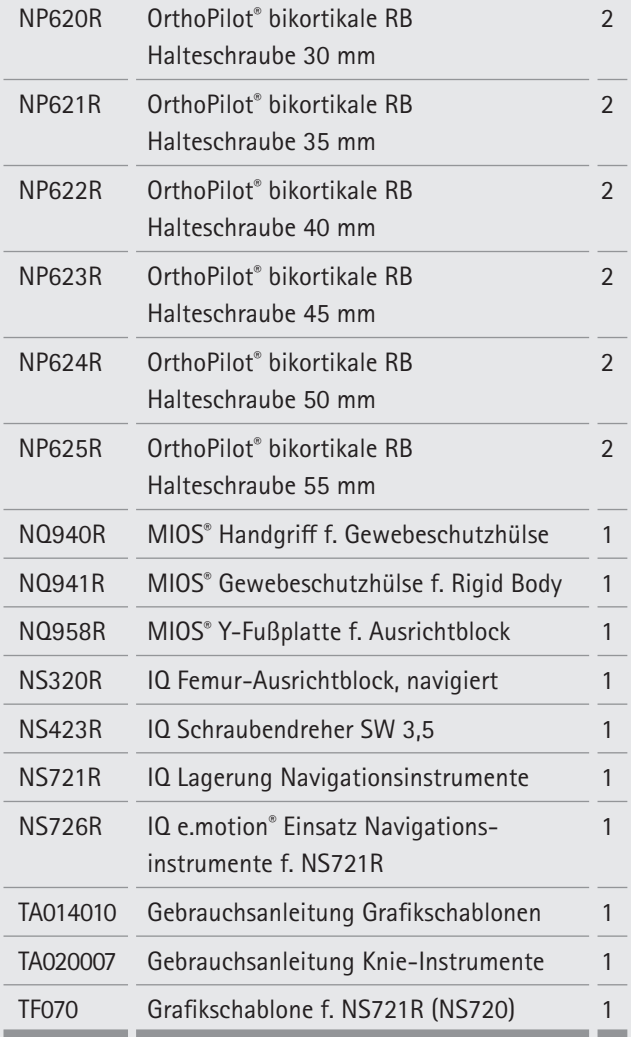

10 | INSTRUMENTEN-SET ÜBERSICHT OrthoPilot® TKA 6.0

### **10.4 OrthoPilot® TKA AESCULAP® RESET® – IQ Navigationsinstrumente**

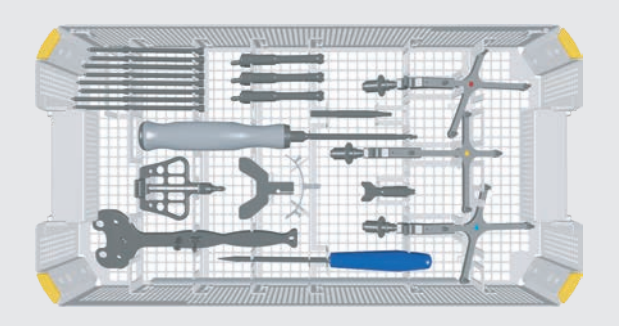

## **OrthoPilot® TKA AESCULAP® RESET® – IQ Navigationsinstrumente NP138**

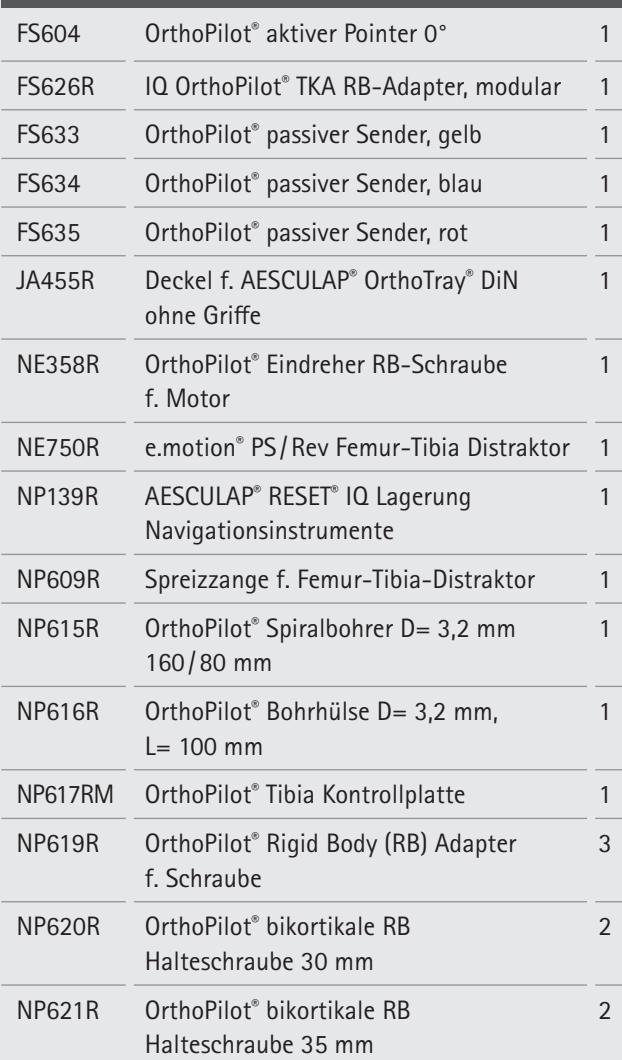

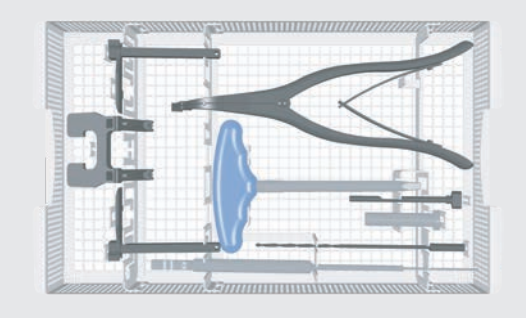

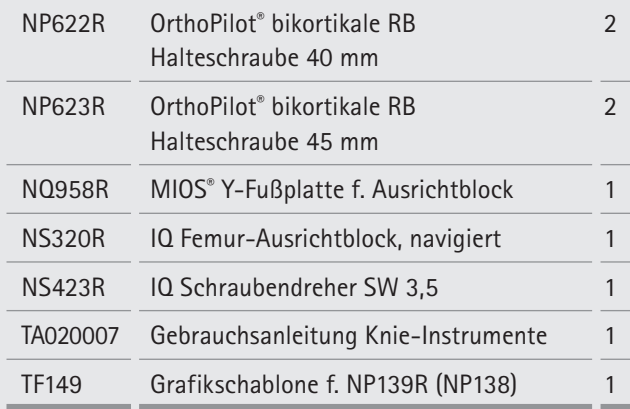

## **Optional**

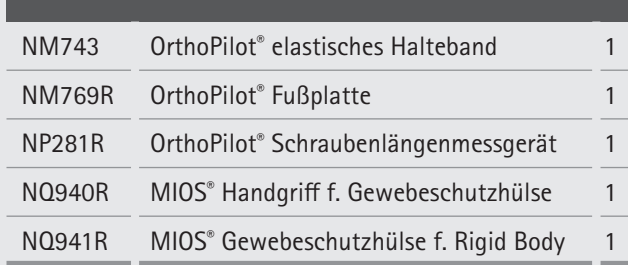

**10.5 OrthoPilot® TKA AESCULAP® RESET® – IQ Navigationsinstrumente Multitool, Zwei-Pin-Fixierung**

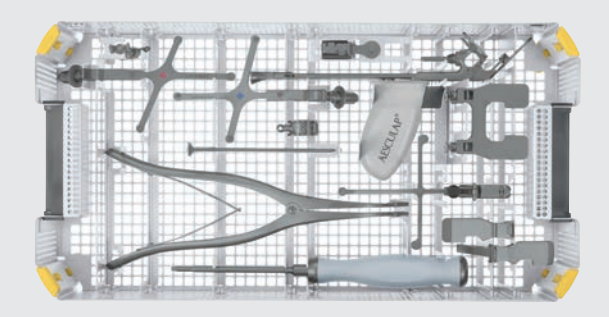

**OrthoPilot® TKA AESCULAP® RESET® – IQ Navigationsinstrumente Multitool, Zwei-Pin-Fixierung NP1000**

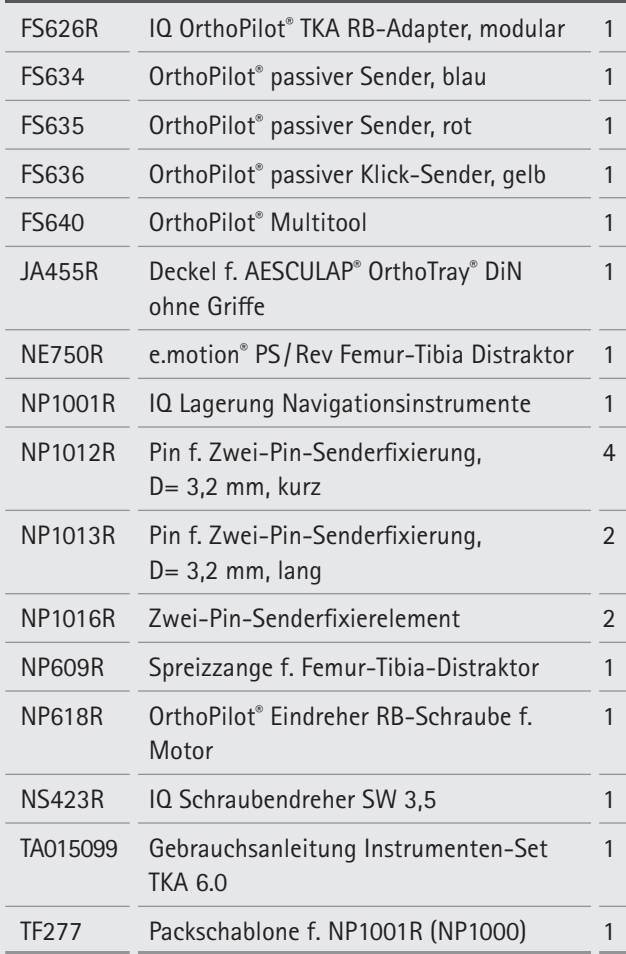

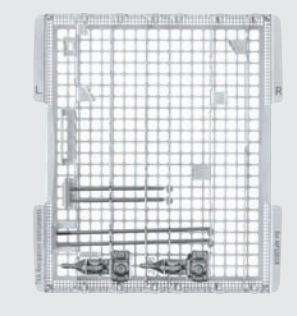

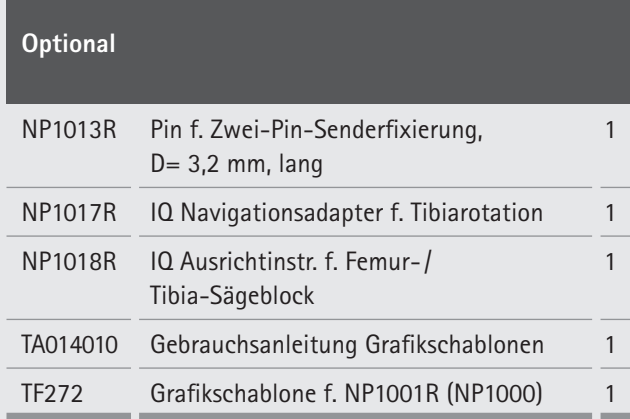

## **Alternativ**

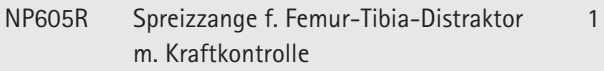

10 | INSTRUMENTEN-SET ÜBERSICHT OrthoPilot® TKA 6.0

**10.6 OrthoPilot® TKA AESCULAP® RESET® – IQ Navigationsintrumente Multitool, Bikortikalfixierung**

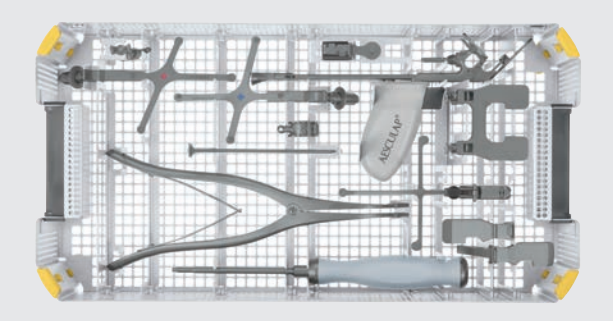

**OrthoPilot® TKA AESCULAP® RESET® – IQ Navigationsinstrumente Multitool, Bikortikalfixierung NP1002**

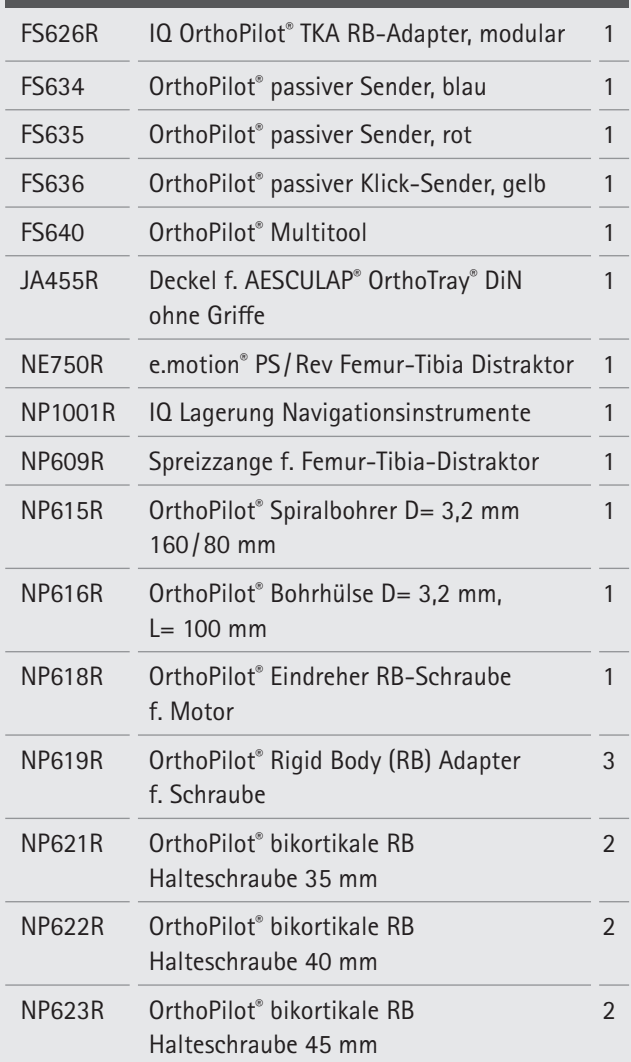

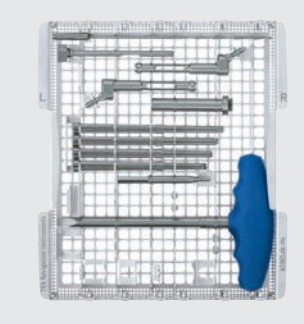

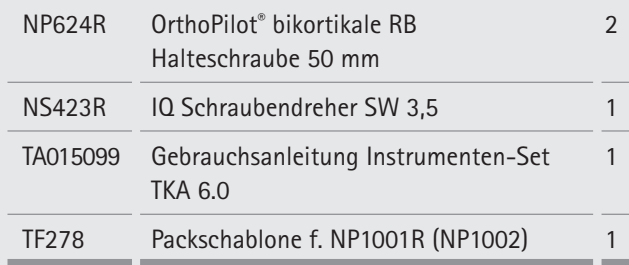

## **Optional**

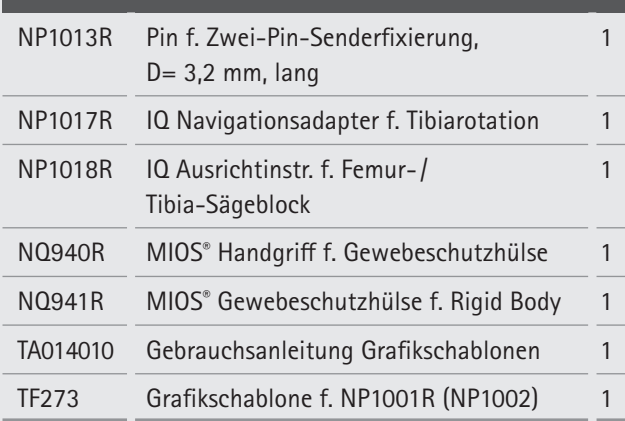

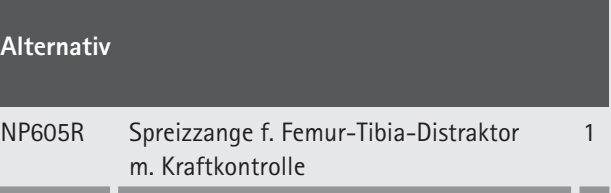

## 11 | SOFTWARE, EINMAL- UND VERBRAUCHSARTIKEL

### **11.1 Software OrthoPilot® TKA 6.0**

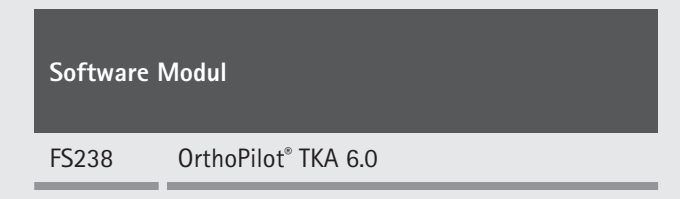

### **11.2 Einmalartikel**

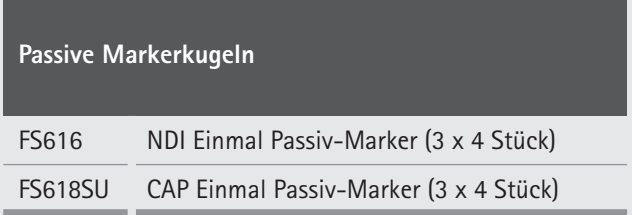

## **11.3 Verbrauchsmaterial**

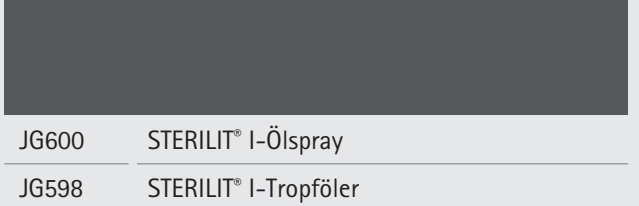

## **HINWEIS**

Bewegliche Teile (z.B. Gelenke, Schieberteile und Gewindestangen) vor der Funktionsprüfung mit für das angewendete Sterilisationsverfahren geeignetem Pflegeöl an gekennzeichneten Stellen ölen (z.B. bei Dampfsterilisation STERILIT® I-Ölspray JG600 oder STERILIT® I-Tropföler JG598).

12 | SCHEMATISCHER PROGRAMMABLAUF TKA 6.0

## **12.1 OrthoPilot® TKA 6.0 Tibia first mit Soft tissue management**

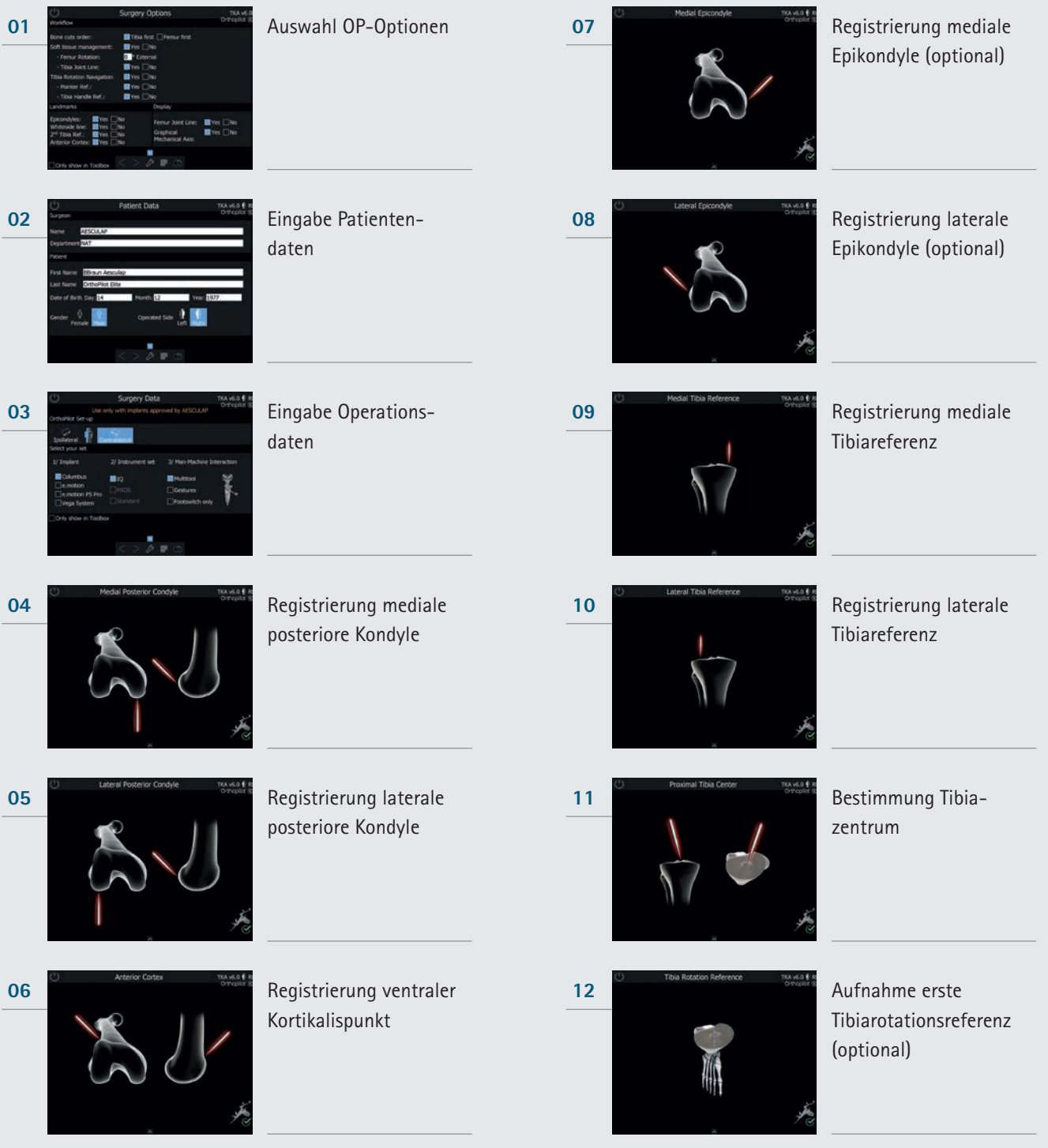

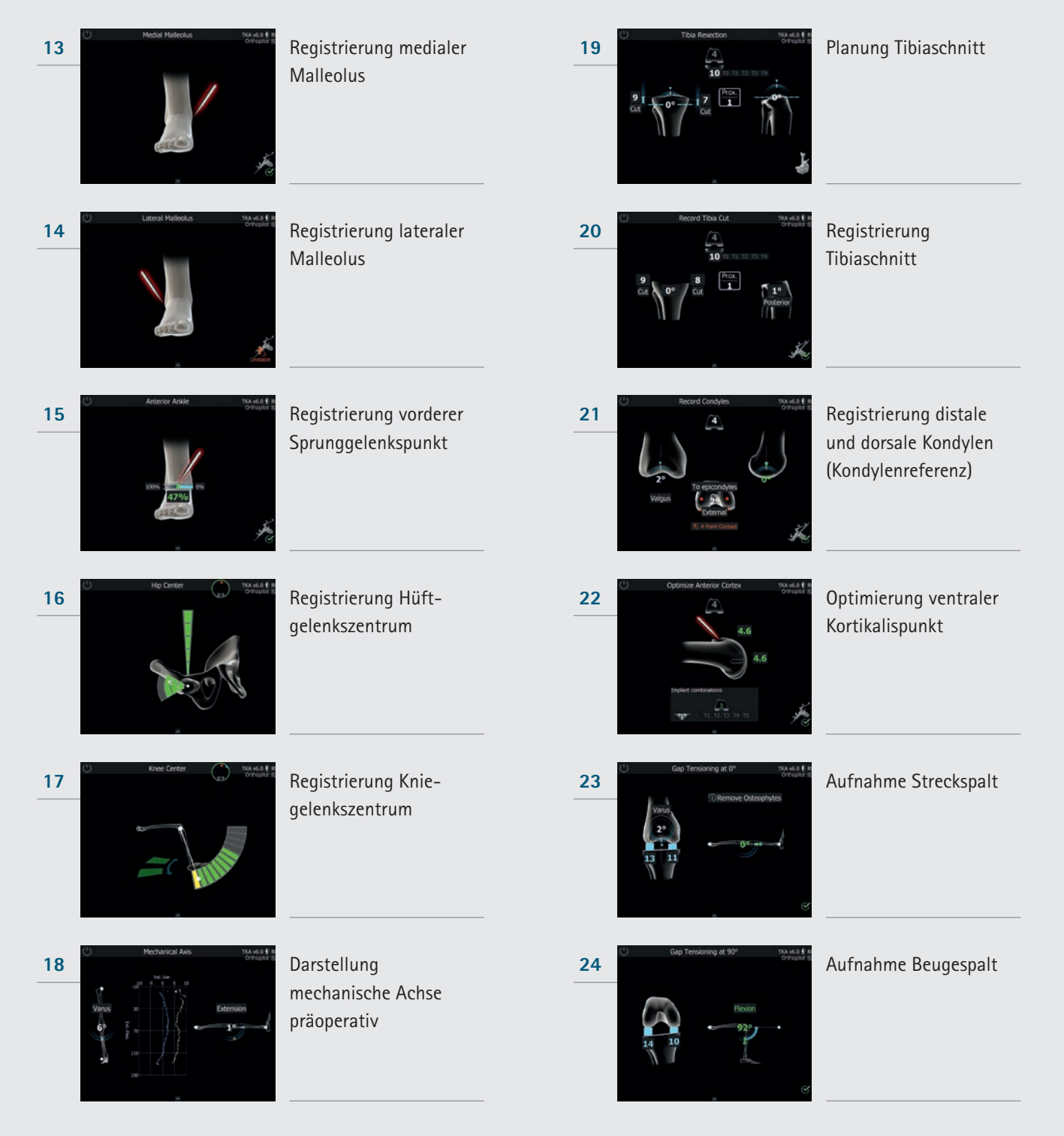

57

12 | SCHEMATISCHER PROGRAMMABLAUF TKA 6.0

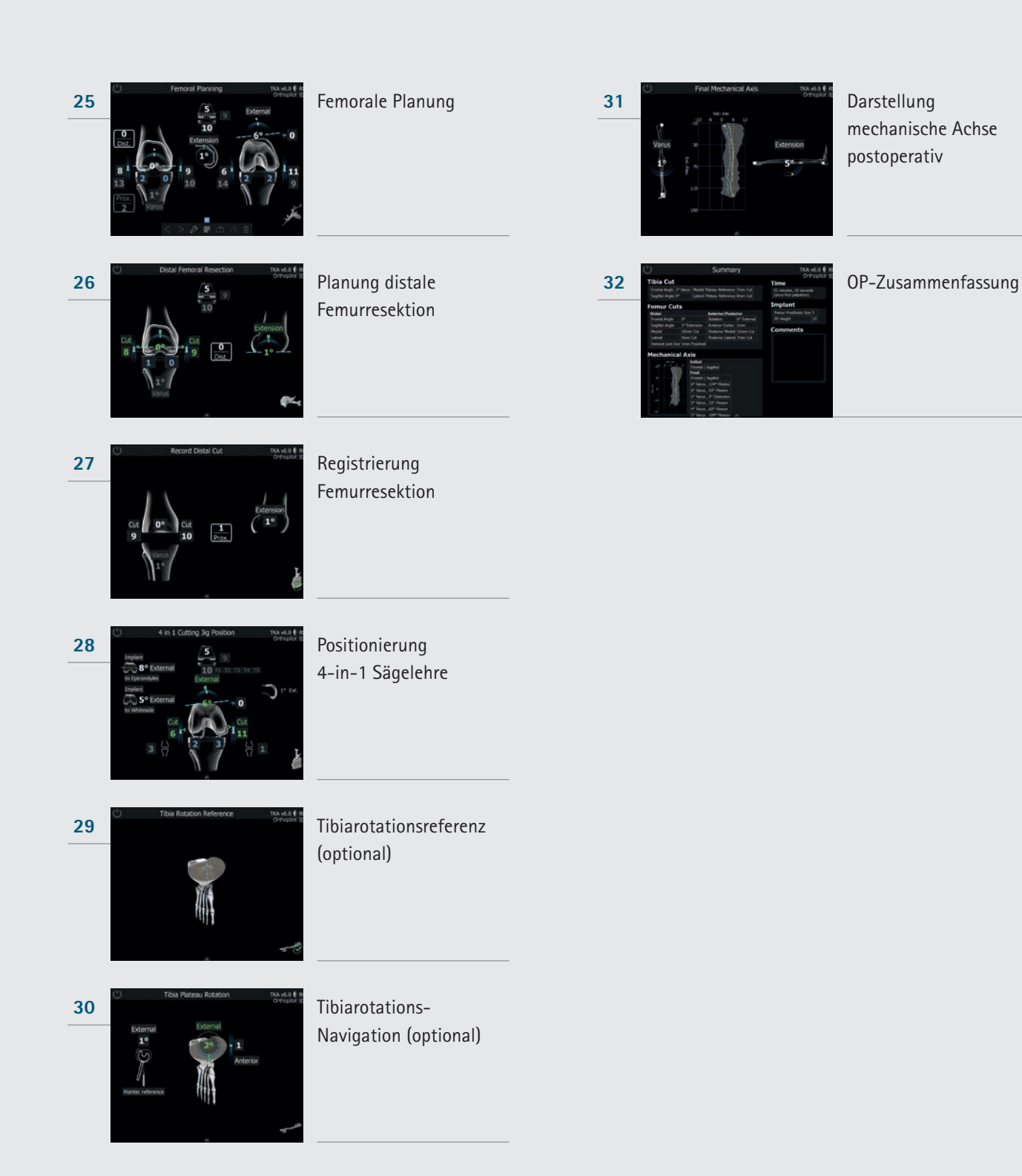

12 | SCHEMATISCHER PROGRAMMABLAUF TKA 6.0

## **12.2 OrthoPilot® TKA 6.0 Femur first**

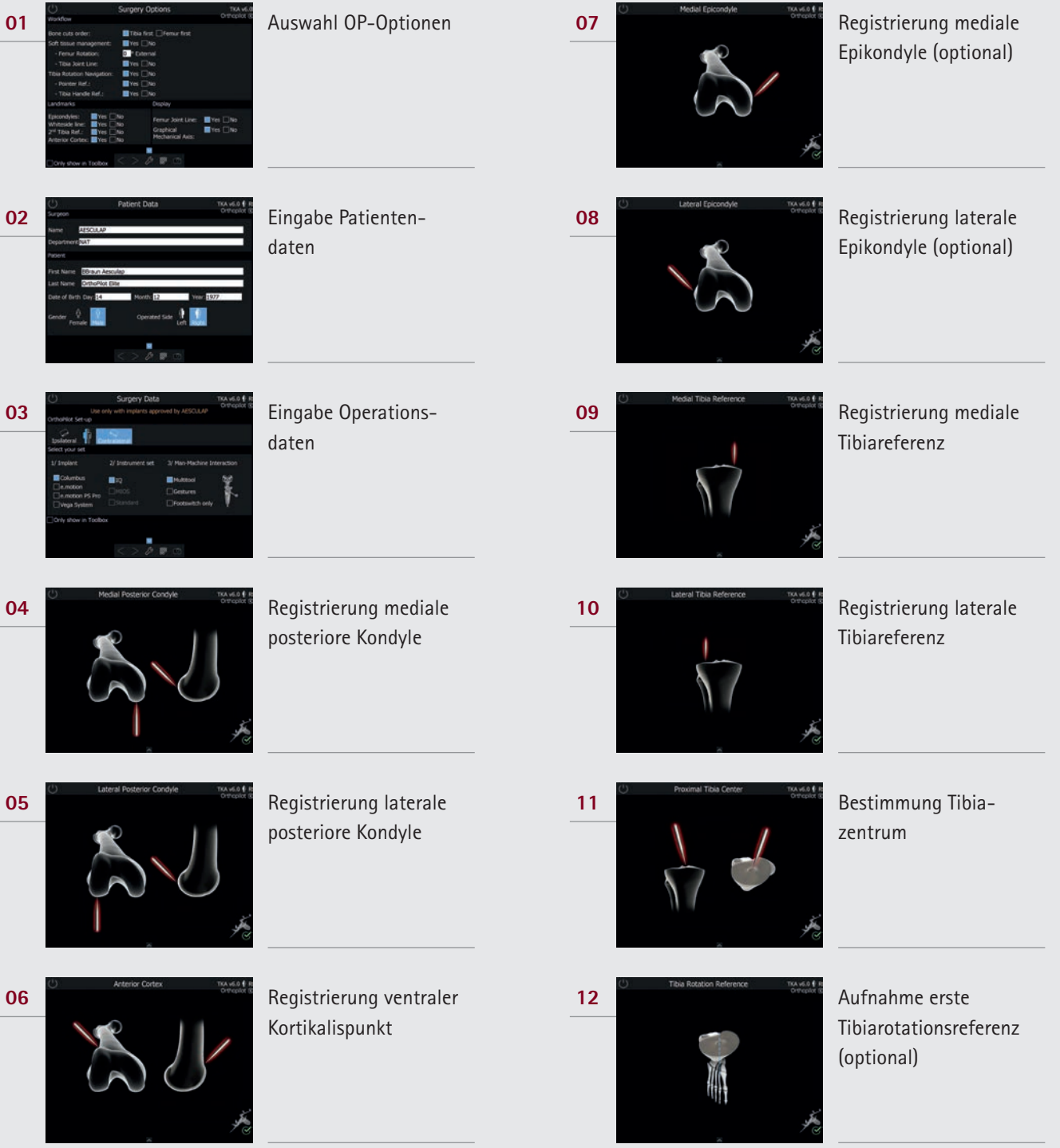

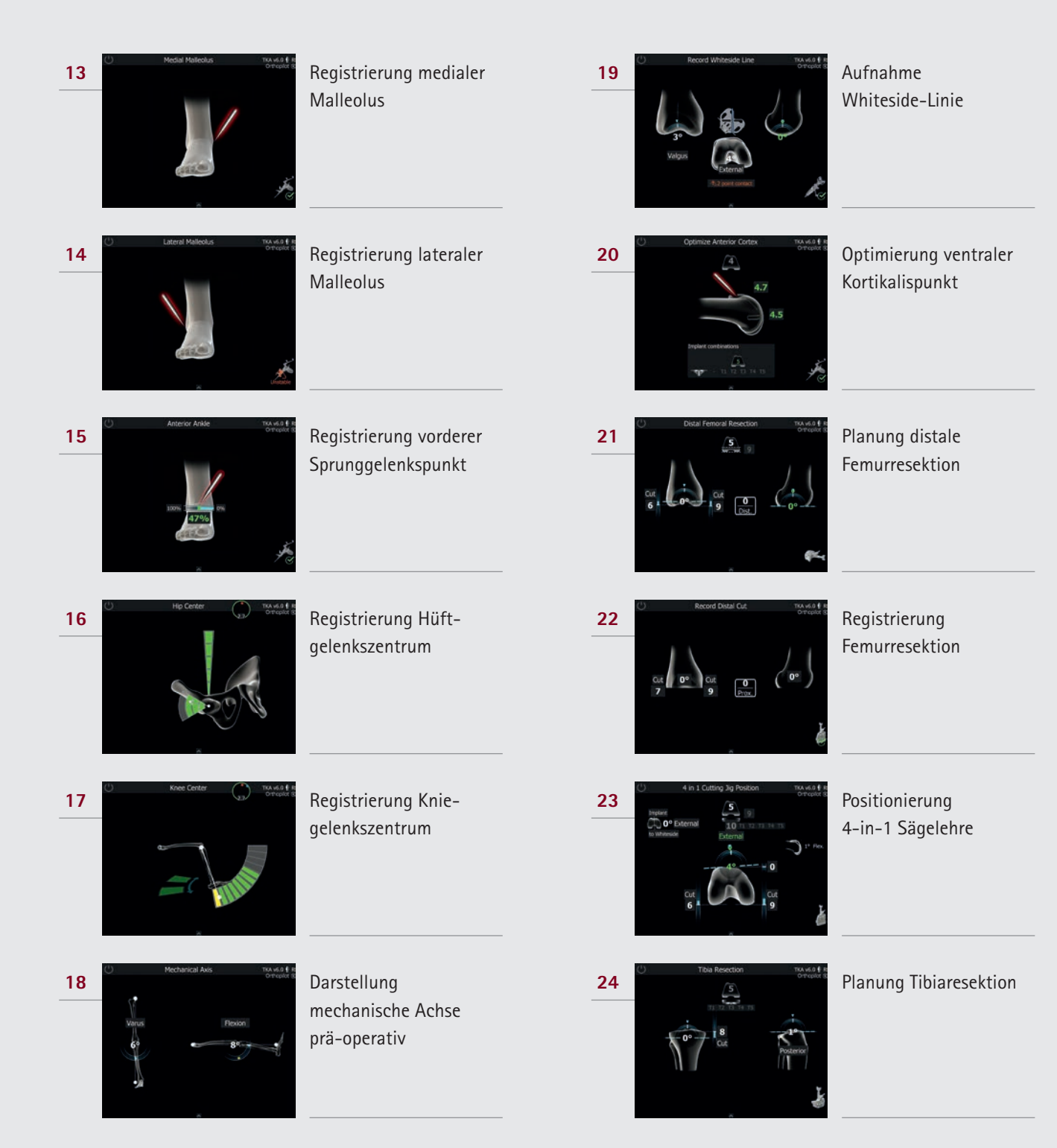

61

12 | SCHEMATISCHER PROGRAMMABLAUF TKA 6.0

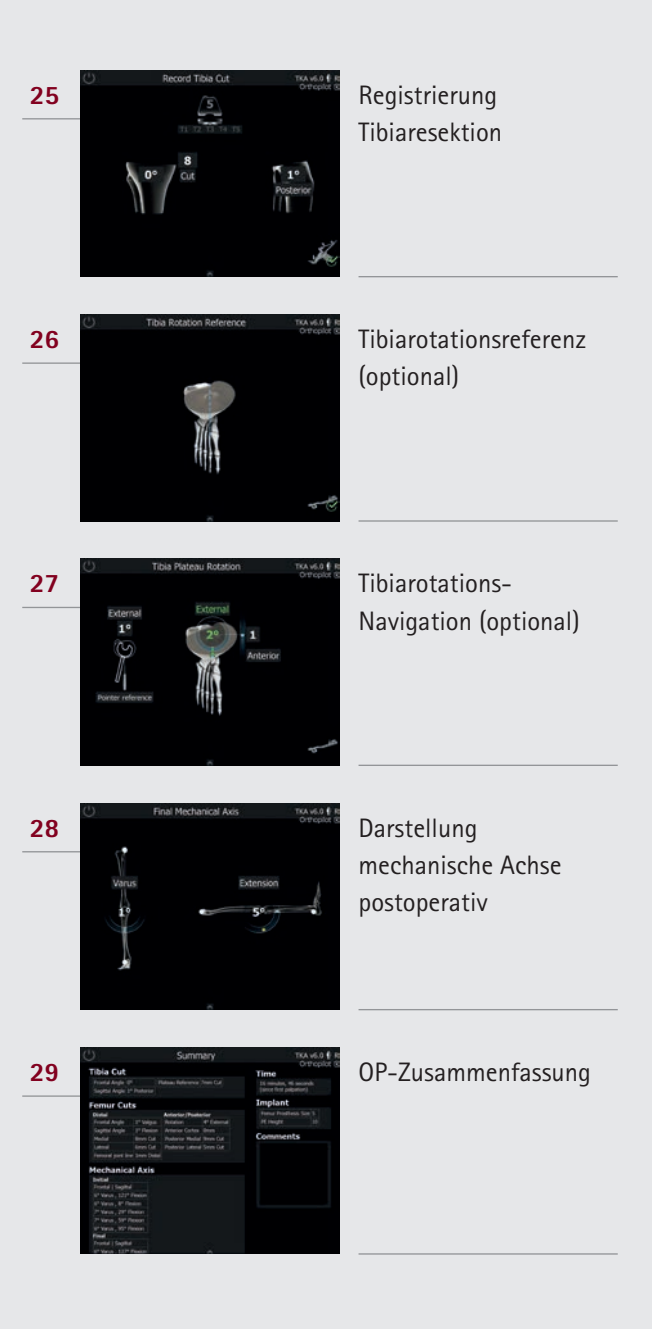

## NOTIZEN

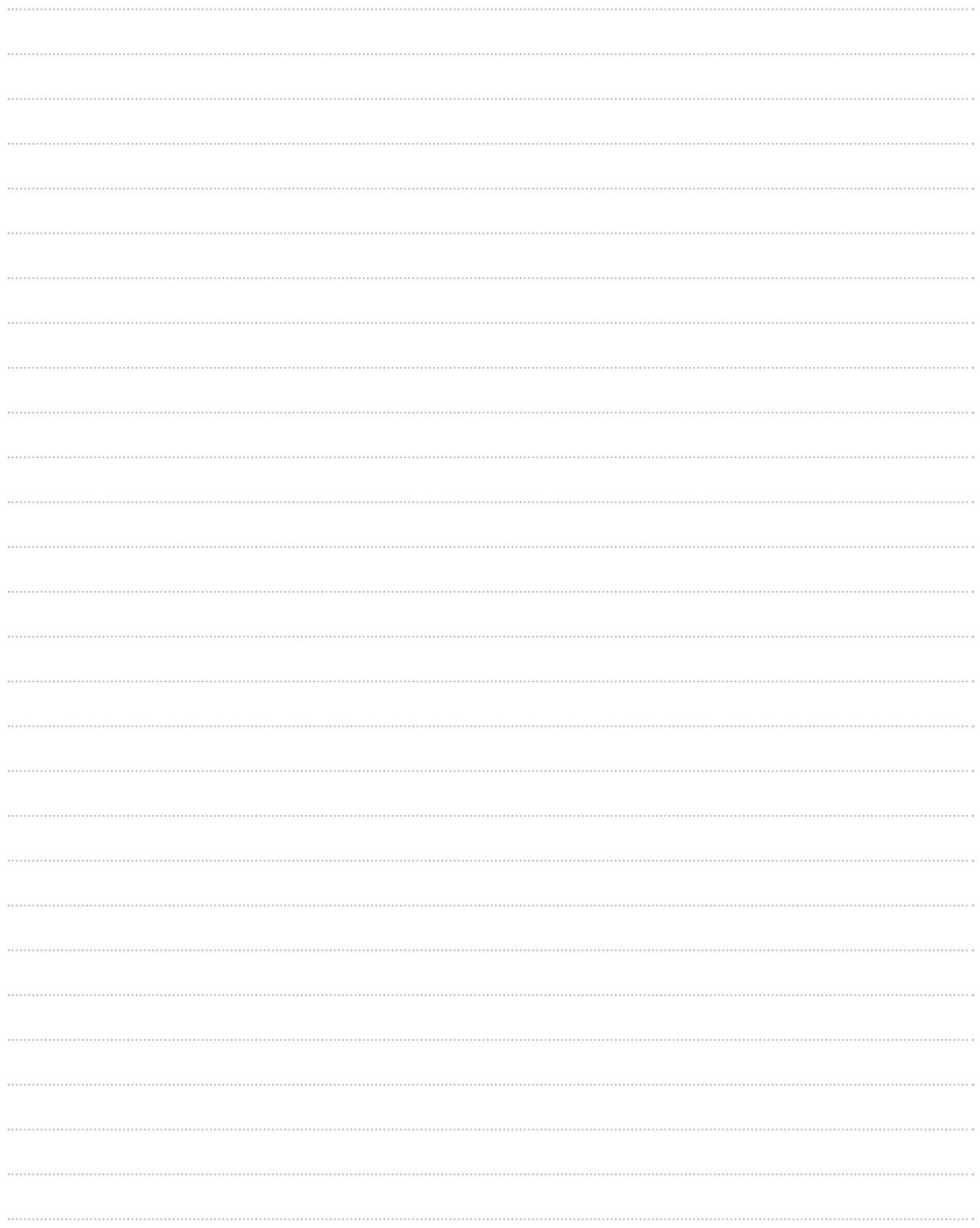

Vertrieb Österreich B. Braun Austria GmbH | Aesculap Division | Otto Braun-Straße 3-5 | 2344 Maria Enzersdorf Tel. +43 2236 46541-0 | Fax +43 2236 48479 | www.bbraun.at

Vertrieb Schweiz B. Braun Medical AG | Aesculap Division | Seesatz 17 | 6204 Sempach Tel. +41 58258 5000 | Fax +41 58258 6000 | www.bbraun.ch

## AESCULAP® – a B. Braun brand

Aesculap AG | Am Aesculap-Platz | 78532 Tuttlingen | Deutschland Tel. 07461 95-0 | Fax 07461 95-2600 | www.aesculap.de

Hersteller nach MDD 93/42/EWG

CAP-Marker: Atesos medical AG | Schachenallee 29 | 5000 Aarau | Schweiz

NDI-Marker: NDI | 103 Randall Drive | Waterloo | Ontario | Kanada

Die Hauptproduktmarke "Aesculap" und die Produktmarken "AESCULAP OrthoTray", "AESCULAP RESET", "Columbus", "e.motion", "MIOS", "OrthoPilot", "STERILIT" und "VEGA System" sind eingetragene Marken der Aesculap AG.

Technische Änderungen vorbehalten. Dieser Prospekt darf ausschließlich zur Information über unsere Erzeugnisse verwendet werden. Nachdruck, auch auszugsweise, verboten. Optional auszugsweise, verboten. O01701 0719/PDF/1